## Update-Information MediFox stationär

## MediFox stationär Version 7

**MediFox** stationär Update-Information 07|2020

**Alle Neuheiten und Erweiterungen im Überblick**

**Pflege- und Betreuungsdokumentation – [Seite 2](#page-1-0)**

- **Monitoring der Ergebnisindikatoren**
- Übersicht der Erhebungszeiträume
- Aufgaben und Nachrichten im Rahmen der Erhebung der Ergebnisindikatoren erstellen
- Neuer Assistent zur Begleitung der Qualitätsprüfungen
- **Optimierte Einsatzplanung**
- **Plausibilitätskontrolle im Begutachtungsinstrument**
- Neue Auswertung: Bewohner mit Gewichtsabnahme
- Diagnoseart optional als Pflichtangabe deklarieren
- Bewertung der Folgen von Schmerzen auf den Lebensalltag jetzt verpflichtend
- Wundherkunft ab sofort verpflichtende Angabe
- Vitalwerte: Gewicht um Abnahmegründe erweitert
- Bewohnerübergreifenden Leistungsnachweis drucken
- Informationen zu bearbeiteten Einträgen in der Übergabe und im Pflegejournal
- Automatischer Betreff für Aufgaben und Nachrichten
- Genehmigungen am PC in der Pflegemappe sichtbar
- Zeitpunkt der letzten Messung in der Vitalwerteübersicht

### **Personaleinsatzplanung – [Seite 15](#page-14-0)**

- Zulagen abhängig von der Tagesarbeitszeit gewähren
- Spezielle Tätigkeiten über Zulagen gesondert vergüten
- **Mehrfache Pausen pro Dienst buchen**
- Neue Auswertung für Dienstjubiläen
- Ausdruck von Informationssymbolen auf der Mitarbeiter-Dienstübersicht

### **Abrechnung – [Seite 21](#page-20-0)**

- Zimmernummern optional auf Rechnungen angeben
- Neues SEPA-Verfahren

### **Abrechnung – [Seite 21](#page-20-0)**

- Nur Rechnungskorrekturen für Kostenträger drucken
- Neue Technische Anlage für den DTA nach SGB V

#### **Verwaltung – [Seite 22](#page-21-0)**

- Individuelle Einstufung für weitere Pflegeformen
- Neue Rechte für die Kostenträgerstammdaten

#### **Organisation – [Seite 25](#page-24-0)**

**Erweiterungen für die Tagespflege** 

#### **Controlling – [Seite 28](#page-27-0)**

Benchmarking für die Ergebnisindikatoren

#### **Allgemeine Neuerungen – [Seite 30](#page-29-0)**

- Neuigkeiten von MediFox in der Schnellstartmaske
- **Erweiterter Ausdruck der Zimmerliste**
- Neue Druckfunktion in der Online-Hilfe

#### **CarePad – [Seite 31](#page-30-0)**

Digitale Unterschriften für Ärzte

### **MediFox Connect – [Seite 32](#page-31-0)**

- Das neue Apothekenportal in MediFox Connect
- **Professionelles Interessentenmanagement**
- Automatische Benachrichtigung bei neuen Nachrichten von Angehörigen
- Betreuer für das Familienportal freischalten
- Info-Flyer für MediFox Connect drucken
- Öffentliche Connect-Adresse für Anschreiben eintragen

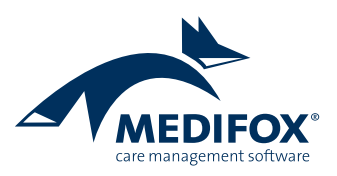

## <span id="page-1-0"></span>Pflege- und Betreuungsdokumentation

**Instrumente für eine optimale Pflegequalität**

#### **Monitoring der Ergebnisindikatoren**

Für optimale Ergebnisse bei der Qualitätsbewertung lassen sich mit MediFox stationär ab sofort die Ergebnisse bereits durchgeführter Erhebungen mit den tagesaktuellen Dokumentationsdaten abgleichen. Dadurch erkennen Sie mögliche negative Tendenzen unmittelbar und können proaktiv Maßnahmen für ein besseres Ergebnis ergreifen. Im Bereich Pflege/Betreuung / Care Cockpit / Monitoring der Ergebnisindikatoren werden dazu die Ergebnisse der letzten Erhebung für alle 15 Qualitätsindikatoren mit den tagesaktuellen Werten verglichen, die MediFox anhand der derzeitigen Pflegedokumentation ermittelt **1** .

Da die Ergebnisindikatoren auf Einrichtungsebene erhoben werden, müssen Sie bei Aufruf des Programmbereichs zunächst eine Einrichtung auswählen, sofern Sie sich in der Organisationsstruktur auf einer Ebene oberhalb oder unterhalb einer Einrichtung befinden.

In der Übersicht visualisieren Ihnen die Pfeile positive wie auch negative Tendenzen. Die Tendenz ergibt sich dabei aus dem Vergleich der heutigen Werte mit denen der letzten Erhebung. Über das Lupensymbol können Sie einblenden, welche Bewohner in die jeweilige Bewertung einfließen. Beispielsweise verschlechtert sich die Ergebnisqualität aufgrund häufigerer bzw. schwerwiegenderer Stürze eines Bewohners.

Bei Bewohnern mit dem Pflegemodell "Infosammlung und Maßnahmenplan" bzw. einer individuellen Pflegeanamnese kann in diesem Fall direkt der Maßnahmenplan aufgerufen werden, um vorbeugende Maßnahmen zu ergreifen und das Ergebnis nach Möglichkeit zu verbessern. Klicken Sie dazu die Zeile eines Bewohners mit der rechten Maustaste an und wählen Sie über das Kontextmenü "Maßnahmenplan bearbeiten" aus **2** . Der Maßnahmenplan öffnet sich

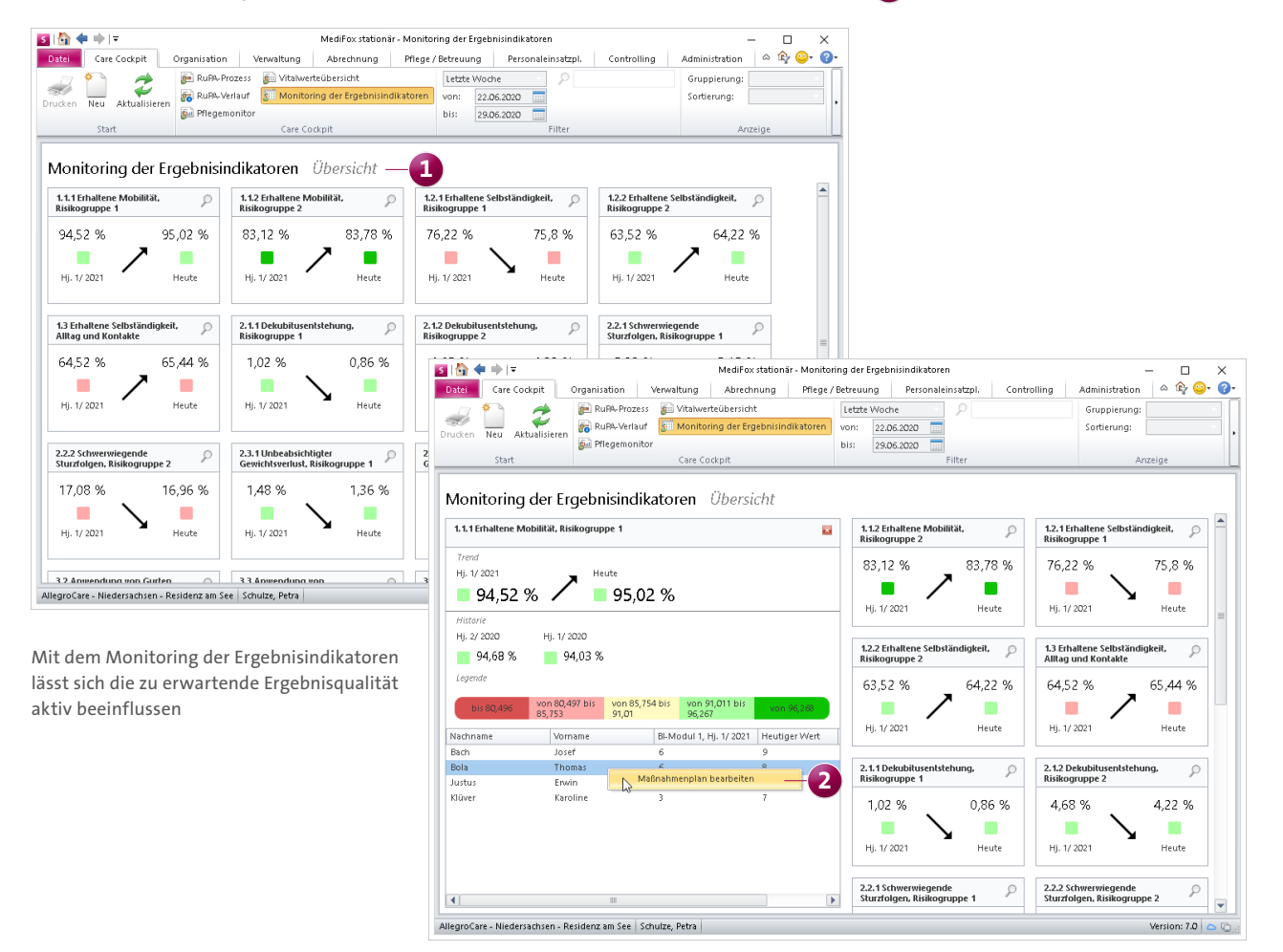

daraufhin im Vordergrund und kann parallel zum Monitoring der Ergebnisindikatoren bearbeitet werden. Planen Sie im Maßnahmenplan beispielsweise die Leistung "Sturzprophylaxe" ein, um das Sturzrisiko des Bewohners künftig zu reduzieren **1** .

Auf diese Weise lässt sich die zu erwartende Ergebnisqualität bereits im Vorfeld aktiv beurteilen und steuern.

#### **Übersicht der Erhebungszeiträume**

Wenn Sie über mehrere Einrichtungen verfügen, können Sie sich mit MediFox stationär auf Knopfdruck einen Überblick darüber verschaffen, wann in den einzelnen Einrichtungen die Erhebung der Ergebnisindikatoren durchzuführen ist. Klicken Sie dafür Im Menüband unter "Erhebung der Ergebnisindikatoren" auf den schwarzen Pfeil und wechseln Sie

in den Programmbereich "Übersicht Erhebungszeiträume". In der Übersicht wird Ihnen für jede Einrichtung der exakte zeitliche Ablauf von der Erfassung der Qualitätsdaten bis zur Auswertung und Kommentierung angezeigt **2** . Bewegen Sie den Mauszeiger über einen Zeitraum, um die genaue Zeitspanne in Tagen einzublenden.

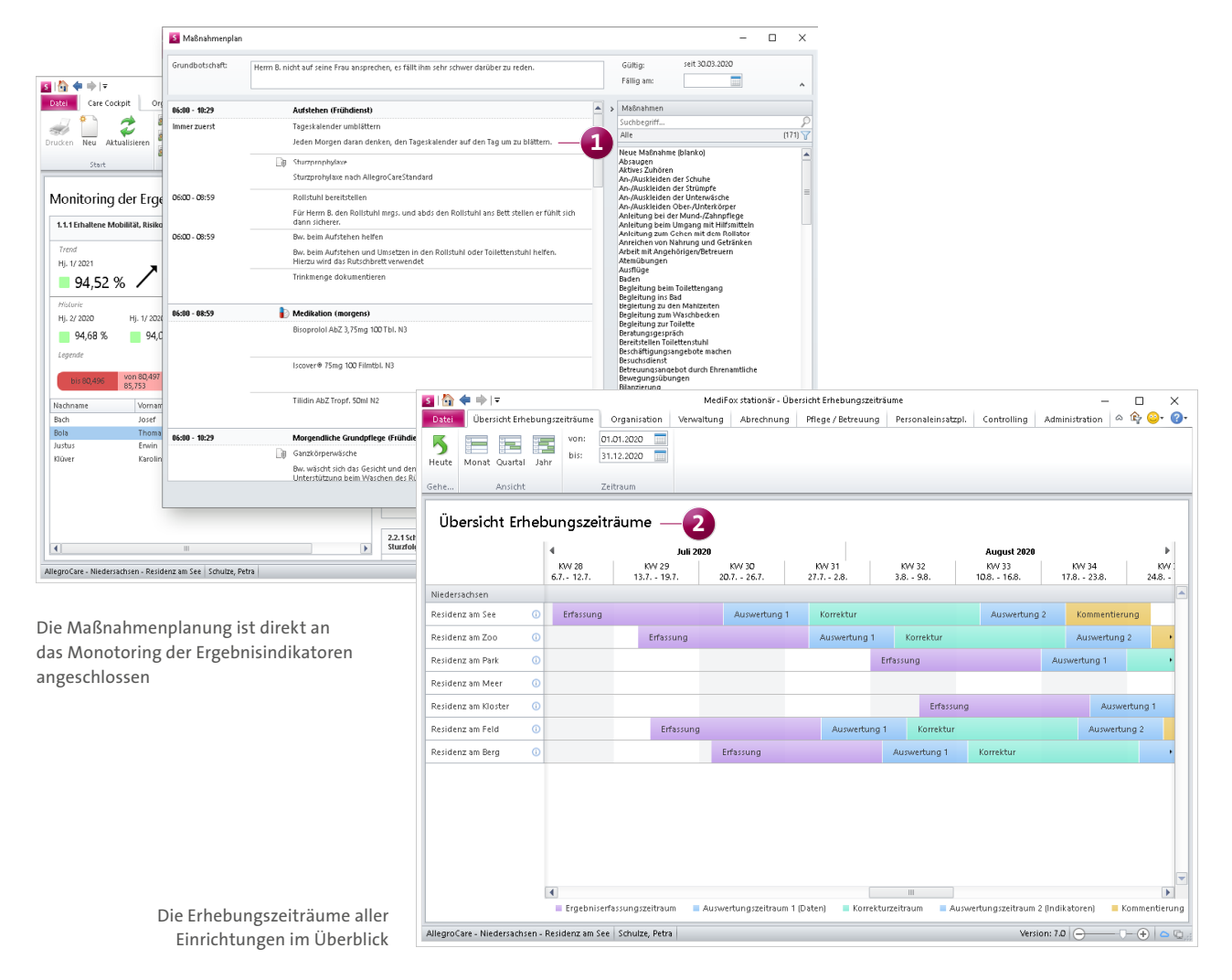

**Aufgaben und Nachrichten im Rahmen der Erhebung der Ergebnisindikatoren erstellen**

Beim Bearbeiten einer laufenden Erhebung können Sie jetzt auch Aufgaben und Nachrichten mit Bezug zu den Bewohnern erstellen. Damit ist es beispielsweise möglich, einem Mitarbeiter das Einholen fehlender Angaben in Form einer Aufgabe aufzutragen. Klicken Sie dafür innerhalb der Erhebung auf der linken Seite den Namen eines Bewohners mit der rechten Maustaste an und wählen Sie aus dem Kontextmenü die Option "Aufgabe erstellen" bzw. "Nachricht verfassen" **1** . Als Betreff der Aufgabe bzw. Nachricht wird automatisch der Name des Bewohners mit dem Zusatz "Ergebnisindikatoren-Erhebung" eingetragen. Sie brauchen dann nur noch dem Empfänger auswählen und die genauen Anforderungen eintragen, schon ist die Aufgabe oder Nachricht erstellt.

#### **Neuer Assistent zur Begleitung der Qualitätsprüfungen**

Für eine optimale Durchführung der jährlichen Qualitätsprüfung wurde der bisherige MDK-Prüfungsassistent zum Qualitätsprüfungs-Assistenten weiterentwickelt. Der Programmbereich "MDK-Prüfung" wurde diesbezüglich in "Qualitätsprüfung" umbenannt und an die aktualisierten Anforderungen des neuen Qualitätsprüfungsverfahrens angepasst. Der Programmbereich "Qualitätsprüfung" gliedert sich wiederum in die beiden Bereiche "Vorbereiten" und "Durchführen" **2** .

#### **Vorbereiten**

Um bereits im Vorfeld der Prüfung alle relevanten Unterlagen zusammenzutragen, die der Prüfer bekanntlich anfordern wird, finden Sie unter "Vorbereiten" eine Liste aller für die Prüfung erforderlichen Aufstellungen, Auswertungen

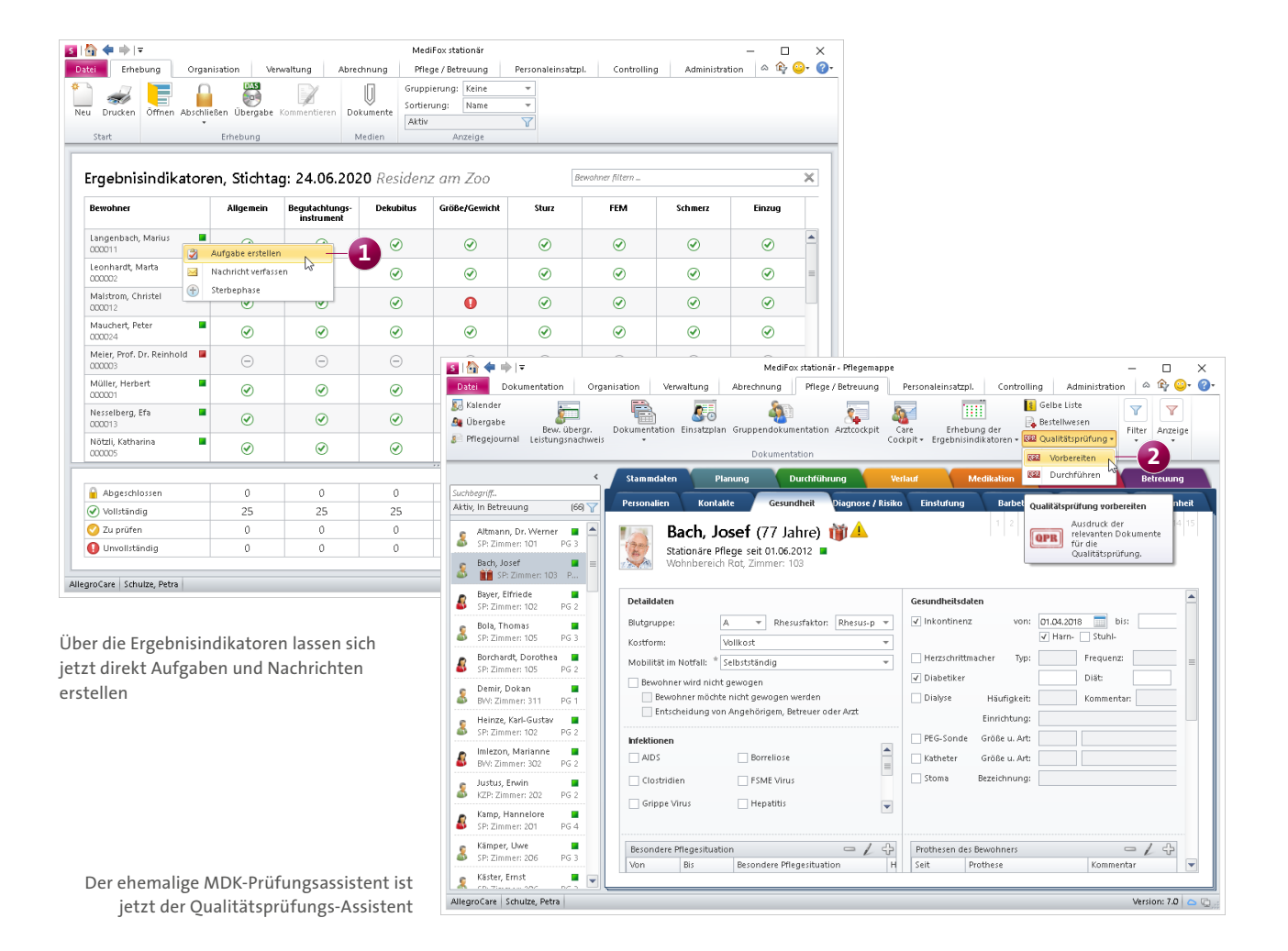

und Ordner mit benötigten Dokumenten (z. B. Aus- und Fortbildungsnachweise der Mitarbeiter). Hier können Sie z. B. den letzten Erhebungsreport oder die Übersicht der versorgten Bewohner (QPR) drucken **1** .

Sie können außerdem einstellen, dass weitere Ordner mit Dokumenten zur Vorbereitung der Qualitätsprüfung angezeigt werden sollen. Dafür müssen Sie unter Organisation / Medien einen Ordner hinzufügen oder bearbeiten und in den Einstellungen des Ordners die Option "Verzeichnis in der Qualitätsprüfung anzeigen" auswählen **2** .

Bei der späteren Durchführung der Qualitätsprüfung können außerdem ausgewählte Dokumente der Bewohner auf Wunsch mit ausgedruckt werden. Welche Dokumente dabei gedruckt werden sollen, können Sie ebenfalls im Vorfeld festlegen. Rufen Sie dafür unter Verwaltung / Bewohner die

Dokumente eines Bewohners auf und fügen Sie ein neues Dokument hinzu oder bearbeiten Sie ein vorhandenes Dokument. In dem sich öffnenden Dialog stellen Sie dann ein, dass das Dokument bei der Qualitätsprüfung ausgedruckt werden soll (nur für PDF-Dokumente möglich). So vorbereitet liegen später alle benötigten Unterlagen für die Qualitätsprüfung vor.

#### **Durchführen**

Auch während der Prüfung begleitet Sie MediFox stationär aktiv und unterstützt Sie bei der Durchführung. Wählen Sie dafür unter "Qualitätsprüfung" den Menüpunkt "Durchführen" aus. In dem sich öffnenden Dialog geben Sie zunächst an, für welche Einrichtung und für welchen Zeitraum die Prüfung geplant ist. Außerdem entscheiden Sie, ob die Prüfung mit Unterstützung des CarePads durchgeführt werden soll. Wenn Sie hier die Option "Ja" wählen, müssen Sie

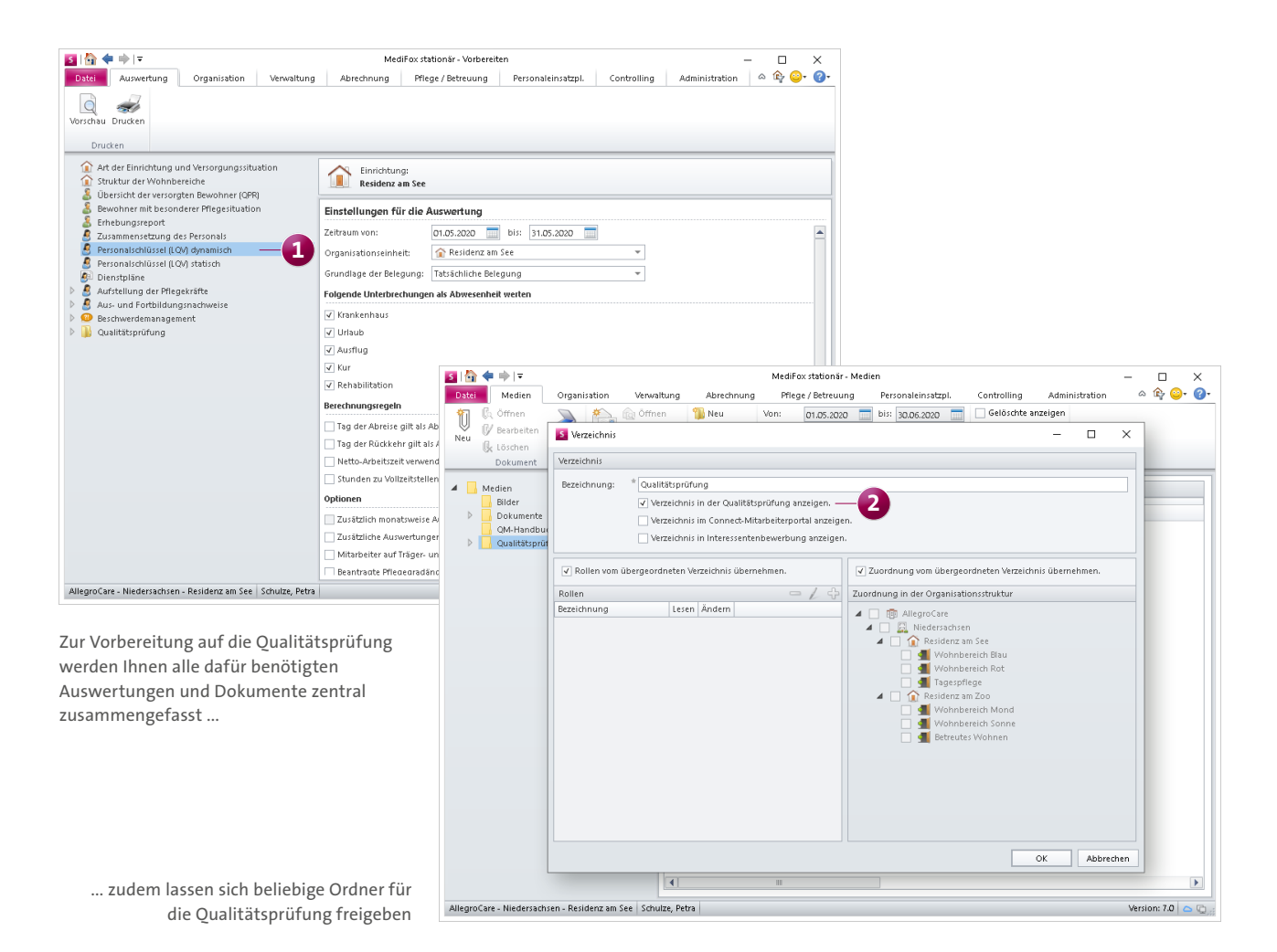

außerdem eine PIN für die Anmeldung des Prüfers festlegen. Dann fahren Sie mit "Weiter" fort.

Im nächsten Schritt wählen Sie die zu prüfenden Bewohner aus. Dazu geben Sie oder der Prüfer der Reihe nach die auf der Prüfliste stehenden Bewohnercodes in dem dafür vorgesehenen Suchfeld ein. Die gefundenen Bewohner werden Ihnen jeweils mit den zuständigen Betreuern und deren Kontaktinformationen angezeigt. Der Prüfer kann den Bewohner oder dessen zuständigen Betreuer daraufhin kontaktieren und fragen, ob der Bewohner der Teilnahme an der Prüfung zustimmt. Ist dies der Fall, setzen Sie den Bewohner einfach auf die Teilnehmerliste, indem Sie unter "Nimmt der Bewohner an der Qualitätsprüfung teil?" auf "Ja" klicken (1). Darüber hinaus können Sie der Teilnehmerliste auch weitere Bewohner zuordnen, die nicht auf der Prüfliste stehen. Klicken Sie dazu einfach im Bereich "Teilnehmerliste" auf das Pluszeichen und fügen Sie einen Bewohner über die eingeblendete Liste hinzu **1** . Bestätigen Sie die vollständige Teilnehmerliste anschließend mit "Weiter".

**Hinweis:** Da die Einwilligung der Bewohner explizit für jede Prüfung eingeholt werden muss, werden die bisherigen Angaben zur Einwilligung der Bewohner in die Prüfung unter Verwaltung / Bewohner im Register "Detail 2" sowie in der Pflegemappe unter "Personalien" nicht mehr angezeigt.

Der Prüfer kann nun entscheiden, welche Informationen zum Bewohner zur Einsichtnahme gedruckt werden sollen. Dabei kann neben den Inhalten wie beispielsweise Assessments, Medikationen, Hilfsmittel oder Sturzprotokollen auch der Zeitraum festgelegt werden, für den die jeweiligen Dokumente gedruckt werden sollen. Besonders praktisch ist hier auch der erste Punkt "Übersicht zum Bewohner" 3

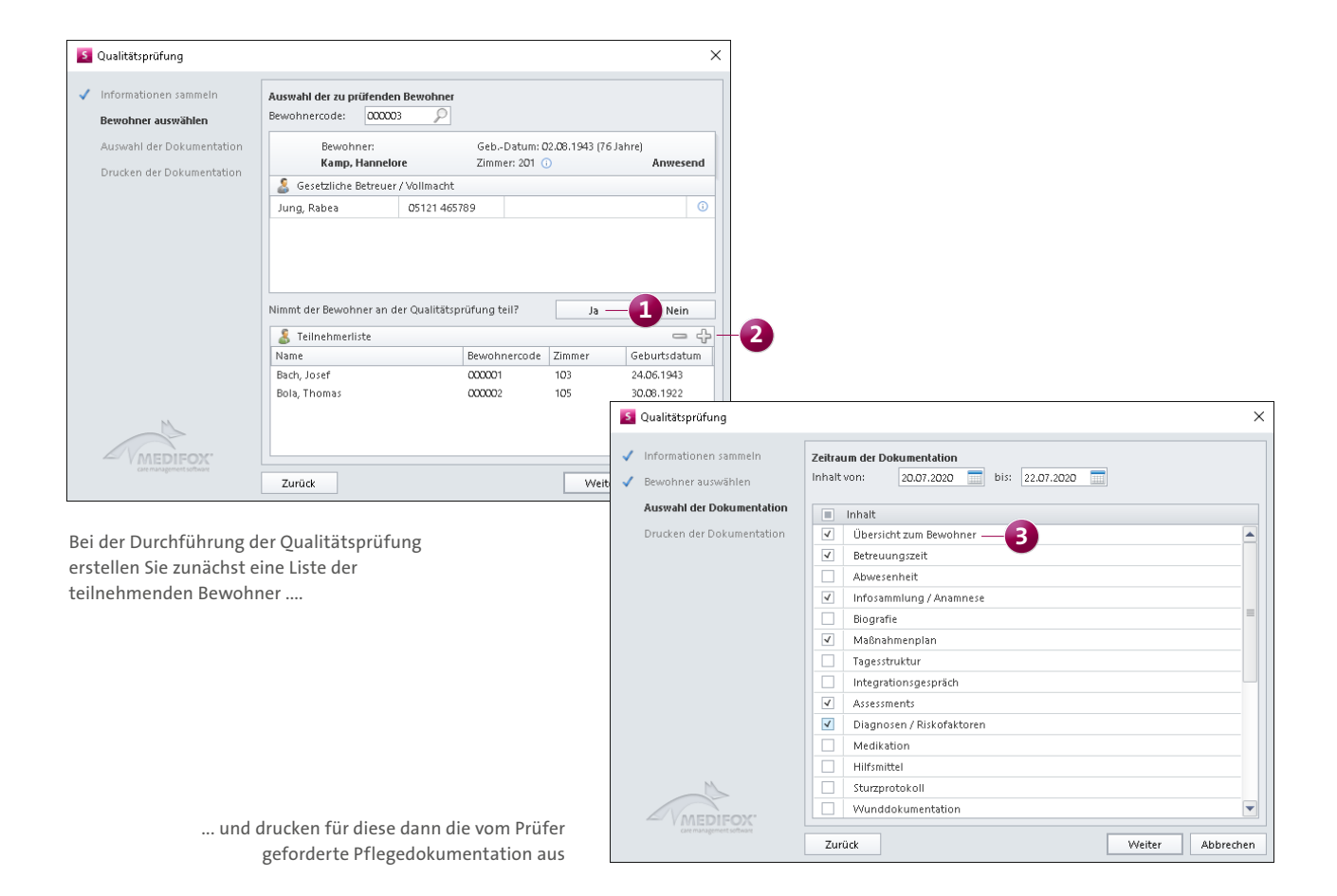

Diese Übersicht zeigt in Form eines Journals Informationen zum Status und Verlauf der Pflegedokumentation der Bewohner auf. Unter anderem wird aufgeführt, ob in dem eingestellten Zeitraum eine neue Infosammlung angelegt oder bearbeitet wurde, ein neuer Maßnahmenplan erstellt, Abwesenheiten eingetragen, Sturz- und Schmerzprotokolle angelegt wurden und vieles mehr. Damit lassen sich viele Fragen auf einen Blick klären und Zusammenhänge besser erkennen **1** .

Dazu ein Beispiel: Aufgrund eines Sturzes wurde eine Abwesenheit im Krankenhaus erfasst und mit Verlegungsbericht gedruckt. Im Anschluss wurde der Hausarzt informiert. Als der Bewohner wieder aus dem Krankenhaus kam, wurde der Maßnahmenplan an die veränderte Situation angepasst. Solche Zusammenhänge lassen sich anhand der Übersicht leicht erkennen.

Wenn Sie unter den Inhalten den letzten Punkt "Dokumente aus den Medien" auswählen, werden für die ausgewählten Bewohner alle übrigen PDF-Dokumente gedruckt, die im Vorfeld in den Dokumenten der Bewohner für die Qualitätsprüfung ausgewählt wurden. Nach Bestätigung der Auswahl werden alle geforderten Dokumente gedruckt und der Prüfer kann sich einen Überblick über die Bewohner verschaffen.

Ebenfalls praktisch: In der Pflegemappe wurde ein neuer Filter hinzugefügt, über den Sie alle Bewohner herausfiltern können, die aktuell auf der Teilnehmerliste der Qualitätsprüfung stehen. Dafür klicken Sie in der Pflegemappe oberhalb der Bewohnerliste auf das Filtersymbol und wählen das Filterkriterium "Qualitätsprüfung" aus 2.

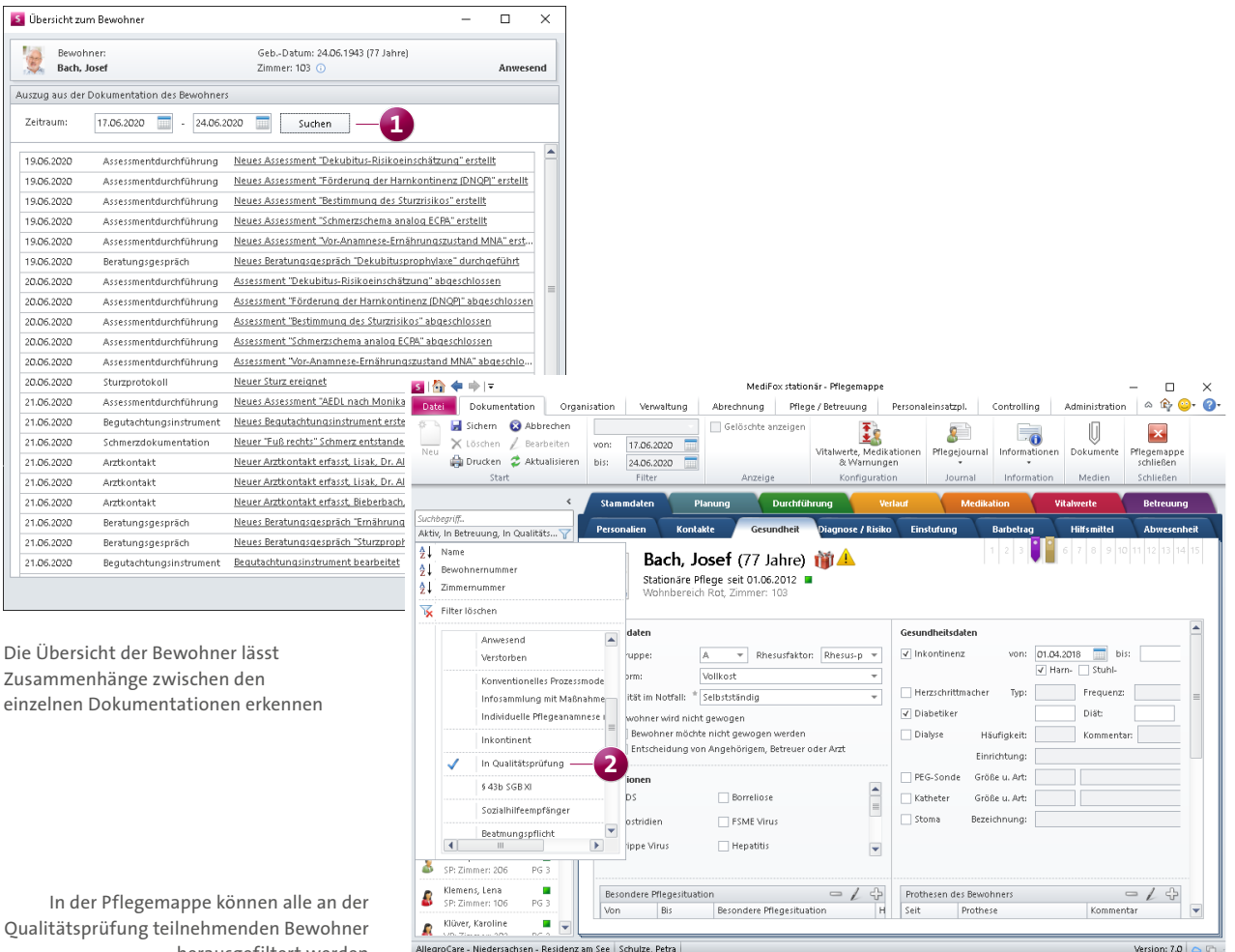

herausgefiltert werden

Als zusätzliche Unterstützung können Sie in der Pflegemappe über die Schaltfläche "Informationen" die "Übersicht des Bewohners" aufrufen. Diese Übersicht fasst ebenfalls in Form eines Journals zusammen, welche Dokumentationen innerhalb eines einstellbaren Zeitraums beispielsweise angelegt oder bearbeitet wurden. Sämtliche Einträge sind dabei direkt mit den dazugehörigen Dokumentationen in der Pflegemappe verknüpft und können über die Verlinkungen aufgerufen werden. Dabei bleibt die Übersicht des Bewohners weiterhin im Vordergrund geöffnet. Der Prüfer kann somit der Reihe nach die für ihn relevanten Einträge überprüfen und den Dokumentationsverlauf damit insgesamt optimal nachvollziehen.

#### **Optimierte Einsatzplanung**

Die Einsatzplanung wurde um praktische Funktionen und Hilfestellungen erweitert, die Sie bei der Planung zusätzlich

unterstützen. Bei der Zuordnung von Mitarbeitern zu einer Tour werden Ihnen nun automatisch diejenigen Mitarbeiter vorgeschlagen, die laut Dienstplanung für die Tour infrage kommen **1** . Ist z. B. eine Tour für Dienstag von 08:00 bis 12:00 Uhr geplant, werden Ihnen die Mitarbeiter vorgeschlagen, die an diesem Tag (im Frühdienst) verplant sind. Dadurch lassen sich noch schneller passende Mitarbeiter finden. Optional können Sie weiterhin alle Mitarbeiter unabhängig von der Dienstplanung einplanen, sodass sich flexibel planen lässt.

Zudem wird Ihnen im Kopfbereich eines Einsatzes die voraussichtliche Dauer in Stunden angezeigt. Diese ergibt sich aus den einzelnen Zeiten aller in dem Einsatz enthaltenen Leistungen der Bewohner **2** . Voraussetzung dafür ist lediglich, dass die einzelnen Leistungen im Leistungs-/Maßnahmenkatalog mit einer Dauer angegeben wurden. Genauso

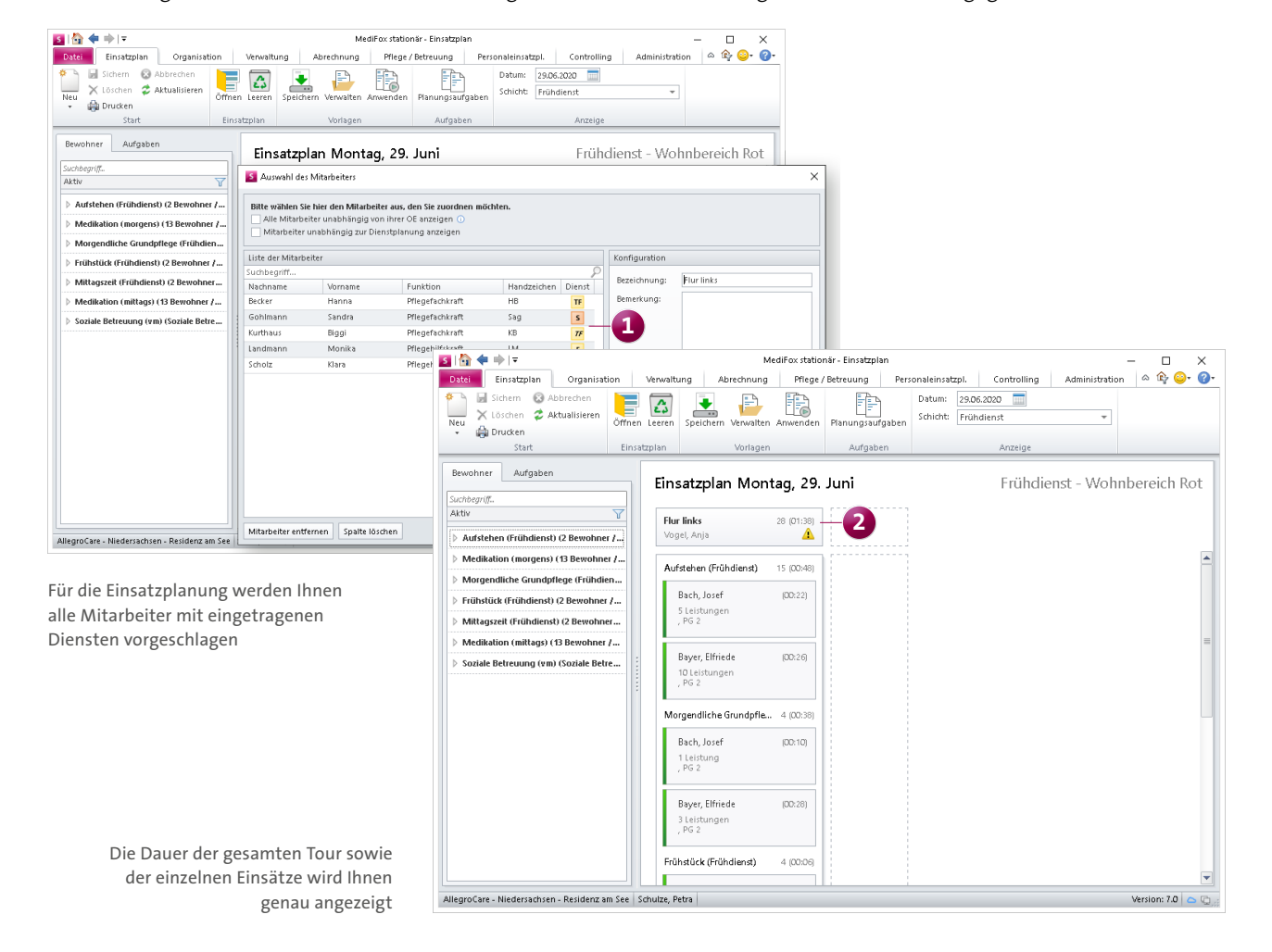

wird innerhalb des Einsatzes zu jedem einzelnen Bewohner die Dauer der persönlichen Versorgung angezeigt, die sich ebenfalls aus der Summe der Zeiten der einzelnen Leistungen ergibt. So lassen sich die einzelnen Touren noch besser vergleichen und fairere Aufteilungen zwischen den Mitarbeitern realisieren.

Des Weiteren weist MediFox darauf hin, wenn ein Mitarbeiter für eine Tour eingeteilt ist, die Leistungen enthält, für die der Mitarbeiter nicht über die erforderliche Qualifikation verfügt. Dazu prüft MediFox genau wie im Leistungsnachweis, welche Qualifikation die einzelnen Leistungen der Bewohner voraussetzen, und gleicht diese mit der Qualifikation des eingeteilten Mitarbeiters ab **1** .

Als weitere praktische Hilfestellung kann jetzt im Vorfeld der Planung zu jedem Bewohner eingeblendet werden, welche Leistungen für den Bewohner konkret zu erbringen sind. Das erleichtert beispielsweise die Zuordnung des Bewohners zu einer bestimmten Tour oder einem bestimmten Mitarbeiter. Dafür müssen Sie den Mauszeiger lediglich auf der linken Seite über den Eintrag eines Bewohners bewegen **2** .

**Plausibilitätskontrolle im Begutachtungsinstrument**

MediFox überprüft die Eingaben im Begutachtungsinstrument jetzt direkt auf im Sinne der QPR widersprüchliche Angaben. Beim Speichern der Eingaben erscheint dazu eine Hinweismeldung, die auf die widersprüchlichen Bewertungen aufmerksam macht. Pflegekräfte erhalten dadurch noch mehr Unterstützung bei der eigenen Beurteilung. Die Plausbilitätsprüfung erfolgt nach den offiziell verbind-

lichen Maßstäben und Grundsätzen für die Qualität in vollstationären Pflegeeinrichtungen (MuG vollstationär), insbesondere der dazugehörigen Anlage 4 mit den Regula-

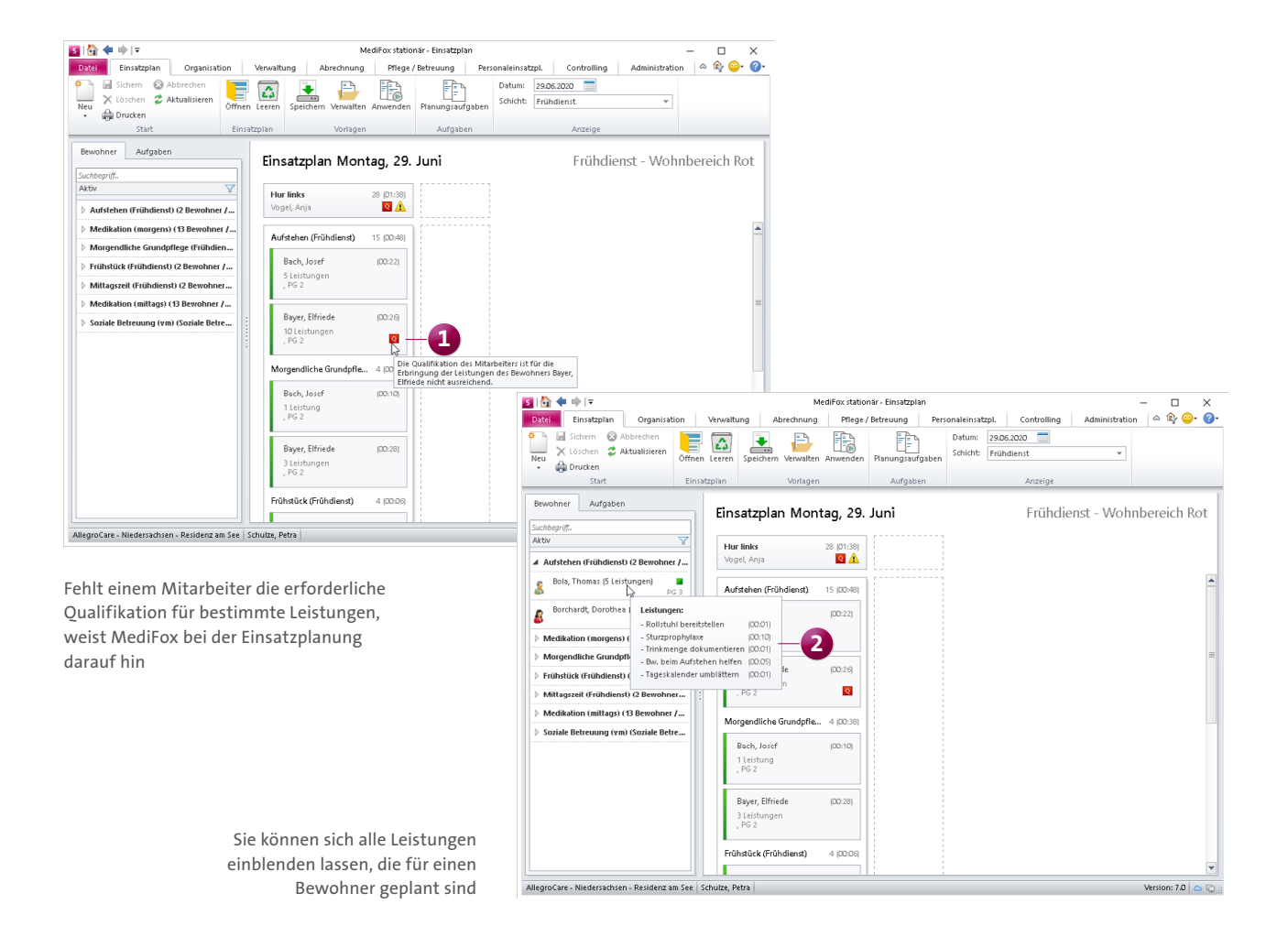

rien zur statistischen Plausibilitätskontrolle durch die Datenauswertungsstelle. Der Anlage 4 zufolge "wird geprüft, ob die Angaben der Einrichtung zu einer Bewohnerin oder einem Bewohner bzw. bezogen auf die Bewohnerschaft insgesamt in sich stimmig sind. So ist es beispielsweise unwahrscheinlich, dass ein Bewohner bzw. eine Bewohnerin, der bzw. die mit nur wenig Unterstützung Treppen steigen kann, in liegender Position erheblich in der Bewegung eingeschränkt ist (fallbezogene Prüfung)". In der Praxis kann es in begründeten Fällen vorkommen, dass die als nicht plausibel gewerteten Angaben dennoch die reale Situation eines Bewohners widerspiegeln. Die Begutachtung kann daher auch mit widersprüchlichen Angaben gespeichert werden **1** . Auch eine spätere Übergabe der tendenziell widersprüchlichen Angaben an die Datenauswertungsstelle (DAS) ist im Rahmen der Erhebung der Ergebnisindikatoren möglich.

#### **Neue Auswertung: Bewohner mit Gewichtsabnahme**

Damit Sie auf einen Blick erkennen können, welche Bewohner in letzter Zeit zu viel Gewicht verloren haben, wurde unter Organisation / Auswertungen in der Rubrik "Pflege/ Betreuung" die neue Auswertung "Bewohner mit Gewichtsabnahme" hinzugefügt **2** . In dieser Auswertung wird Ihnen angezeigt, welche Bewohner im letzten Monat mindestens 5 % ihres Körpergewichts abgenommen haben sowie alle Bewohner, die in den letzten drei Monaten insgesamt mindestens 5 % Körpergewicht abgenommen haben.

Entscheidend für die Einteilung der Bewohner ist die Differenz zwischen dem aktuell gemessenen Gewicht und dem maximalen Gewicht im Auswertungszeitraum.

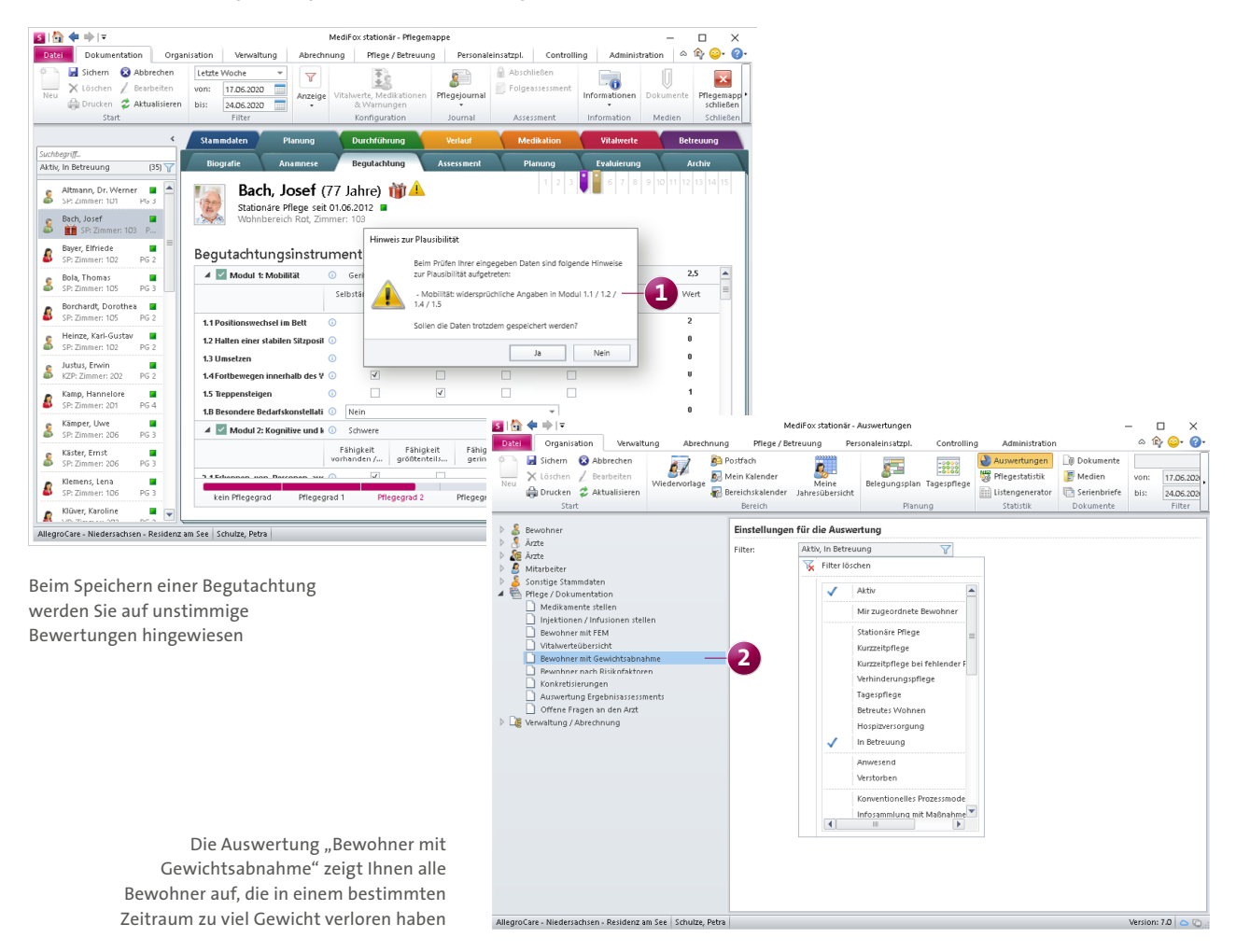

#### **Diagnoseart optional als Pflichtangabe deklarieren**

MediFox muss für die Erhebung der Ergebnisindikatoren eindeutig ermitteln können, ob es sich bei einer Diagnose um eine bestimmte Diagnoseart wie Diabetes, Demenz oder Parkinson handelt. Deshalb können Sie Ihre eigenen Diagnosen bereits als prüfungsrelevante Diagnosearten kennzeichnen, indem Sie unter Administration / Kataloge / Vorgabewerte im Katalog "Pflege" unter "Diagnose" eine Diagnose auswählen und über das Feld "Diagnoseart" eine prüfungsrelevante Diagnoseart zuordnen. Da es aber auch Diagnosen gibt, die nicht prüfungsrelevant sind, können Sie unter den Diagnosearten jetzt auch die Option "Nicht relevant für Ergebnisindikatoren" auswählen **1** .

Auch bei der Erhebung der Ergebnisindikatoren spielt die Art der Diagnosen eine Rolle. Damit Pflegekräfte beim Hin-

zufügen einer neuen Diagnose nicht vergessen, die Art der Diagnose anzugeben, können Sie die Diagnoseart optional als Pflichtangabe deklarieren. Dazu setzen Sie unter Administration / Dokumentation / Grundeinstellung im Register "Einstellungen" im Bereich "Einstellungen zur Pflegemappe" einen Haken bei der Option "Bei der Erfassung einer Diagnose ist die Diagnoseart ein Pflichtfeld" **2** . So stellen Sie sicher, dass zu allen Diagnosen auch immer die Diagnoseart mit angegeben wird.

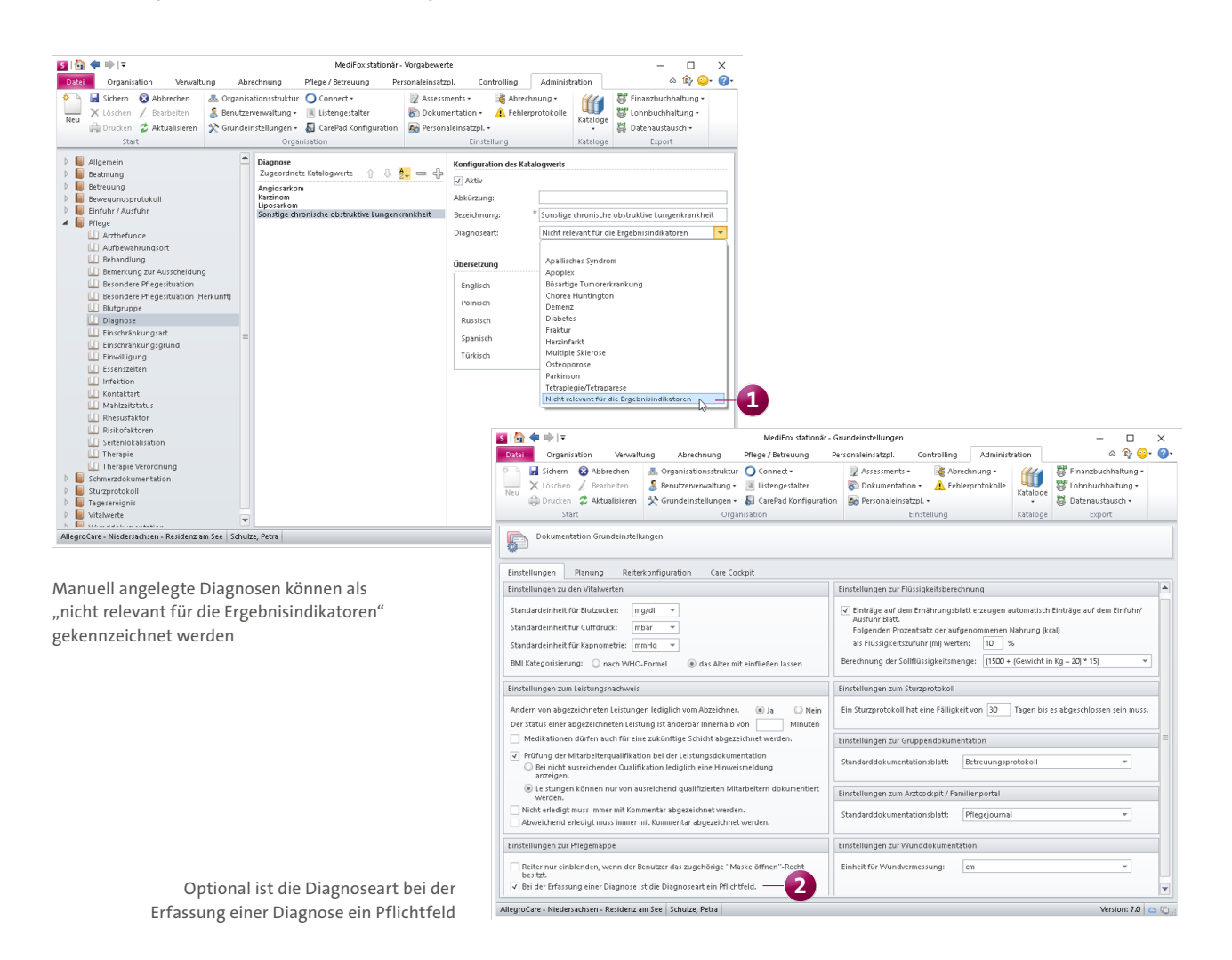

**Bewertung der Folgen von Schmerzen auf den Lebensalltag jetzt verpflichtend**

Die Schmerzdokumentation wurde bezüglich der Erhebung der Ergebnisindikatoren ebenfalls angepasst. Für die Erhebung ist von Bedeutung, ob die Schmerzen Folgen für den Lebensalltag des Bewohners haben. Die Angabe möglicher Folgen ist daher ab sofort ein Pflichtfeld. Dabei können Sie in der Schmerzdoku zunächst über ein Auswahlfeld festlegen, ob Folgen für den Lebensalltag bestehen (Ja) oder nicht (Nein) **1** . Wenn Sie die Option "Ja" wählen, müssen Sie anschließend die Folgen für die Lebensbereiche wie Fortbewegung und Lebensqualität bestimmen. Dabei müssen die Folgen mindestens eines Lebensbereichs angegeben werden.

Bei der Dokumentation von Schmerzverläufen können Sie jetzt außerdem angeben, ob der Bewohner aufgrund medikamentöser Behandlung schmerzfrei ist. Auch diese Angabe ist für die Erhebung der Ergebnisindikatoren von Bedeutung. Die Option kann nur ausgewählt werden, wenn die Schmerzintensität mit "0" angegeben wurde, der Bewohner laut Beurteilung also tatsächlich schmerzfrei ist. Die Angaben aus der Schmerzdokumentation und den Schmerzverläufen werden später automatisch in die Erhebung der Ergebnisindikatoren übernommen.

#### **Wundherkunft ab sofort verpflichtende Angabe**

Bei der Wunddokumentation ist die Angabe der Herkunft einer Wunde ab sofort verpflichtend vorzunehmen, da diese Information für die Erhebung der Ergebnisindikatoren relevant ist. Wenn Sie eine Wunddokumentation über die Verknüpfung im Sturzprotokoll anlegen, müssen Sie dabei ebenfalls die Wundherkunft angeben **2** . So wird die Vollständigkeit der notwendigen Angaben für die anschließende Erhebung der Ergebnisindikatoren sichergestellt.

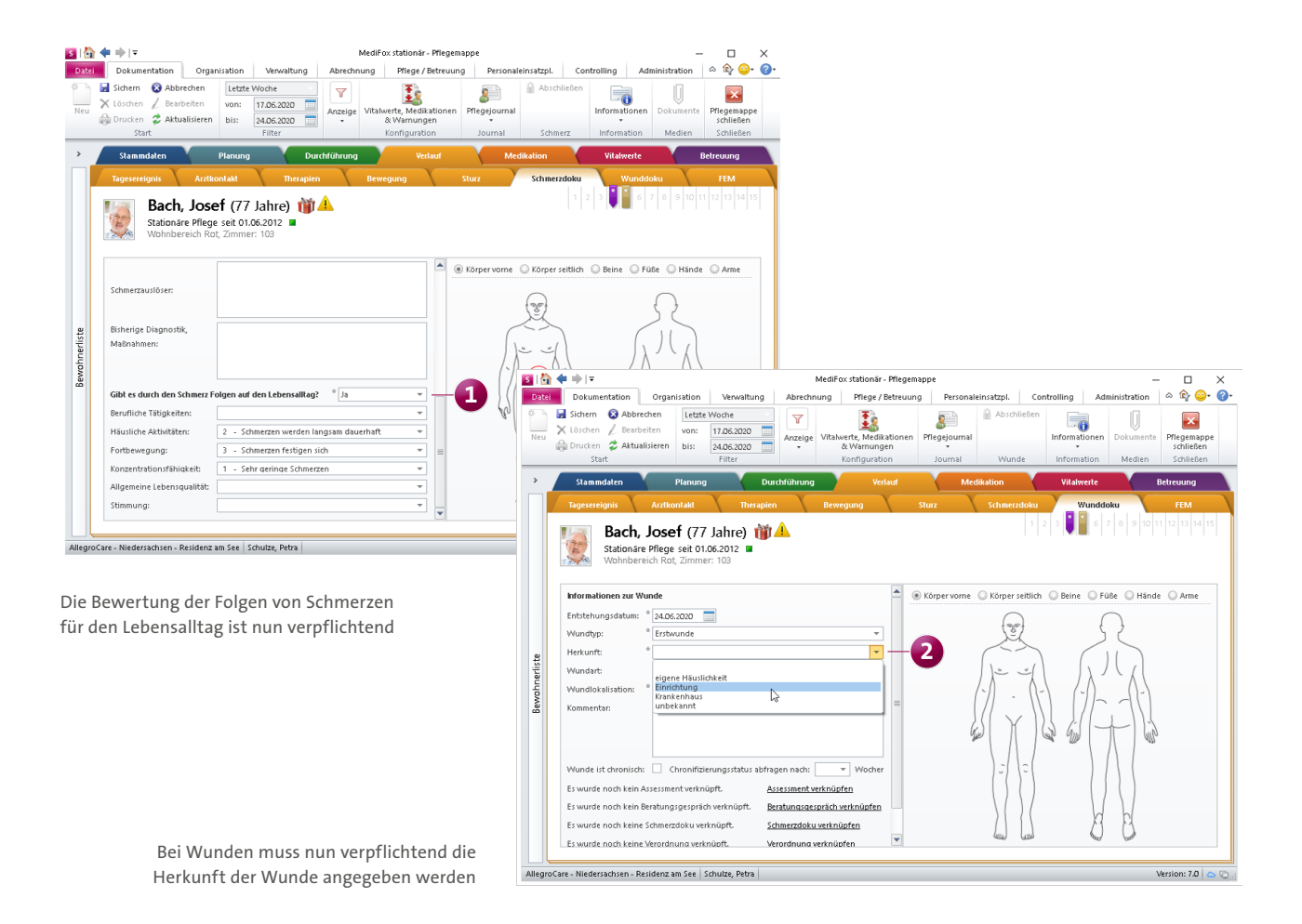

#### **Vitalwerte: Gewicht um Abnahmegründe erweitert**

Für die Erhebung der Ergebnisindikatoren wird die Information benötigt, welche Umstände bei einem Bewohner zu einem möglichen Gewichtsverlust innerhalb des Erhebungszeitraums geführt haben. Deshalb können Sie bei der Dokumentation der Vitalwerte ab sofort zusätzlich zum Körpergewicht aus verschiedenen Ursachen für einen entstandenen Gewichtsverlust wie z. B. "Gewichtsverlust durch medikamentöse Ausschwemmung" wählen **1** . Diese Angabe wird automatisch in die Erhebung der Ergebnisindikatoren übernommen.

**Bewohnerübergreifenden Leistungsnachweis ausdrucken** Auch im bewohnerübergreifenden Leistungsnachweis steht Ihnen ab sofort die Druckfunktion zur Verfügung, sodass Sie einen Ausdruck des Leistungsnachweises für alle Bewohner erstellen können. Dafür klicken Sie im bewohnerübergreifenden Leistungsnachweis auf die Schaltfläche "Drucken" und wählen im geöffneten Druckdialog die Vorlage "Leistungsnachweis" aus **2** . Haben Sie diese Vorlage ausgewählt, können Sie außerdem noch verschiedene Filter einstellen, um den Ausdruck beispielsweise auf eine bestimmte Schicht zu beschränken. Der erstellte Ausdruck bietet sich dann etwa als Unterstützung für Mitarbeiter an, die noch keinen eigenen Zugang zu MediFox stationär haben.

#### **Informationen zu bearbeiteten Einträgen im Pflegejournal und in der Übergabe**

Im Pflegejournal und in der Übergabe können Sie sich jetzt bei manuell angelegten Einträgen anzeigen lassen, wer die Einträge zuletzt bearbeitet hat. Die Information wird Ihnen eingeblendet, wenn Sie den Mauszeiger über einen der manuell hinzugefügten Einträge bewegen. So ist für Sie jederzeit nachvollziehbar, wann und von wem die Einträge angelegt und bearbeitet wurden.

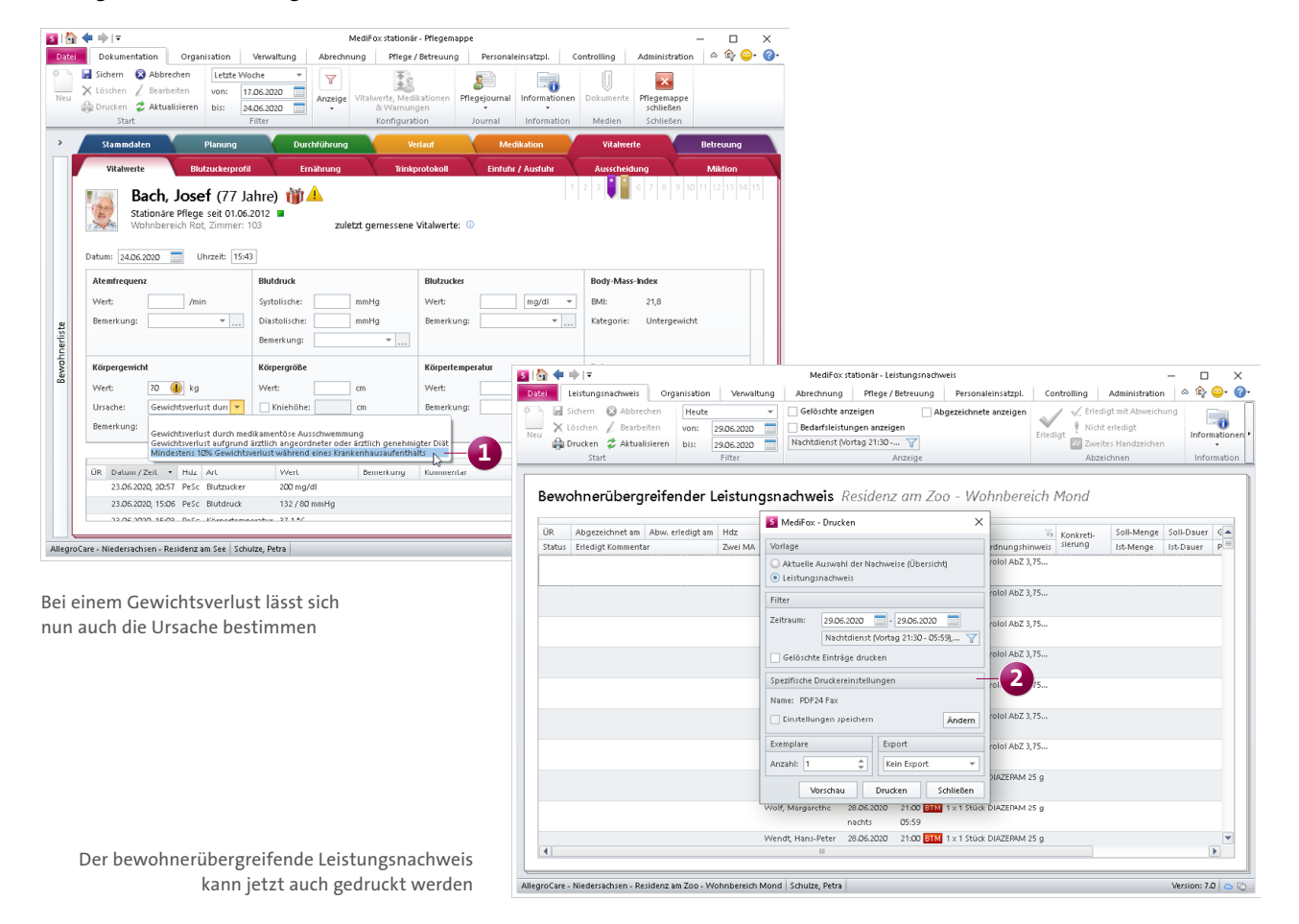

#### **Automatischer Betreff für Aufgaben und Nachrichten**

Wenn Sie über die Pflegemappe eine Nachricht oder Aufgabe erstellen, wird als Betreff der Nachricht bzw. Aufgabe nun automatisch der Name des ausgewählten Bewohners mit dem Titel des geöffneten Doku-Blattes eingetragen, beispielsweise "Bach, Josef - Vitalwerte". So ist für den Empfänger direkt nachvollziehbar, auf welchen Bewohner und welchen Bereich sich Ihre Nachricht oder Aufgabe bezieht. Natürlich können Sie den automatisch eingetragenen Betreff auch manuell anpassen, sollten Sie einen abweichenden Betreff wünschen.

#### **Genehmigungen am PC in der Pflegemappe sichtbar**

Das Doku-Blatt "Personalien" der elektronischen Pflegemappe wurde um den Bereich "Genehmigungen" erweitert. Dadurch können sich auch Mitarbeiter über die Genehmigungen der Bewohner informieren, die keinen Zugriff auf

die Verwaltung haben. Die Genehmigungen werden dabei mit Gültigkeit, der Bezeichnung und ergänzenden Beschreibungen dargestellt **1** . Während sich Genehmigungen über das Pluszeichen hinzufügen und über das Minuszeichen löschen lassen, können bestehende Einträge über das Stiftsymbol bearbeitet werden. Sämtliche Anpassungen an den Genehmigungen werden automatisch in die Verwaltung übertragen.

**Zeitpunkt der letzten Messung in der Vitalwerteübersicht** In der Vitalwerteübersicht können Sie sich nun auch anzeigen lassen, wann die aufgeführten Vitalwerte zuletzt gemessen wurden. Bewegen Sie dazu einfach den Mauszeiger über einen Wert und MediFox blendet das Erfassungsdatum mit Uhrzeit ein **2** . So wissen Sie genau, wie aktuell die jeweiligen Werte sind.

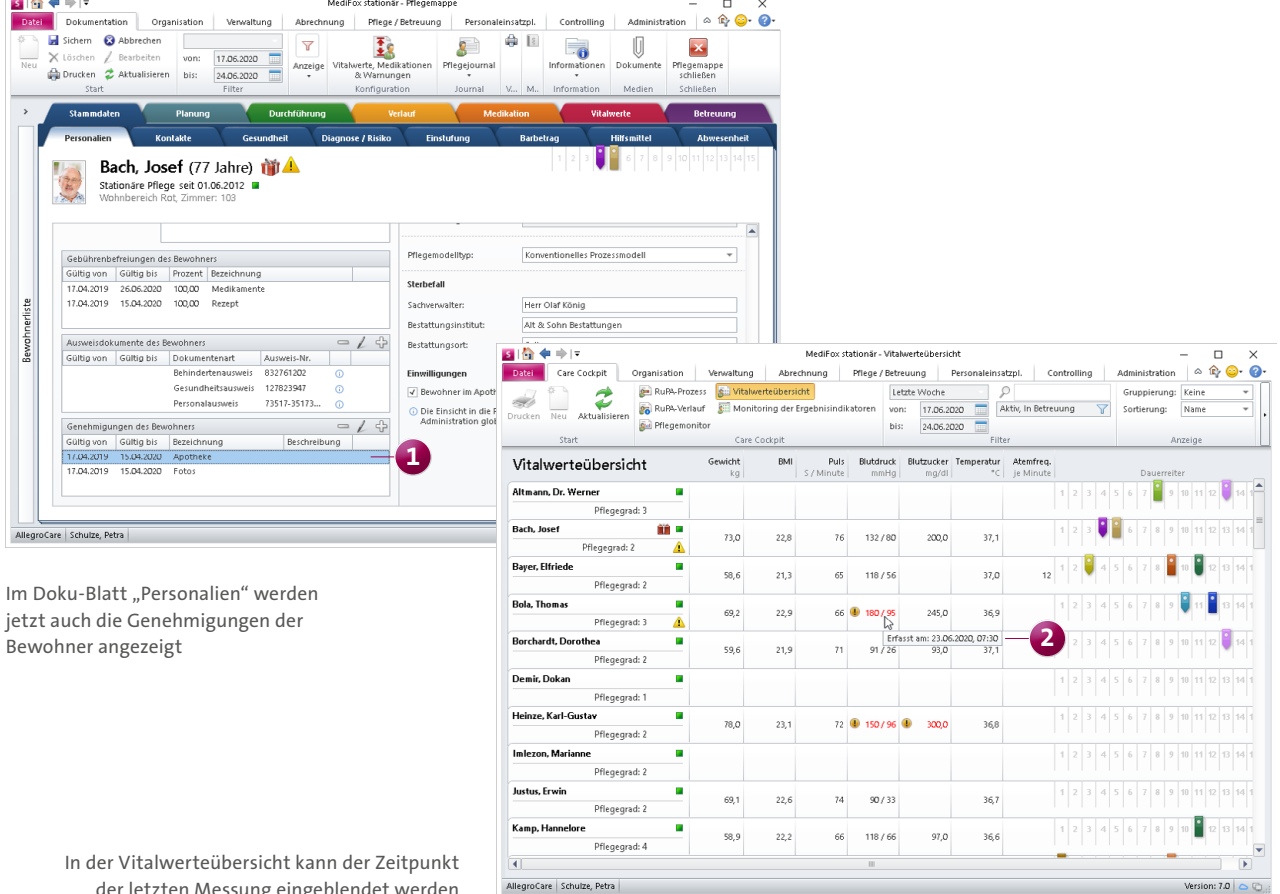

der letzten Messung eingeblendet werden

## <span id="page-14-0"></span>Personaleinsatzplanung

**Neue Zulagen, Auswertungen und mehr**

#### **Zulagen abhängig von der Tagesarbeitszeit gewähren**

Ab sofort können Sie Ihren Mitarbeitern auch Zulagen gewähren, die sich nach der täglich erbrachten Arbeitszeit richten. Möchten Sie Ihren Mitarbeitern beispielsweise für jeden Tag eine Verpflegungspauschale zahlen, an dem diese mindestens 6 Stunden gearbeitet haben, können Sie dies in MediFox stationär abbilden. Rufen Sie dafür Administration / Lohnbuchhaltung / Zulagen auf und legen Sie hier eine neue Zulage an. Dieser Zulage vergeben Sie zunächst eine Bezeichnung wie beispielsweise "Verpflegungspauschale". Anschließend setzen Sie einen Haken bei der Option "Zulage kann mehrfach pro Monat gewährt werden". Diese Option ist Bedingung dafür, dass bei den Voraussetzungen der Zulage die Tagesarbeitszeit ausgewählt werden kann.

Stellen Sie dann noch ein, wie oft die Zulage maximal pro Kalenderjahr, Monat oder Tag gewährt werden darf. Beispielsweise soll die Verpflegungspauschale maximal für 20 Tage im Monat und höchstens einmal pro Tag gewährt werden. Außerdem legen Sie fest, welche Diensttypen in die Prüfung einfließen sollen.

Haben Sie diese Konfiguration vorgenommen, klicken Sie unter "Voraussetzungen" auf das Pluszeichen und wählen in dem sich öffnenden Dialog die Voraussetzungsart "Tagesarbeitszeit" aus **1** . Sie können dann angeben, wie viele Stunden ein Mitarbeiter am Tag mindestens für den Erhalt der Zulage arbeiten muss, in diesem Beispiel 6 Stunden. Die Zulage ist damit passend konfiguriert.

Damit die Zulage korrekt abgerechnet werden kann, sollten Sie außerdem unter Administration / Lohnbuchhaltung / Lohnarten eine Lohnart mit der Verwendung "Schichtzulage (anzahlbasiert)" erstellen **2** . Diese Lohnart ordnen Sie anschließend unter Administration / Lohnbuchhaltung / Lohntarife Ihrem Lohntarif zu. Im Lohntarif fügen Sie außerdem unter "Zugeordnete Zulagen" Ihre neue Zulage für die Verpflegungspauschale hinzu. Die Zulage wird dabei "Monetär (anzahlbasiert)" vergütet und mit der entsprechenden

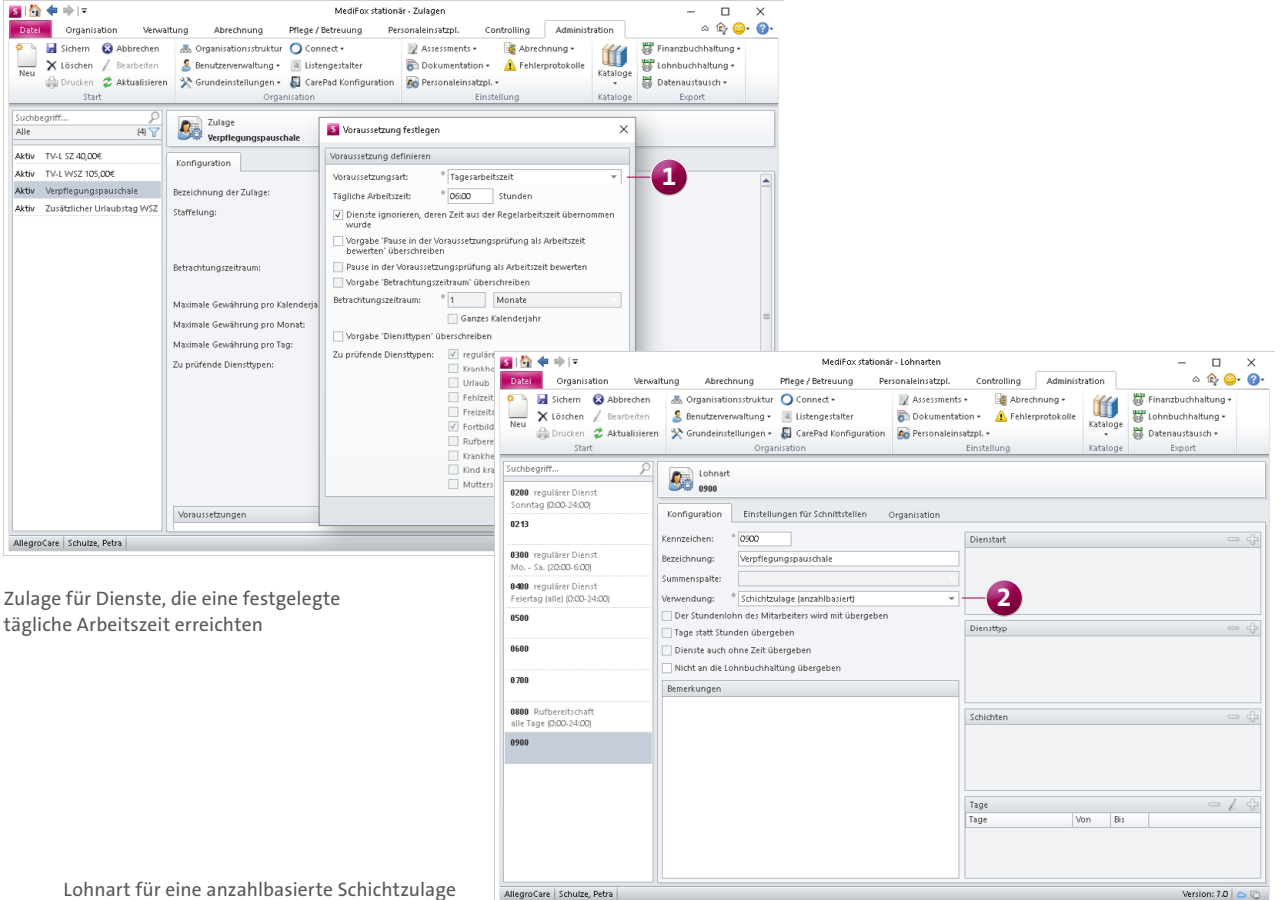

Lohnart für eine anzahlbasierte Schichtzulage

Lohnart verknüpft. Als Betrag geben Sie die Höhe Ihrer Verpflegungspauschale wie z. B. 5,00 € ein. Damit haben Sie alle notwendigen Voraussetzungen geschaffen.

Wenn Sie nun am Monatsende die Mitarbeiterzeiterfassung (MZE) abschließen, wird Ihnen im Abschlussdialog angezeigt, ob ein Mitarbeiter die Voraussetzungen für die Zulage erfüllt hat und wenn ja, in welcher Anzahl. Hat ein Mitarbeiter beispielsweise an 15 Tagen mehr als 6 Stunden gearbeitet, steht ihm in unserem Beispiel 15 Mal die Verpflegungspauschale zu. Sie können die Anzahl der Zulage vor dem Abschließen der MZE noch manuell anpassen, falls die Sie Zulage in höherer oder geringerer Anzahl gewähren möchten. Mit Abschluss der MZE wird dem Mitarbeiter dann die Zulage in entsprechender Höhe erteilt.

**Spezielle Tätigkeiten über Zulagen gesondert vergüten** Mit MediFox stationär können Sie jetzt auch beliebige (Zusatz-)Tätigkeiten Ihrer Mitarbeiter in Form von Zulagen vergüten. Sollen Ihre Mitarbeiter beispielsweise eine Zulage erhalten, wenn diese kurzfristig Dienste verhinderter Mitarbeiter übernehmen, lässt sich dies in der Software realisieren. Dafür müssen Sie zunächst Informationssymbole für die Dienstplanung erstellen. Rufen Sie dafür Administration / Personaleinsatzplanung / Informationssymbole auf und fügen dort ein neues Informationssymbol hinzu **1** . In diesem Beispiel wird ein Symbol konfiguriert, das für kurzfristiges Einspringen steht.

Dieses Informationssymbol tragen Sie dann im Dienstplan bei Ihren Mitarbeitern an den Tagen ein, an denen diese kurzfristig eingesprungen sind **2** . Informationssymbole können grundsätzlich parallel zu einem bestehenden Dienst wie z. B. dem Früh- oder Spätdienst eingeplant werden. Stellen Sie bei Bedarf im Menüband des Dienstplans unter "Zeilen" mehrere Zeilen pro Mitarbeiter ein, damit Sie alle Dienste und Informationssymbole in separaten Zeilen ver-

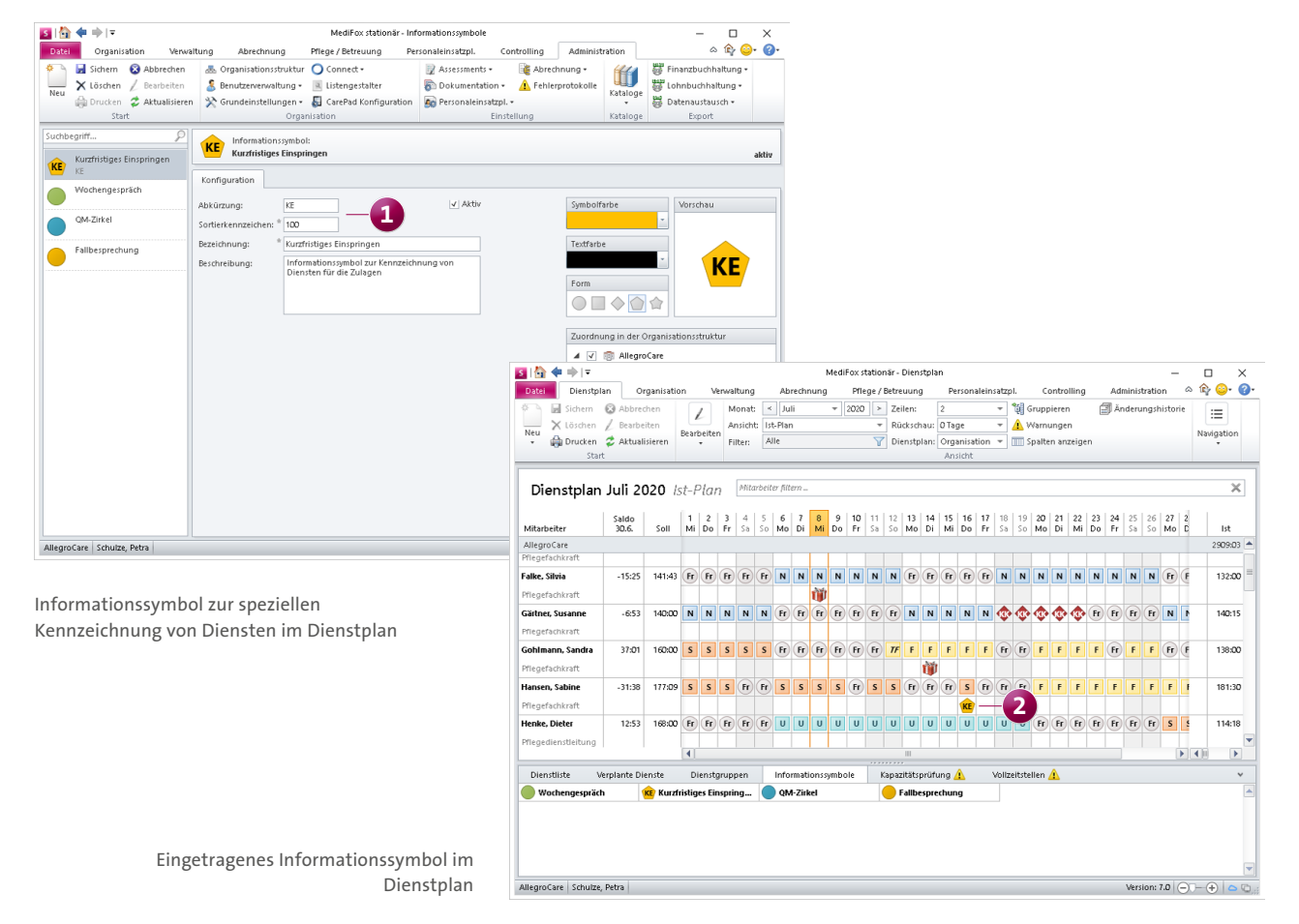

planen können. Damit MediFox erkennt, dass ein Informationssymbol eine speziell zu vergütende Tätigkeit darstellt, müssen Sie jetzt noch eine passende Zulage erstellen. Rufen Sie dafür Administration / Lohnbuchhaltung / Zulagen auf und legen Sie hier eine neue Zulage an. Nennen Sie diese Zulage beispielsweise "Kurzfristiges Einspringen" und nehmen Sie die Konfiguration für den Betrachtungszeitraum, die maximale Gewährung usw. vor. Klicken Sie dann unter "Voraussetzungen" auf das Pluszeichen und wählen Sie in dem sich öffnenden Dialog die Voraussetzungsart "Informationssymbole" **1** aus. Anschließend wählen Sie das Informationssymbol aus, das als Voraussetzung für die Zulage steht. Die Zulage ist damit fertig konfiguriert.

Für die Abrechnung der Zulage sollten Sie außerdem unter Administration / Lohnbuchhaltung / Lohnarten eine eige-

ne Lohnart mit der Verwendung "Schichtzulage (anzahlbasiert)" anlegen **2** . Diese Lohnart ordnen Sie anschließend unter Administration / Lohnbuchhaltung / Lohntarife Ihrem Lohntarif zu. Im Lohntarif fügen Sie außerdem unter "Zugeordnete Zulagen" Ihre neue Zulage für das Informationssymbol hinzu. Die Zulage wird dabei "Monetär (anzahlbasiert)" vergütet und mit der entsprechenden Lohnart verknüpft. Als Betrag geben Sie die Höhe der Zulage wie z. B. 20,00 € ein. Damit haben Sie alle notwendigen Voraussetzungen geschaffen.

Wenn Sie nun am Monatsende die Mitarbeiterzeiterfassung (MZE) abschließen, wird Ihnen im Abschlussdialog angezeigt, ob bei einem Mitarbeiter die Informationssymbole eingetragen wurden und in welcher Anzahl. Ist ein Mitarbeiter beispielsweise an zwei Tagen kurzfristig eingesprungen,

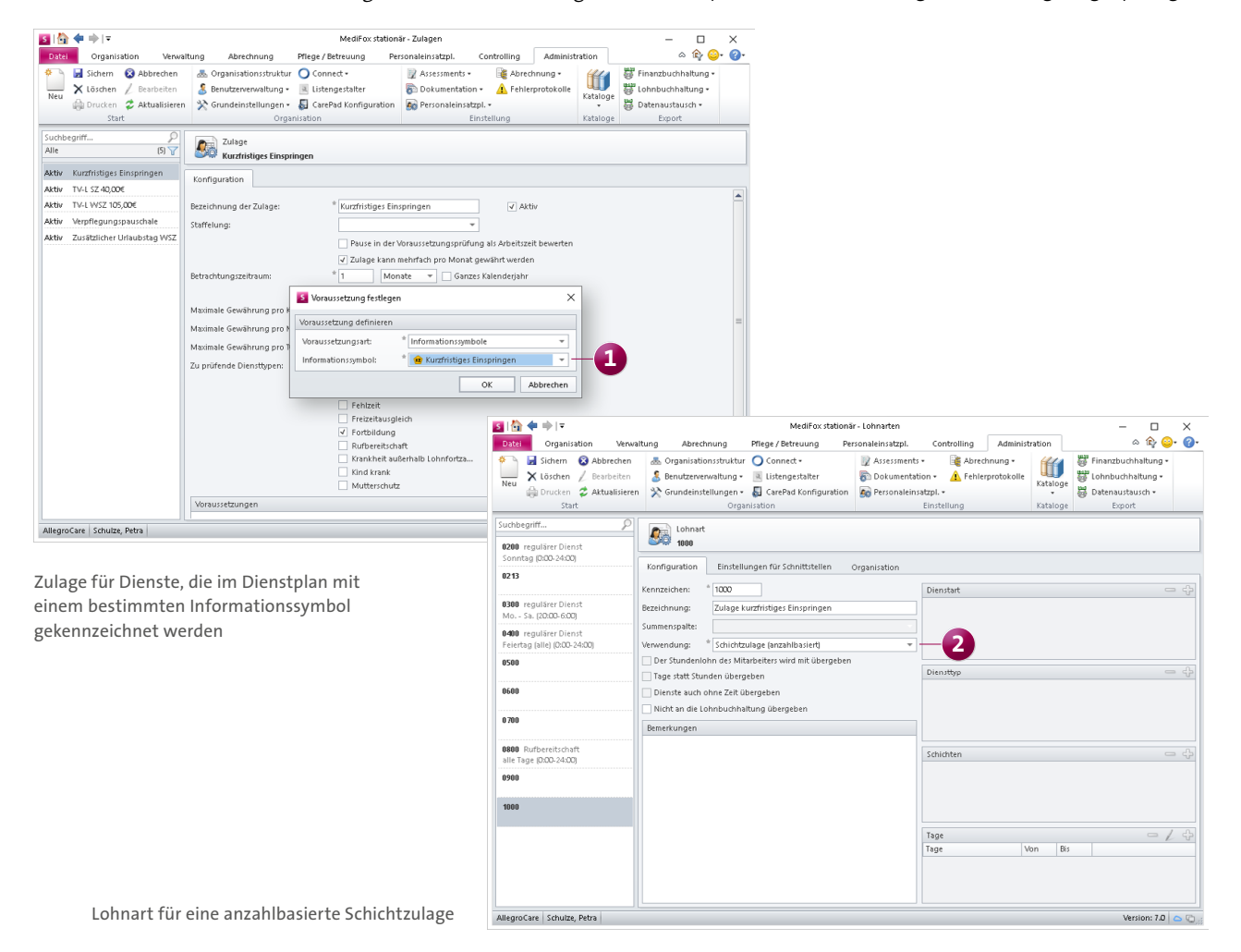

würde die Zulage zweimal gewährt werden, wobei Sie die Anzahl der tatsächlich zu vergütenden Zulagen auch noch manuell anpassen können. Mit Abschluss der MZE wird die Zulage dann in entsprechender Höhe erteilt.

Darüber hinaus werden Ihnen die Informationssymbole auch schon vor dem Abschließen in der MZE angezeigt, wenn Sie im Menüband unter "Spalten anzeigen" eingestellt haben, dass Ihnen eine separate Spalte für die Informationssymbole angezeigt werden soll. In dieser Spalte können Sie auch manuell Informationssymbole hinzufügen oder bearbeiten, sollten nachträgliche Anpassungen an der bisherigen Planung notwendig sein.

#### **Mehrfache Pausen pro Dienst buchen**

In der Mitarbeiterzeiterfassung (MZE) können jetzt auch mehr als zwei Pausen pro Dienst gebucht werden, wodurch

sich beispielsweise mehrfache Raucherpausen flexibel im System abbilden lassen. Das ist inbesondere in Zusammenhang mit der elektronischen Zeiterfassung praktisch, da sich die Mitarbeiter so beliebig oft ein- und ausstempeln können. In der MZE wurden die Spalten "Pause 1" und "Pause 2" dafür in der neuen Spalte "Dauer Pause" zusammengefasst. In dieser Spalte erscheint aufsummiert die Dauer aller pro Dienst genommenen Pausen. Hat ein Mitarbeiter beispielsweise drei Pausen zu je 15 Minuten gemacht, werden in der Spalte 45 Minuten angezeigt. Wenn Sie den Eintrag anklicken, werden alle gebuchten Pausen untereinander dargestellt und Sie können die einzelnen Pausenzeiten bei Bedarf nachträglich bearbeiten **1** . Sie können auch manuell weitere Pausen hinzufügen, indem Sie in der MZE einen Eintrag mit der rechten Maustaste anklicken und aus dem Kontextmenü die Option "Pause hinzufügen" wählen.

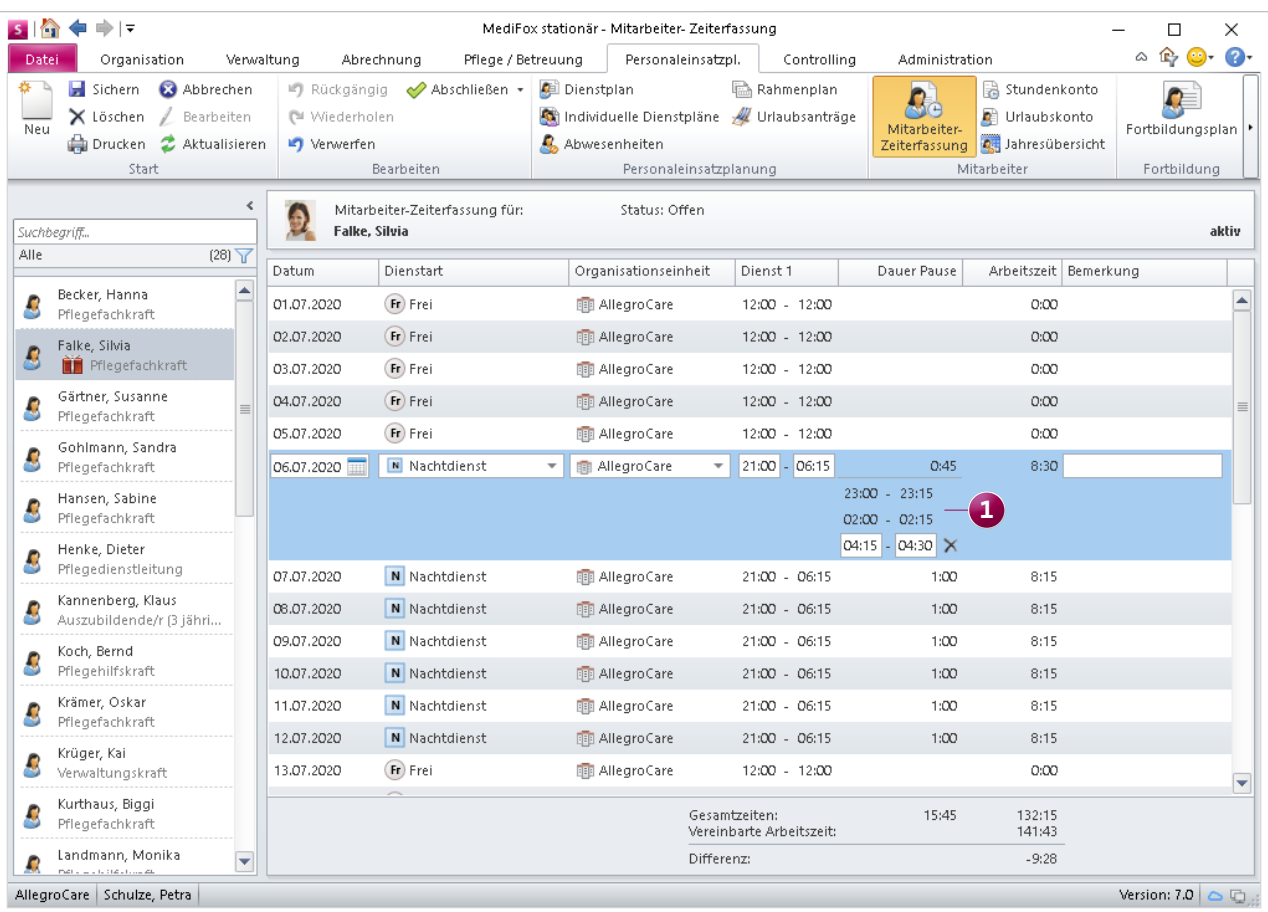

In der MZE können jetzt auch mehrfache Pausen pro Dienst gebucht werden

#### **Neue Auswertung für Dienstjubiläen**

MediFox stationär ermittelt für Sie ab sofort auch die Dienstjubiläen Ihrer Mitarbeiter. Unter Organisation / Auswertungen wurde dafür in der Rubrik "Mitarbeiter" die neue Auswertung "Dienstjubiläen" geschaffen, die Ihnen die anstehenden Jubiläen für einen individuell einstellbaren Zeitraum aufzeigt **1** .

Stellen Sie hier zunächst ein, für welchen Zeitraum die Auswertung erstellt werden soll, beispielsweise vom 01.01.2020 bis 31.12.2020. Wählen Sie dann die Organisationseinheit aus, deren Mitarbeiter in der Auswertung berücksichtigt werden sollen. Als Grundlage für die Auswertung wählen Sie entweder die letzte Beschäftigungszeit oder den Beginn der ersten Beschäftigung. Liegen für einen Mitarbeiter beispielsweise zwei Beschäftigungszeiten vor, weil der Mitarbeiter zwischenzeitlich ein Jahr lang nicht bei Ihnen

gearbeitet hat, gilt bei Auswahl der Option "letzte Beschäftigungszeit" die aktuelle Beschäftigungszeit als Ausgangspunkt für die Berechnung der Dienstjubiläen. Mit der Option "Beginn der ersten Beschäftigung" gilt dagegen der Tag der erstmaligen Beschäftigung als Ausgangspunkt für die Auswertung.

Die Auswertung ermittelt grundsätzlich alle jährlichen Jubiläen, also beispielsweise auch das sechs- oder siebenjährige Jubiläum. Möchten Sie dagegen nur runde Jubiläen wie 10 oder 20 Jahre ermitteln, setzen Sie zusätzlich einen Haken bei der Option "Nur runde Jubiläen (5,10, 20 ... Jahre) berücksichtigen" **2** . In der erstellten Auswertung werden Ihnen dann alle Mitarbeiter der Organisationseinheit angezeigt, die in dem eingestellten Zeitraum ein entsprechendes Dienstjubiläum feiern.

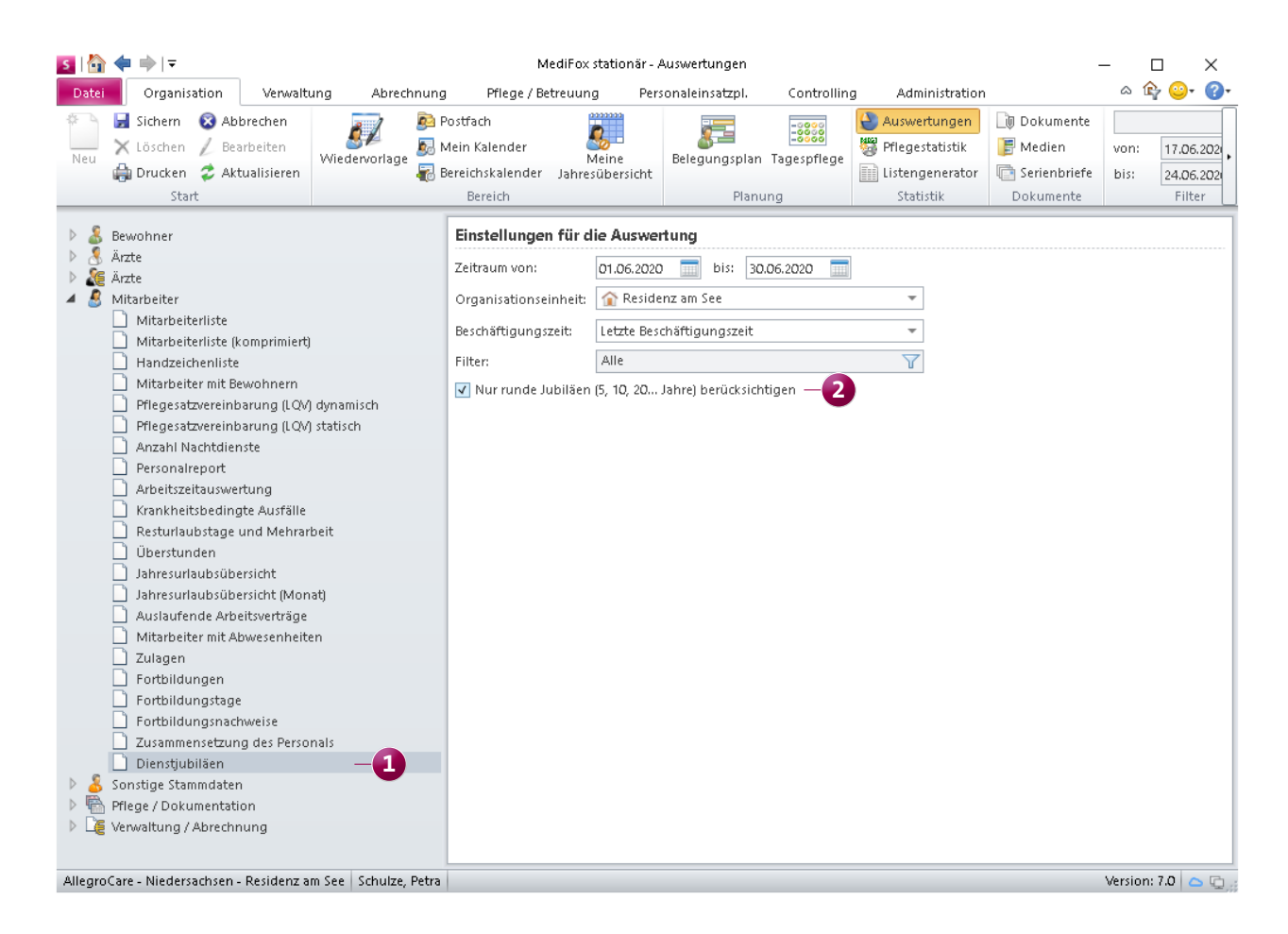

Die Dienstjubiläen Ihrer Mitarbeiter können Sie jetzt auf Knopfdruck auswerten

**Ausdruck von Informationssymbolen jetzt auch auf der Mitarbeiter-Dienstübersicht**

Auf dem Ausdruck der Mitarbeiter-Dienstübersicht im Hoch- und Querformat, den Sie über den Dienstplan erstellen können, werden jetzt auch eingeplante Informationssymbole angezeigt. Damit erhalten Sie einen vollständigen Überblick über die monatliche Dienstplanung. Die Anzeige der Informationssymbole erfolgt automatisch, zusätzliche Einstellungen sind nicht erforderlich.

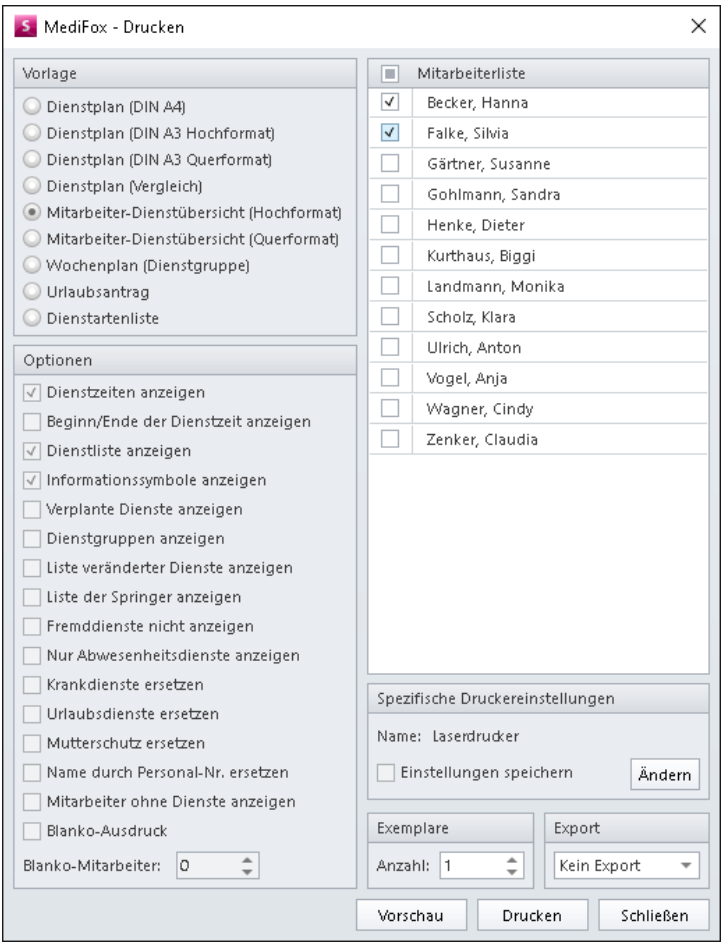

Auf dem Ausdruck der Mitarbeiter-Dienstübersicht werden jetzt auch Informationssymbole angezeigt

# <span id="page-20-0"></span>Abrechnung

**Neue Einstellungen und Funktionen**

**Zimmernummern optional auf den Rechnungen aufführen** Das Adressfeld der Rechnungen kann jetzt auf Wunsch um die Zimmernummer der Bewohner erweitert werden. Dies kann eine nützliche Hilfe darstellen, wenn Sie die Selbstzahler-Rechnungen persönlich an die Bewohner übergeben, denn so können Sie die Rechnungen den Zimmernummern zuordnen. Wenn Sie Ihre Rechnungslayouts entsprechend anpassen lassen möchten, wenden Sie sich bitte an den MediFox Kundenservice.

#### **Neues SEPA-Verfahren**

Die Deutsche Kreditwirtschaft hat ein neues SEPA-Verfahren in der Version 3.4 angekündigt. MediFox stationär unterstützt das neue Verfahren selbstverständlich ab sofort, sodass Sie Bankexporte direkt nach neuestem Standard durchführen können. Beim Erstellen einer neuen Übergabe an die Bank können Sie daher unter "Einstellungen für den Export" als Verfahren "SEPA 3.3 - 3.4" wählen. Das weitere Abrechnungsverfahren bleibt hiervon unberührt.

#### **Nur Rechnungskorrekturen für Kostenträger drucken**

Ab sofort können Sie individuell je Kostenträger einstellen, dass beim Drucken der Rechnungen nur Rechnungskorrekturen gedruckt werden sollen. Rufen Sie dafür unter Verwaltung / Kostenträger das Register "Detaildaten 1" auf und setzen Sie einen Haken bei der Option "Nur Rechnungskorrekturen drucken" **1** . Der Kostenträger erhält dadurch nur bei Abweichungen zur regulären Rechnungserstellung einen entsprechenden Ausdruck der Rechnungskorrektur.

#### **Neue Technische Anlage für den DTA nach SGB V**

Ab dem 01.10.2020 ist die Version 14 der Technischen Anlage 1 für den Datenaustausch nach § 302 SGB V anzuwenden. Die neue Version der Technischen Anlage wurde bereits für Sie in MediFox implementiert, damit Sie ab Oktober automatisch korrekte Übergaben erstellen. In der Übergabedatei wird dann ab dem 01.10.2020 die Versionsnummer 14 statt wie bisher Versionsnummer 13 übermittelt.

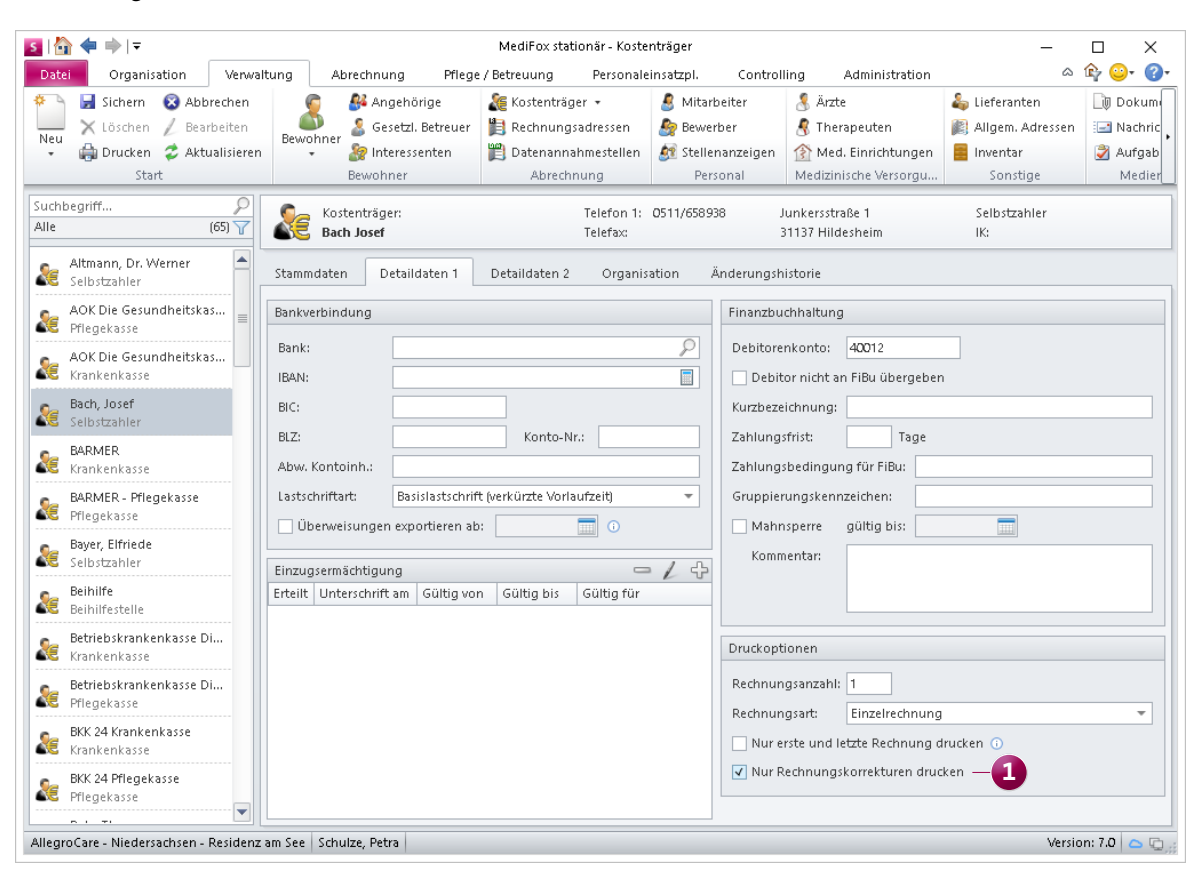

Bei Bedarf lassen sich nur Rechnungskorrekturen für Kostenträger drucken

### <span id="page-21-0"></span>Verwaltung **Verschiedene Einstufungsverfahren in MediFox stationär abbilden**

#### **Individuelle Einstufung für weitere Pflegeformen**

In MediFox stationär können Sie jetzt zusätzlich zum Pflegegrad der Bewohner auch Einstufungen nach individuellen Einstufungsverfahren vornehmen. Damit sind Sie nicht mehr an die reine Einstufung der Bewohner in Pflegegrade gebunden. Um ein individuelles Einstufungsverfahren in MediFox stationär abzubilden, rufen Sie zunächst den neuen Bereich Administration / Kataloge / Verwaltung / Einstufungen auf. Hier finden Sie bereits die bekannten Einstufungsarten nach Pflegestufen und Pflegegraden vor, die fest vorgegeben sind und sich nicht bearbeiten lassen. Daneben stehen Ihnen bis zu 10 freie Kataloge für zusätzliche Einstufungsarten zur Verfügung. Wählen Sie einfach einen Katalog wie "Frei 1" aus und geben Sie diesem eine neue Bezeichnung, beispielsweise "Hilfebedarf". Wenn Sie anschließend im Menüband auf "Neu" klicken, wird der Einstufungsart eine neue Einstufung hinzugefügt. Geben Sie auch dieser eine eindeutige Bezeichnung wie beispielsweise "Hilfebedarfsgruppe 1". Diese Einstufung können Sie außerdem einer festen Stufe zuordnen, in diesem Fall der Stufe 1. Auf diese Weise können Sie in Stufen von 0 bis 9 verschiedene Einstufungen hinzufügen. In diesem Beispiel werden die fünf möglichen Einstufungen "Hilfebedarfsgruppe 1" bis "Hilfebedarfsgruppe 5" angelegt **1** .

Um die Einstufung der Bewohner nach diesem Modell vorzunehmen, wechseln Sie zu Verwaltung / Bewohner und klicken in den Stammdaten unter "Einstufung des Bewohners" auf das Pluszeichen. In dem sich öffnenden Dialog können Sie unter "Einstufungsart" das von Ihnen angelegte Modell auswählen, in diesem Beispiel "Hilfebedarf" 2 Im Feld "Einstufung" stehen Ihnen dann die möglichen Ein-

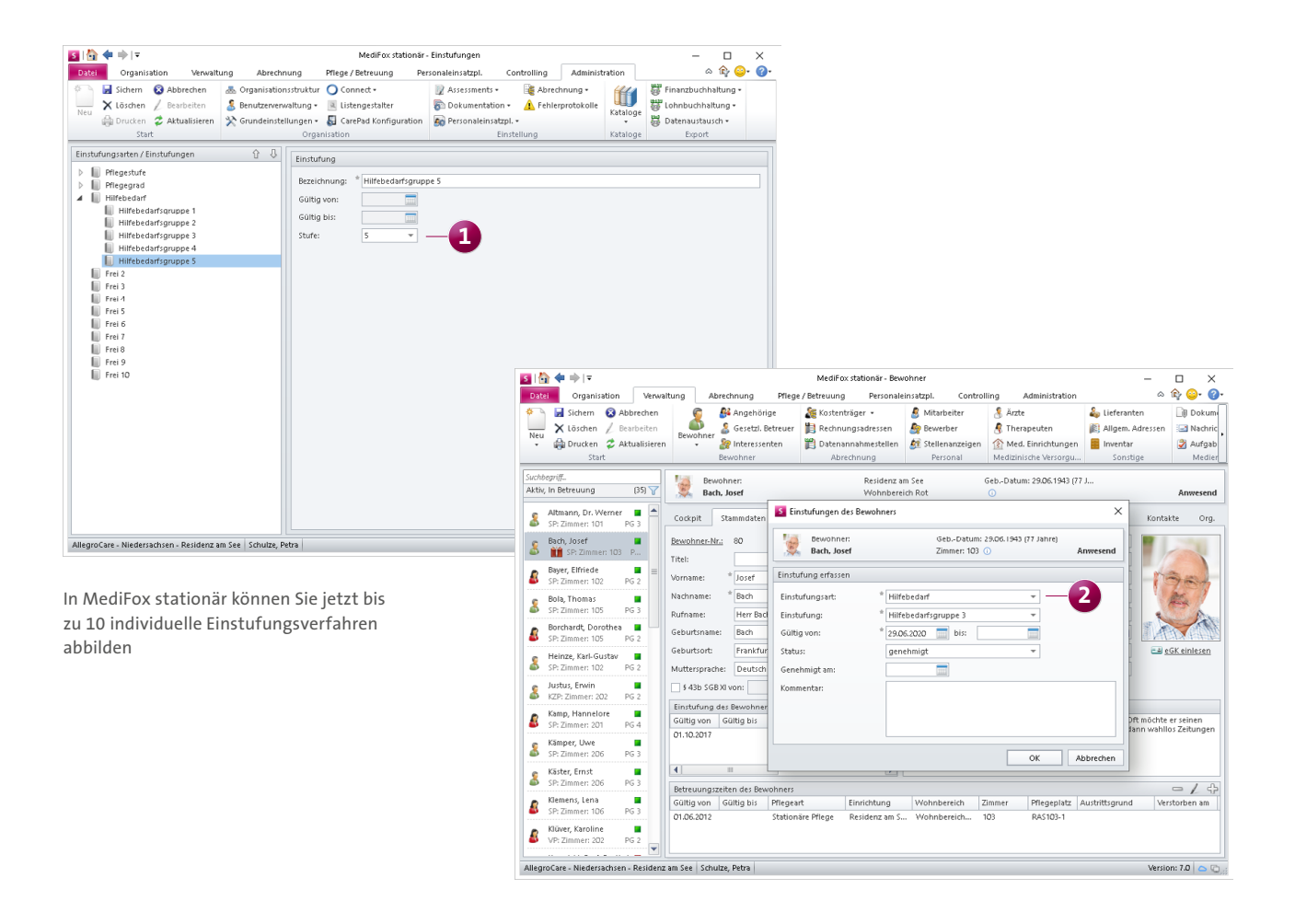

stufungen zur Auswahl, hier die Hilfebedarfsgruppen 1 bis 5. Haben Sie die Einstufung entsprechend vorgenommen, speichern Sie diese mit "OK". Auf diese Weise können Sie verschiedene Einstufungen für den Bewohner vornehmen, beispielsweise nach Pflegegrad und Hilfebedarf. Es kann jedoch immer nur eine Einstufung je Einstufungsart vorgenommen werden. Auf dem Ausdruck des Stammblatts, das Sie direkt über Stammdaten in der Bewohnerverwaltung drucken können, werden die einzelnen Einstufungen ebenfalls berücksichtigt. Für individuelle Ausdrucke und Auswertungen stehen Ihnen zudem im Listengestalter und Listengenerator eigene Variablen für die Einstufungsarten zur Verfügung. Auch in der elektronischen Pflegemappe werden Ihnen die Einstufungen angezeigt, wenn Sie im Register "Stammdaten" das Doku-Blatt "Einstufung" aufrufen. Jede Einstufung wird dabei als separater Eintrag aufgeführt.

#### **Neue Rechte für die Kostenträgerstammdaten**

Die Verwaltung der Kostenträgerstammdaten können Sie jetzt durch zusätzliche Rechte noch spezifischer reglementieren. Um die neuen Rechte zu konfigurieren, rufen Sie den Bereich Administration / Benutzerverwaltung / Rollen/Rechte auf. Wählen Sie hier eine Rolle aus und klappen Sie dann im Bereich "Rechte" die Rubrik "Verwaltung" auf. Hier finden Sie unter "Kostenträger" folgende neue Rechte

- Finanzbuchhaltung bearbeiten (Selbstzahler): Mit diesem Recht können bei den Kostenträgern vom Typ "Selbstzahler" im Register "Detaildaten 1" die Angaben zur Finanzbuchhaltung bearbeitet werden.
- Finanzbuchhaltung bearbeiten (Nicht Selbstzahler): Mit diesem Recht können bei Kostenträgern, die nicht vom Typ "Selbstzahler" sind, im Register "Detaildaten 1" die Angaben zur Finanzbuchhaltung bearbeitet werden.

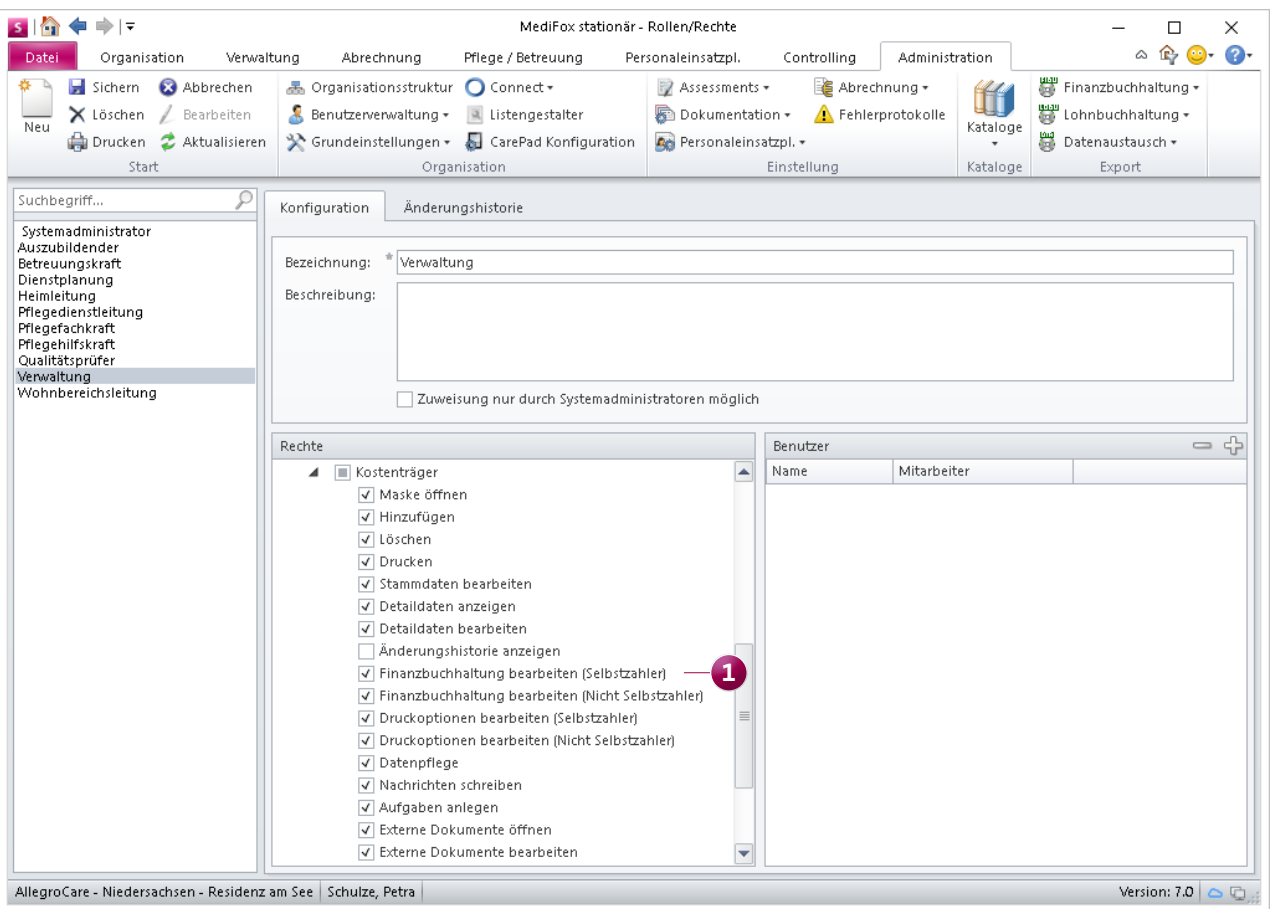

Die Rechte für die Verwaltung der Kostenträgerstammdaten wurden erweitert

- **Druckoptionen bearbeiten (Selbstzahler): Mit diesem** Recht können bei den Kostenträgern vom Typ "Selbstzahler" im Register "Detaildaten 1" die Druckoptionen bearbeitet werden.
- **Druckoptionen bearbeiten (Nicht Selbstzahler): Mit** diesem Recht können bei Kostenträgern, die nicht vom Typ "Selbstzahler" sind, im Register "Detaildaten 1" die Druckoptionen bearbeitet werden.

**Hinweis:** Mit dem Update auf die MediFox stationär Version 7.0 erhalten alle Benutzer automatisch die jeweiligen Rechte, die zuvor bereits über die Rechte zum Bearbeiten der Stammdaten bzw. Detaildaten der Kostenträger verfügten.

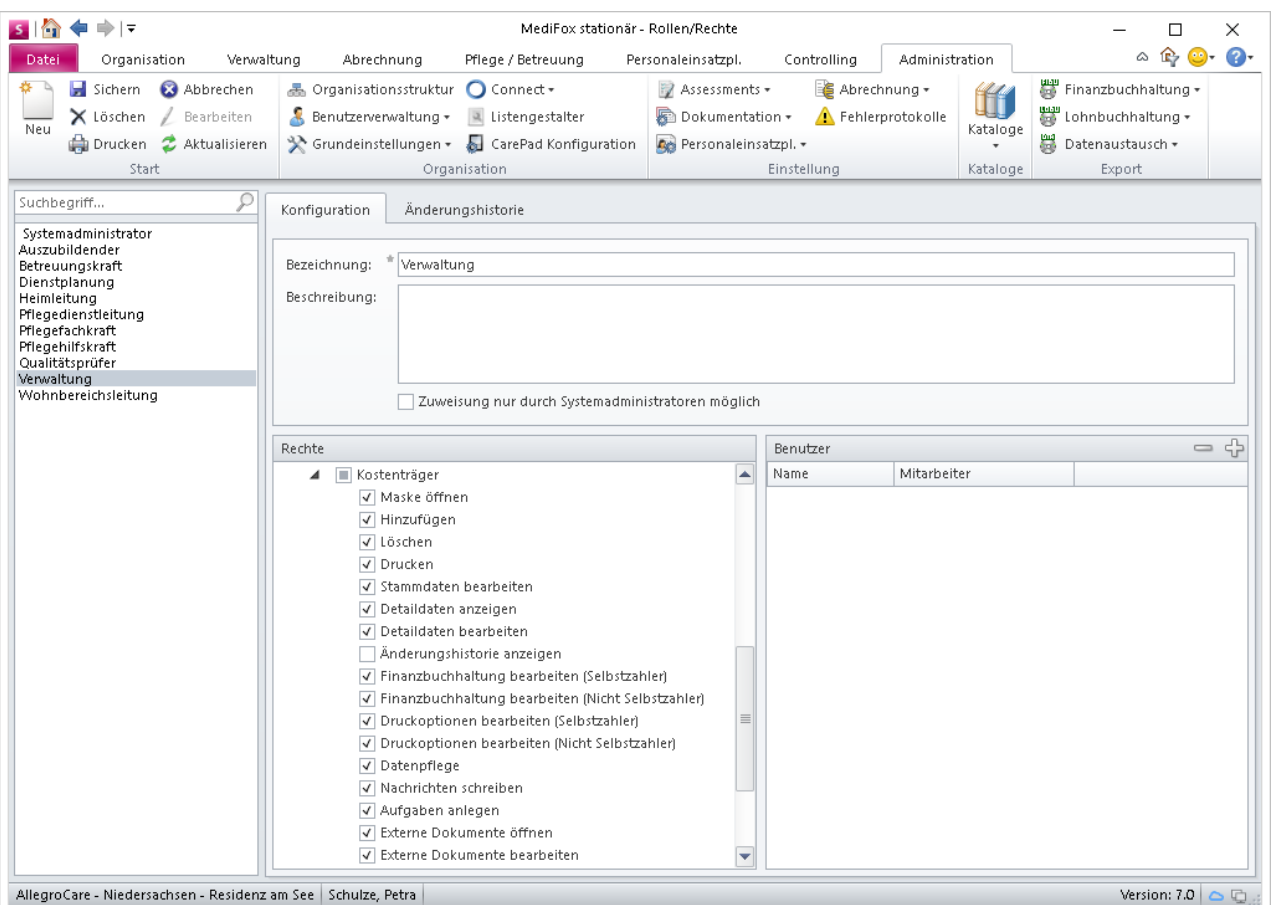

Neue Rechte für die Verwaltung der Kostenträgerstammdaten

### <span id="page-24-0"></span>Organisation **Erweiterungen für die Tagespflege**

#### **Neues für die Abrechnung und Besuchsplanung**

Für die Verwaltung der Tagespflege wurden ebenfalls einige praktische Erweiterungen vorgenommen, die Ihnen unter anderem die Planung und Abrechnung von Rollstuhlfahrten mit dem Fahrdienst erleichtern. So steht Ihnen bei der Konfiguration der Leistungspakete unter Administration / Kataloge / Verwaltung / Leistungspakete für Tagespflege beispielsweise die neue Option "Rollstuhl" zur Auswahl **1**. Wenn Sie diese Option auswählen, wird bei allen Tagespflegegästen, bei denen das Leistungspaket eingeplant wird, automatisch die Fahrt mit dem Rollstuhl eingeplant.

Außerdem können Sie auch die Fahrtkosten für Rollstuhlfahrten separat verwalten. Wenn Sie bei den Leistungspaketen im Bereich "Enthaltene Leistungen" auf das Pluszeichen klicken, können Sie in dem sich öffnenden Dialog eine Leistung auswählen und einstellen, dass diese z. B. bei einzel-

nen Fahrten mit Rollstuhl oder bei Hin- und Rückfahrten mit Rollstuhl verrechnet werden soll **2** . Haben Sie in einem Leistungspaket zwei separate Leistungen beispielsweise für Einzelfahrten mit Rollstuhl und ohne Rollstuhl hinterlegt, prüft MediFox anhand der Besuchsplanung in der Gästeliste, ob ein Gast mit oder ohne Rollstuhl gefahren wurde, und rechnet dann die jeweilige Leistung ab.

Sie können aber auch einstellen, dass die Fahrtkosten für den Rollstuhl als Zuschlag zu den normalen Fahrtkosten berechnet werden sollen. Dafür müssen Sie im Leistungspaket einen Haken bei der Option "Fahrtkosten für Rollstuhl als Zuschlag berechnen" setzen. Im Beispiel mit den Einzelfahrten würde dann bei einer Rollstuhlfahrt zunächst die normale Einzelfahrt ohne Rollstuhl als Grundpreis und die Fahrt mit dem Rollstuhl als Zuschlag berechnet werden. Dies setzt natürlich voraus, dass Sie zwei unterschiedliche Leistungen

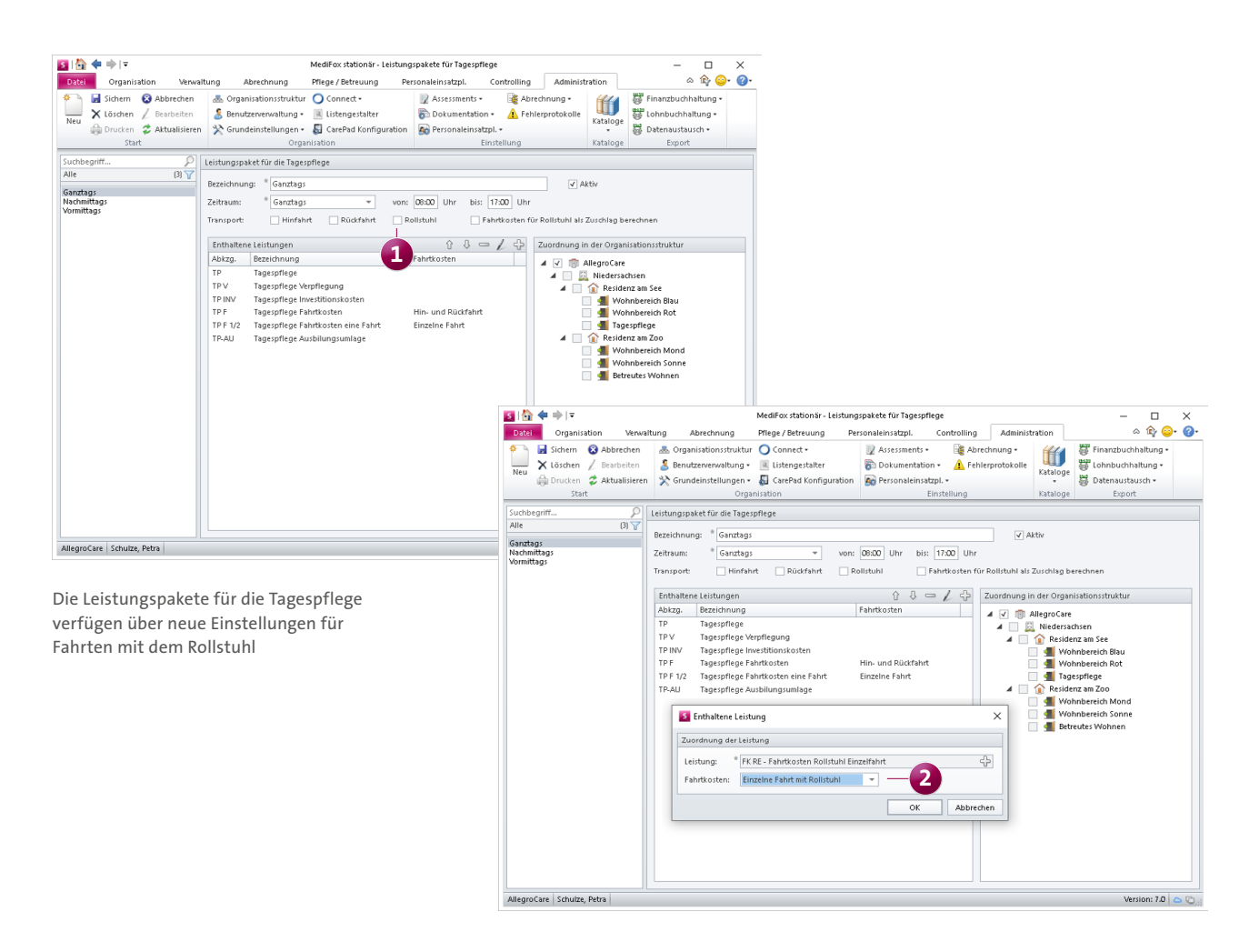

konfiguriert haben, und diese im Leistungspaket einmal als einzelne Fahrt und einmal als einzelne Fahrt mit Rollstuhl hinterlegt haben. Auf diese Weise können Sie Einzel-, Hinund Rückfahrten separat abrechnen und sogar eigene Leistungspakete speziell für Rollstuhlfahrer konfigurieren.

Darüber hinaus haben Sie jetzt allgemein die Möglichkeit, Fahrtkosten nach Kilometern zu berechnen. Die Fahrtkosten werden dann nicht pauschal veranschlagt, sondern richten sich nach der Entfernung zwischen dem Wohnort und der Tagespflege. Diese Entfernung können Sie unter Verwaltung / Bewohner im Register "Detail 1" unter "Aktuelle Adresse" fest hinterlegen **1** . Wenn Sie dann in der Gästeliste einen Besuch einplanen und dabei die Hin- und/oder Rückfahrt einplanen, wird automatisch die vorbelegte Entfernung in Kilometern eingetragen. Sollte sich diese Entfernung einmal ändern, weil ein Gast beispielsweise von einem anderen Ort abgeholt werden soll, können Sie die Entfernung bei jedem Besuch und jeder Fahrt manuell ändern.

Für die Abrechnung der gefahrenen Kilometer müssen Sie unter Administration / Kataloge / Verwaltung / Leistungs-/ Maßnahmenkatalog eine abrechenbare Leistung für die Kilometerpauschale hinterlegen. Anschließend wählen Sie unter Administration / Abrechnung / Entgeltvereinbarungen Ihre Entgeltvereinbarung für die Tagespflege aus und fügen im Register "Leistungspreise" die Leistung für die Kilometerpausche hinzu. Als Berechnungsart wählen Sie dabei die Option "Kilometerpauschale" aus und legen den Preis pro km fest. Auf diese Weise werden die Fahrtkosten künftig anhand der hinterlegten Kilometer berechnet.

**Hinweis:** Sie können Leistungen aus den Entgeltvereinbarungen mit der Berechnungsart "Kilometerpauschale" auch

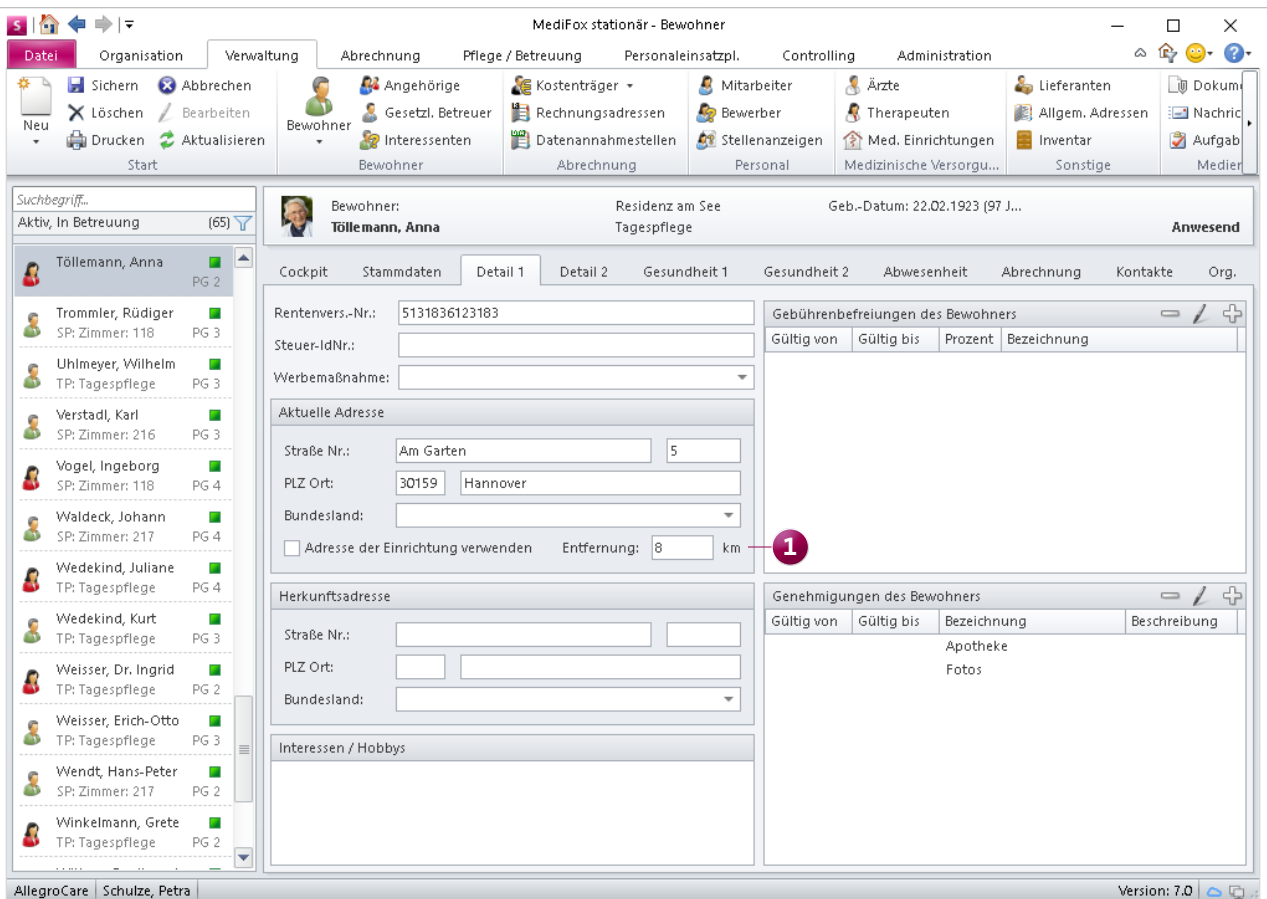

In den Detaildaten der Bewohner lässt sich die Entfernung zur Tagespflege für die Abrechnung der Fahrtkosten nach Kilometern hinterlegen

außerhalb der Tagespflege abrechnen. In diesem Fall ist es lediglich nicht möglich, abweichende Entfernung für einzelne Tage bzw. einzelne Fahrten anzugeben. Leistungen mit Kilometerpauschale, deren Abrechnung laut dem Leistungs-/Maßnahmenkatalog "automatisch" oder "mit Leistungsplanung" erfolgt, werden daher grundsätzlich anhand der in den Stammdaten hinterlegten Entfernung berechnet und mit der Anzahl, die sich aus den Betreuungstagen bzw. der Leistungsplanung ergibt, multipliziert.

Als weitere Neuerung können Sie jetzt auch genaue Zeiten für die Dauer der Anwesenheiten Ihrer Gäste angeben. In bestimmten Bundesländern wie z. B. Bayern ist dies für die Abrechnung relevant, da hier zwischen Anwesenheiten unter 4,5 Stunden, zwischen 4,5 und 9 Stunden sowie über 9 Stunden differenziert wird. Diesbezüglich können Sie in den Leistungspaketen für die Tagespflege zunächst reguläre Zeiten wie z. B. ganztags von 08:00 bis 17:00 Uhr oder Nachmittags von 13:00 bis 17:00 Uhr vorgeben. Diese Zeiten werden dann automatisch vorbelegt, wenn Sie das entsprechende Leistungspaket in der Gästeliste für einen Gast eintragen. Über die Gästeliste können Sie die tatsächliche Dauer der Anwesenheiten dann noch manuell nachbearbeiten, sollte ein Gast z. B. früher oder später als geplant erschienen oder gegangen sein **1** . Beim anschließenden Datenaustausch werden die gebuchten Zeiten ebenfalls berücksichtigt.

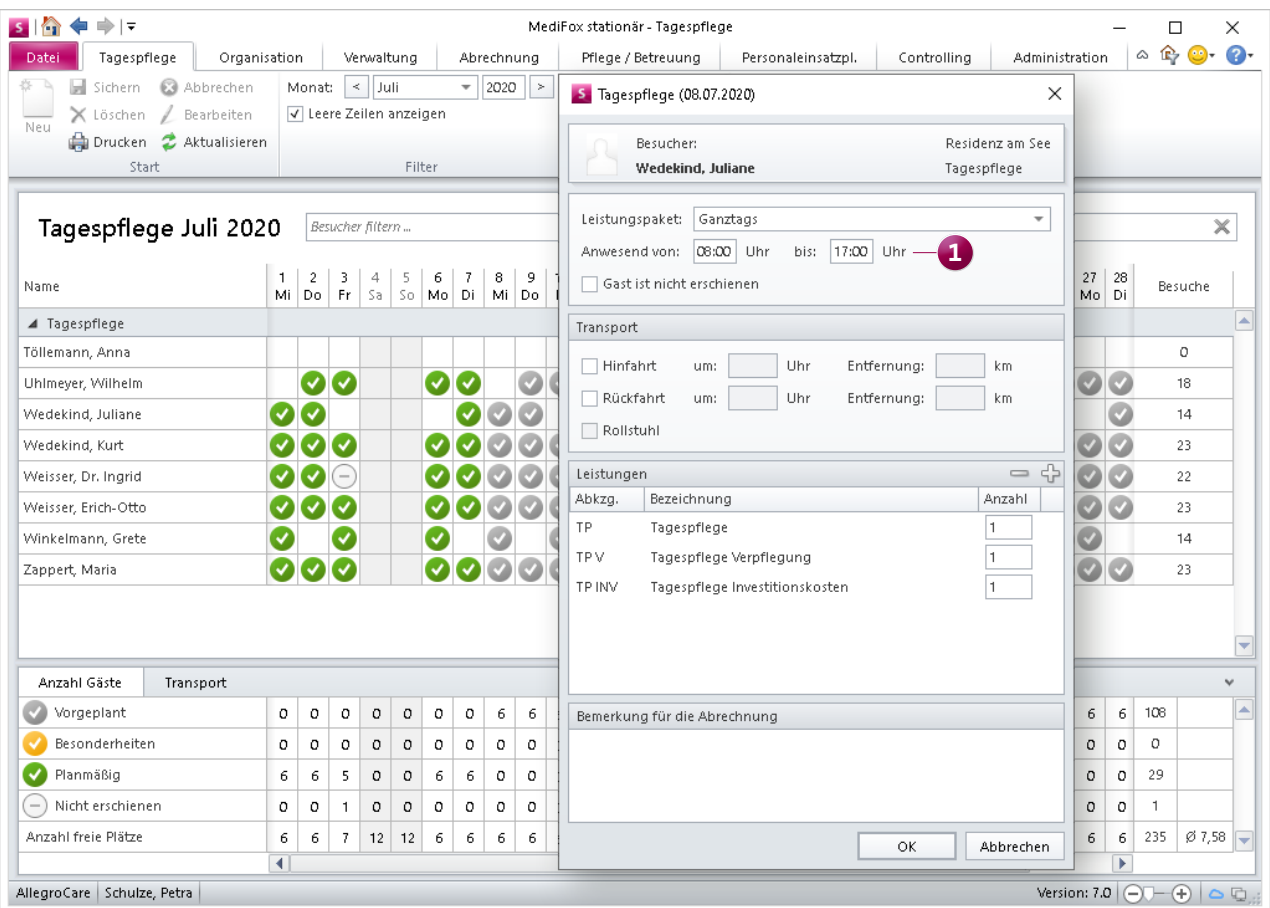

In der Tagespflege-Gästeliste können Sie jetzt für jeden Besuch die genaue Dauer der Anwesenheit dokumentieren

### <span id="page-27-0"></span>Controlling **Die Ergebnisqualität perfekt im Blick**

#### **Benchmarking für die Ergebnisindikatoren**

Mittels Benchmark-Ansicht können Sie jetzt ganz einfach die Ergebnisqualität mehrerer Einrichtungen miteinander vergleichen. So erkennen Sie auf einen Blick, welche Einrichtungen insgesamt bzw. je nach Qualitätsbereich besser oder schlechter abschneiden. Dazu wurde unter Controlling / Qualitätsindikatoren das neue Register "Ergebnisindikatoren" hinzugefügt. Diese Übersicht besteht aus zwei Bereichen. Im oberen Bereich stellt MediFox die Ergebnisqualität je Einrichtung dar **1** . Dabei sind die Ergebnisse in drei Qualitätsbereiche mit jeweils 5 Qualitätsindikatoren unterteilt. Zu jedem Qualitätsindikator wird angezeigt, mit wie viel Prozent die Einrichtungen in diesem Bereich jeweils abgeschnitten haben. Ob eine Einrichtung mit den Ergebnissen über oder unter dem bundesweiten Durchschnitt liegt, wird anhand der farblichen Markierungen deutlich:

- Dunkelgrün: Die Ergebnisqualität liegt weit über dem Durchschnitt
- Hellgrün: Die Ergebnisqualität liegt leicht über dem Durchschnitt
- Gelb: Die Ergebnisqualität liegt nahe beim Durchschnitt
- Hellrot: Die Ergebnisqualität liegt leicht unter dem Durchschnitt
- Dunkelrot: Die Ergebnisqualität liegt weit unter dem Durchschnitt
- Kein Icon: Für diesen Indikator konnte keine Ergebnisqualität ermittelt werden

Dabei lässt sich im Detailgrad bis auf Ebene der Bewohner nachvollziehen, wie sich die Ergebnisse zusammensetzen. Klicken Sie dazu einfach einen beliebigen Prozentwert an. Wenn Sie beispielsweise den Prozentwert des Qualitätsin-

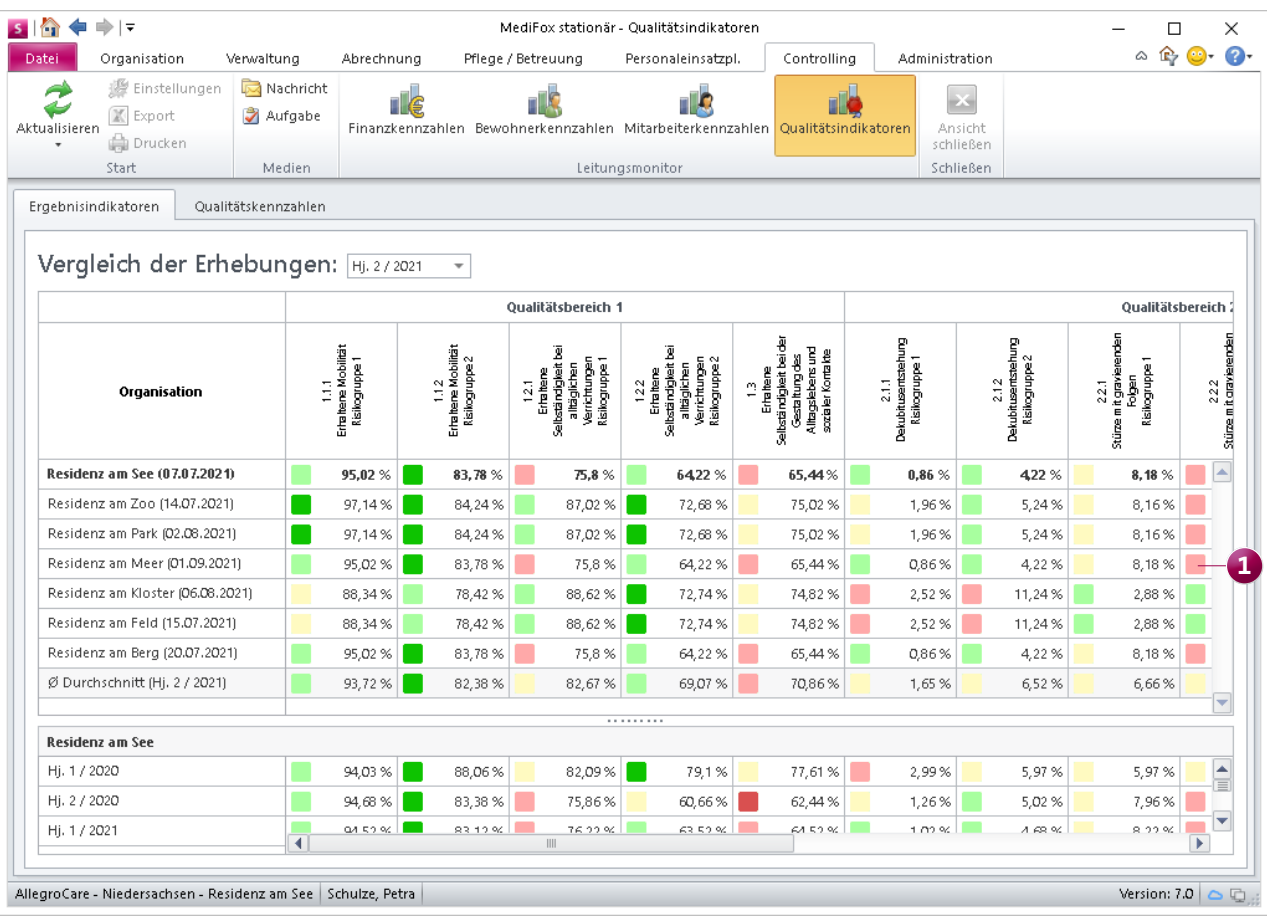

Vergleich der Ergebnisqualität aller Einrichtungen auf einen Blick

dikators "2.1.2 Dekubituseinschätzung Risikogruppe 2" anklicken, öffnet sich ein Dialog, in dem alle Bewohner aufgeführt werden, bei denen sich in der Einrichtung innerhalb des Erhebungszeitraums von 6 Monaten ein Dekubitus der Kategorie 2-4 entwickelt hat **1** . Die Bewertung ist dadurch absolut transparent.

Im unteren Bereich der Übersicht stellt MediFox die Ergebnisse der letzten Erhebungen einer ausgewählten Einrichtung gegenüber. So können Sie für die einzelnen Einrichtungen überprüfen, wie sich die Ergebnisse der letzten Halbjahre tendenziell entwickelt haben. Um im unteren Bereich die Ergebnisse einer anderen Einrichtung anzuzeigen, wählen Sie im oberen Bereich unter "Organisation" die gewünschte Organisation aus.

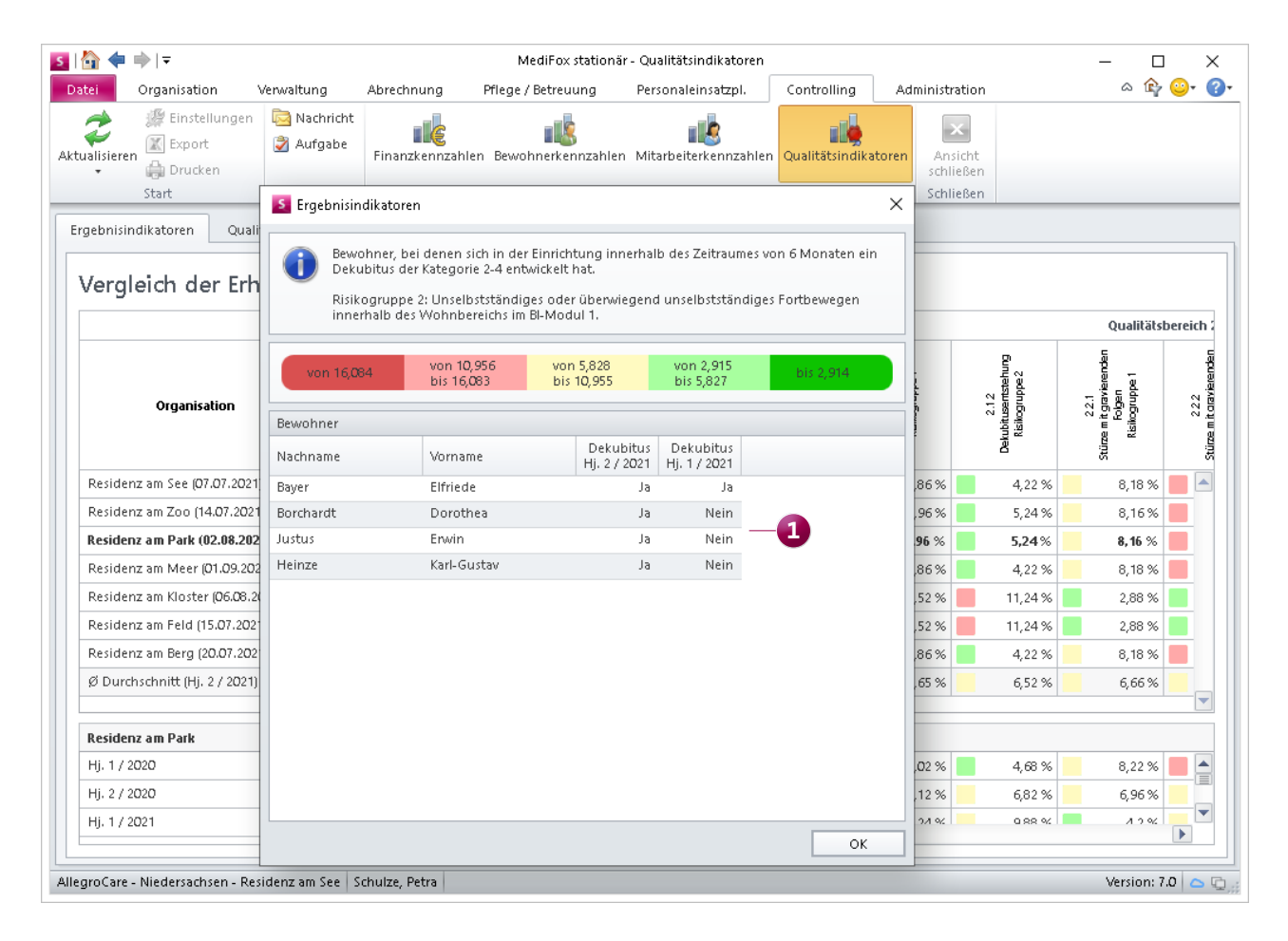

Die einzelnen Ergebnisse lassen sich bis auf Ebene der Bewohner nachvollziehen

## <span id="page-29-0"></span>Allgemeine Neuerungen

**Praktische Erweiterungen für den Alltag**

#### **Neuigkeiten von MediFox in der Schnellstartmaske**

Die Schnellstartmaske wurde um den Bereich "Neuigkeiten von MediFox" erweitert. Hier erhalten Sie Mitteilungen von MediFox, die für Sie als Anwender der Software wichtig oder interessant sein könnten **1** . Haben sich beispielsweise gesetzliche Vorgaben geändert, die eine Anpassung der Software notwendig gemacht haben, werden Sie von MediFox darüber informiert. Wichtige Mitteilungen erhalten Sie so direkt in Ihrer Software.

Wenn Sie eine Neuigkeit aus der Übersicht anklicken, öffnet sich die vollständige Mitteilung. Haben Sie die Mitteilung zur Kenntnis genommen und soll diese nicht mehr in der Schnellstartmaske angezeigt werden, klicken Sie auf "Erledigen". Mit "Schließen" wird die Mitteilung lediglich geschlossen, aber weiterhin in der Schnellstartmaske angezeigt.

#### **Erweiterter Ausdruck der Zimmerliste**

Der Ausdruck der Zimmerliste, den Sie in MediFox stationär unter Administration / Organisationsstruktur erstellen können, wurde ebenfalls erweitert. Für eine bessere Abgrenzung mehrerer Einrichtungen wird nun oberhalb der einzelnen Wohnbereiche der Name der jeweils zugehörigen Einrichtung angezeigt. Außerdem wird Ihnen zu jedem Wohnbereich die Anzahl der vorhandenen Pflegeplätze und Tagespflegeplätze aufsummiert. Alle Plätze zusammen ergeben in einer separaten Zeile die Summe der insgesamt verfügbaren Kapazität einer Einrichtung. Anhand dieser Zahlen können Sie in kürzester Zeit Auskunft darüber geben, wie viele Pflegeplätze auf Einrichtungs- bzw. Wohnbereichsebene angelegt sind.

#### **Neue Druckfunktion in der Online-Hilfe**

Die in MediFox stationär integrierte Online-Hilfe bietet Ihnen auf Knopfdruck umfassende Beschreibungen und Hilfestellungen zu den einzelnen Programmbereichen und Funktionen der Software. Die Hilfe rufen Sie entweder über die Taste F1 auf Ihrer Tastatur oder über das blaue Fragezeichen oben rechts in MediFox stationär auf. Für die Version 7.0 wurde die Online-Hilfe weiter überarbeitet und aktualisiert und verfügt jetzt auch über eine Druckfunktion, mit der Sie ausgewählte Kapitel ganz einfach drucken können. Rufen Sie dazu in der Hilfe das Kapitel auf, das Sie ausdrucken möchten, und klicken Sie dann oben links auf das Druckersymbol **2** .

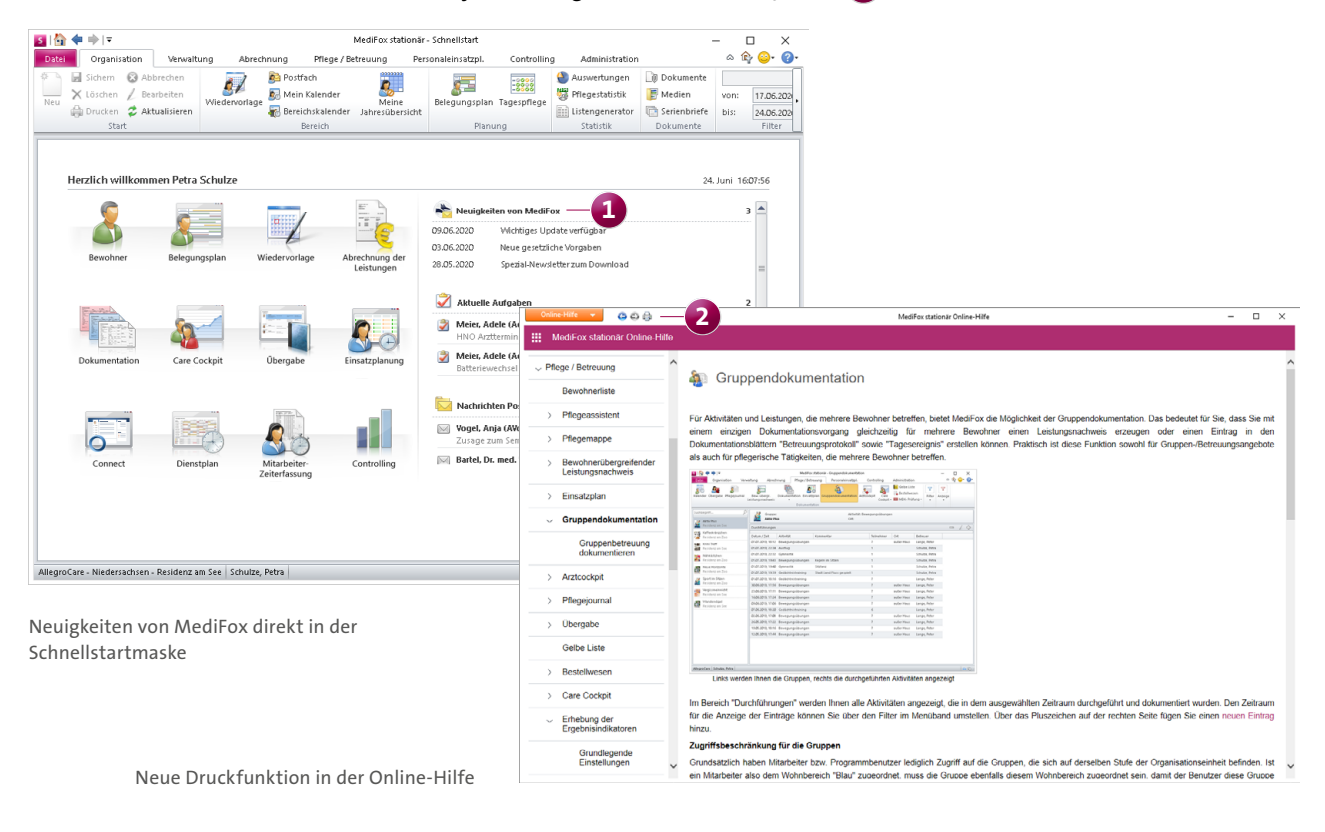

## <span id="page-30-0"></span>CarePad **Ihr mobiler Pflegeassistent**

#### **Digitale Unterschriften für Ärzte**

Mittels elektronischer Unterschrift können Sie sich jetzt die von den behandelnden Ärzten Ihrer Bewohner verordneten Medikamente, Injektionen/Infusionen und ausgestellten Verordnungen digital unterzeichnen lassen. Auf diese Weise sichern Sie sich zusätzlich ab und können jederzeit nachweisen, dass die in der Software angegebenen Verabreichungen und Dosierungen der ärztlichen Anordnung entsprechen. Die elektronische Unterschrift erfassen Sie dabei flexibel mit dem CarePad. Rufen Sie dazu in der elektronischen Pflegemappe das Doku-Blatt "Medikation", "Injektion/Infusion" oder "Verordnung" auf. Wählen Sie hier den Eintrag aus, für den Sie die Unterschrift einholen möchten, und tippen Sie dann auf das Symbol für die Unterschrift **1** . Sie können auch mehrere Einträge auswählen und dann auf das Symbol für die Unterschrift tippen. In diesem Fall werden mit der Unterschrift alle ausgewählten Einträge bestätigt. Falls Sie direkt auf das Symbol für die Unterschrift tippen, ohne vorher einen Eintrag auszuwählen, wird die Unterschrift für sämtliche Einträge aus dem Doku-Blatt eingeholt.

Dem Arzt wird die jeweilige Auswahl anschließend noch einmal genau aufgezeigt. Hat der Arzt die Einträge geprüft, kann dieser mit dem Finger oder einem für das iPad geeigneten Stift in dem dafür vorgesehenen Feld unterschreiben **2** . Sollte sich der Arzt verschreiben, kann die Unterschrift über die Schaltfläche "Löschen" rückgängig gemacht und erneut eingetragen werden. Mit "Speichern" wird die Unterschrift abschließend bestätigt.

Die Übersicht der Medikationen mit der zugehörigen Unterschrift des Arztes wird nach dem Speichern als PNG-Datei in den Dokumenten des Bewohners hinterlegt. Sie finden die Datei, indem Sie am PC in der elektronischen Pflegemappe das Doku-Blatt aufrufen, über das die Unterschrift eingeholt wurde, beispielsweise das Doku-Blatt "Medikation". Haben Sie das Doku-Blatt geöffnet, klicken Sie im Menüband oben rechts auf die Schaltfläche "Dokumente". So rufen Sie die zum ausgewählten Doku-Blatt angefügten Dokumente auf. Hier finden Sie auch die PNG-Datei mit dem Namen des Arztes. Bitte beachten Sie, dass Dokumente mit Unterschriften nicht bearbeitet oder gelöscht werden können. Das neue

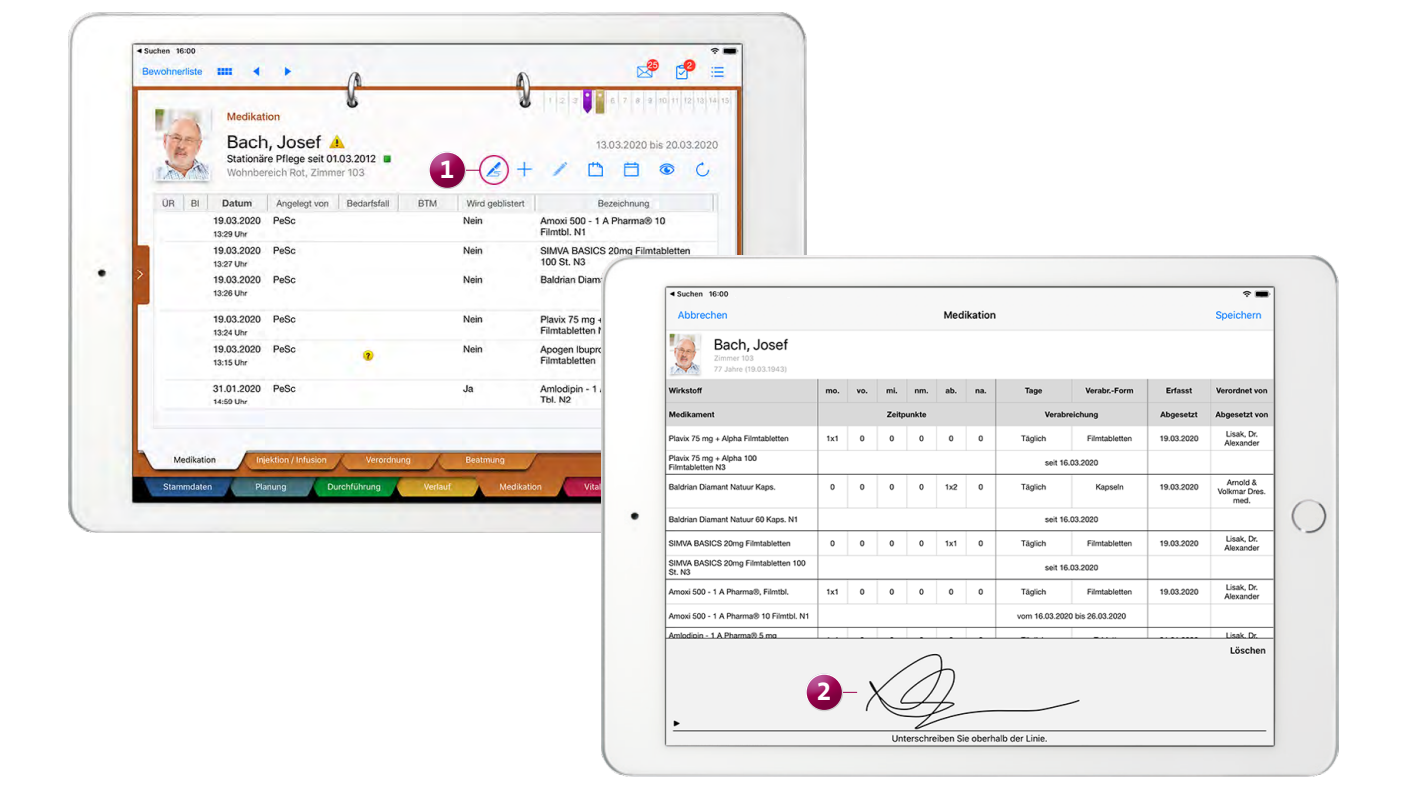

Ärzte können die von ihnen verordneten Medikamente jetzt auf dem CarePad elektronisch unterzeichnen

## <span id="page-31-0"></span>MediFox Connect

**Das innovative Online-Portal**

#### **Das neue Apothekenportal in MediFox Connect**

Über das Online-Portal MediFox Connect haben jetzt auch Apotheken Zugriff auf die in MediFox stationär hinterlegten Medikationen, Injektionen und Verordnungen der Bewohner. Mit dieser digitalen Verbindung können Apotheken neu bestellte Medikamente direkt auf mögliche Wechselwirkungen überprüfen und die Medikamente verabreichungsgemäß blistern. Zudem gehen die von Ihrer Pflegeeinrichtung angeforderten Bestellungen automatisch in MediFox Connect ein und können von den Apotheken bearbeitet werden. An- oder Rückfragen können über die Nachrichtenfunktion sofort geklärt werden.

Um eine Apotheke für den Zugriff auf das Apothekenportal freizuschalten, muss die Apotheke zunächst unter Verwaltung / Lieferanten angelegt werden. Dabei muss im Register "Stammdaten" die Verwendung "Medikamenten-Bestellwesen" ausgewählt werden. Nach dem Speichern wird neben den Stammdaten das zusätzliche Register "Connect" einge-

blendet. Hier können Sie den Zugriff auf MediFox Connect gewähren, dafür den Benutzernamen und das Kennwort festlegen sowie weitere Einstellungen zur Anmeldung vornehmen.

Unter Administration / Connect / Apothekenportal können Sie zudem für jede Organisationseinheit einstellen, welche Inhalte den Apotheken in MediFox Connect angezeigt werden sollen. Zur Wahl stehen Nachrichten, Medikationen, Injektionen/Infusionen, Verordnungen und Bestellungen **1** .

Natürlich sollen die Daten der Bewohner nur im Apothekenportal angezeigt werden, wenn die Bewohner in die entsprechende Verwendung ihrer Daten eingewilligt haben. Wurde die Einwilligung nicht erteilt, rufen Sie unter Verwaltung / Bewohner das Register "Detail 2" auf und entfernen den Haken bei der Option "Bewohner im Apothekenportal anzeigen" **2** .

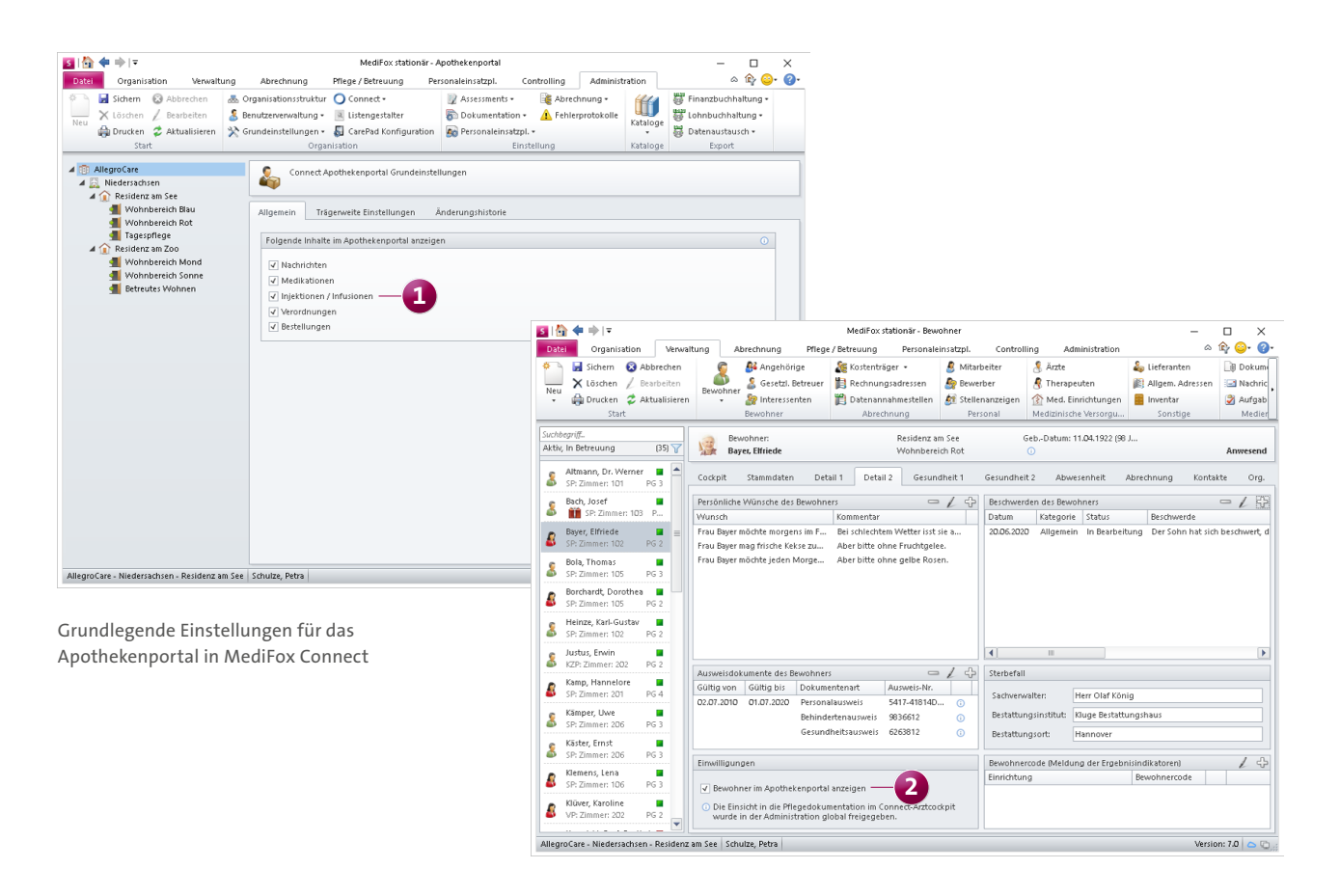

Meldet sich die Apotheke anschließend mit den Zugangsdaten in MediFox Connect an, werden auf der Startseite des Apothekenportals zunächst Neuigkeiten zu den Verordnungen, Medikationen usw. der Bewohner angezeigt. Wurde für einen Bewohner z. B. ein neues Medikament verordnet, sieht die Apotheke dies sofort. Auf der rechten Seite werden die neuen Nachrichten angezeigt, die Sie an die Apotheke gesendet haben.

**Hinweis:** Apotheken können sich nur in MediFox Connect anmelden, solange diese in MediFox stationär unter Stammdaten / Lieferanten auf "Aktiv" stehen. Im Apothekenportal werden zudem nur aktive Bewohner angezeigt.

Wählt die Apotheke einen Bewohner aus, erhält diese einen Überblick über dessen aktuelle Medikationen, Injektionen/ Infusionen und Verordnungen **1** . Mögliche Wechselwir-

kungen zwischen den einzelnen Präparaten lassen sich so vom Apotheker schnell erkennen. Die Einträge dienen der Apotheke ausschließlich als Information und können daher nicht bearbeitet werden.

Die Apotheke kann zudem über den Menüpunkt "Bestellwesen" die von Ihnen erhaltenen Bestellungen einsehen. Sie müssen Ihre Bestellungen also nicht mehr per Fax, E-Mail usw. bei den Apotheken einreichen, sondern geben Bestellungen einfach über das Bestellwesen in MediFox stationär auf. Bei der Aufgabe einer neuen Apothekenbestellung über das Bestellwesen können Sie dafür "Connect" als Ausgabe wählen. Die so aufgegebene Bestellung erscheint danach direkt im Apothekenportal **2** .

Zu jeder Bestellung wird im Apothekenportal angezeigt, welcher Mitarbeiter Ihrer Einrichtung die Bestellung aufge-

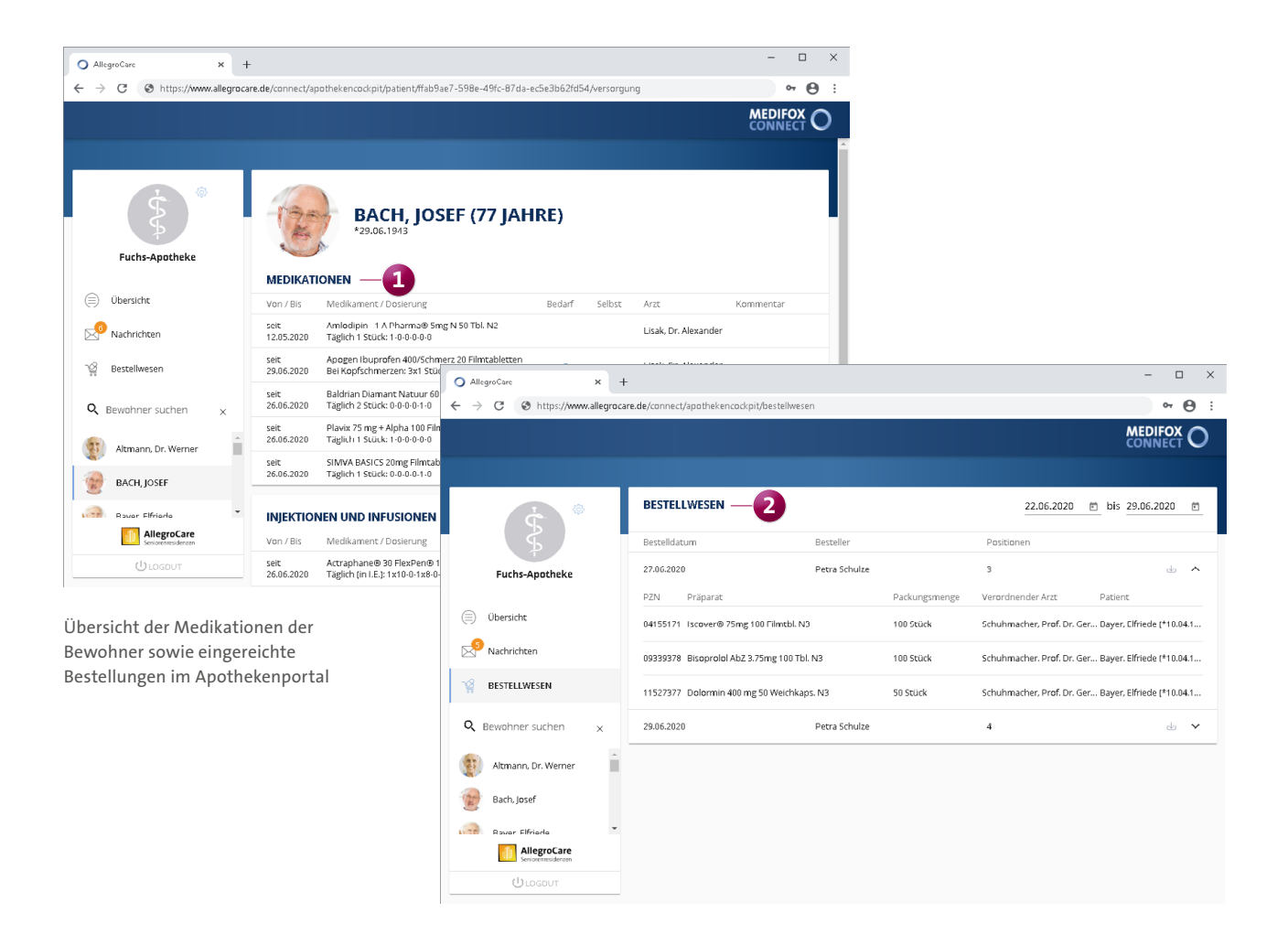

geben hat, wie viele Positionen der Bestellung noch offen sind und an welchem Datum die Bestellung ausgeführt wurde. Innerhalb einer Bestellung werden wiederum die bestellten Präparate mit Packungsmenge, Pharmazentralnummer (PZN), dem verordnenden Arzt und dem dazugehörigen Patienten bzw. Bewohner aufgeführt.

Die Bestellungen können zudem als CSV-Dateien exportiert bzw. heruntergeladen werden und lassen sich dadurch bei Bedarf mit anderen Programmen weiterverarbeiten. Klicken Sie dazu einfach auf die Download-Schaltfläche auf der rechten Seite einer Bestellung.

Bei Rückfragen zu den Bestellungen oder sonstigen Anliegen kann sich die Apotheke über die Nachrichtenfunktion direkt an Ihre Einrichtung wenden **1** . Die Apotheke kann neue Nachrichten dabei nur an ausgewählte Verteiler senden, die Sie in MediFox stationär unter Administration / Kataloge / Verwaltung / Verteilerlisten für das Apothekenportal vorgegeben haben.

Im Apothekenportal werden nur die noch offenen Bestellungen angezeigt. Offen sind dabei alle Bestellungen, für die Sie in MediFox stationär noch keinen Bestelleingang verbucht haben bzw. die Sie noch nicht als "Erledigt" markiert haben. Um eine Bestellung in MediFox stationär als erledigt zu markieren, müssen Sie im Bestellwesen im Register "Bestellungen" eine Bestellung mit der rechten Maustaste anklicken und aus dem Kontextmenü die Option "Erledigen" auswählen **2** .

**Hinweis:** Eine erhaltene Bestellung kann entweder über den regulären Bestelleingang erfasst ODER manuell als "Erledigt" markiert werden.

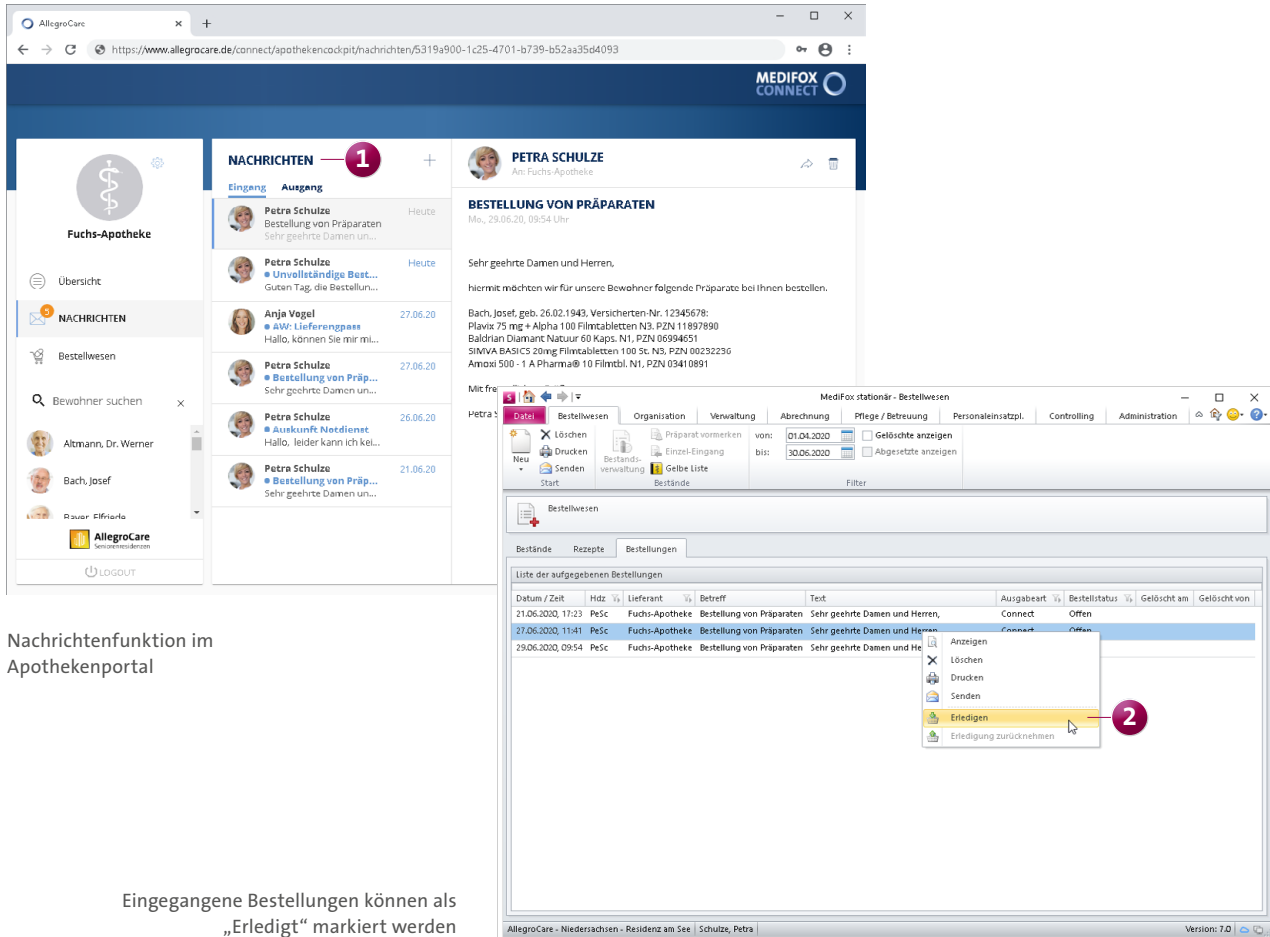

"Erledigt" markiert werden

#### **Professionelles Interessentenmanagement**

MediFox Connect macht das Interessentenmanagement für Sie noch komfortabler. Über das Online-Portal können sich Interessenten jetzt bequem auf einen Pflegeplatz in Ihrer Einrichtung bewerben und persönliche Unterlagen gleich mit einreichen. Die Interessenten werden mit ihren angegebenen Daten automatisch in der Verwaltung von MediFox stationär angelegt und können später mit nur einem Klick als Bewohner übernommen werden.

Dafür können Sie zunächst unter Administration / Connect / Interessentenbewerbungen einstellen, welche Informationen auf der Bewerbungsseite von MediFox Connect dargestellt werden sollen. Versehen Sie die Seite beispielsweise mit einem Slogan, "Über uns"-Informationen, Kontakt-Informationen, einem Foto und weiteren Angaben **1** .

Jeder Interessent muss später bei der Bewerbung Daten zu seiner Person wie z. B. den Namen, das Geburtsdatum und eine Telefonnummer angeben. Außerdem werden die Daten einer Kontaktperson abgefragt. Wenn Sie weitere Informationen zu einem Interessenten erhalten möchten, können Sie in den Einstellungen der Interessentenbewerbung folgende Optionen aktivieren:

- Detaildaten: Hiermit kann der Interessent in der Bewerbung zusätzlich seinen Rufnamen, Geburtsnamen, Geburtsort, das Geburtsland, die Nationalität und die Konfession angeben. Diese Angaben sind für den Interessenten grundsätzlich optional.
- Betreuungsdaten: Hiermit kann der Interessent in der Bewerbung zusätzlich Angaben zum Pflegegrad, dem gewünschten Betreuungsbeginn und der gewünschten Pflegeart hinterlegen. Alle Betreuungsdaten sind für den Interessenten optional. Außerdem kann der Interessent auswählen, über welche Werbemaßnahme dieser auf Ihre Einrichtung aufmerksam geworden ist, beispielsweise durch eine Anzeige im Internet oder in der Zeitung. Welche Werbemaßnahmen in MediFox Connect zur Auswahl stehen sollen, legen Sie unter Administration / Kataloge / Vorgabewerte im Katalog "Allgemein" unter "Werbemaßnahme" fest. Wählen Sie hier einfach eine Werbemaßnahme aus und setzen Sie dann einen Haken bei der Option "Für Connect nutzen".

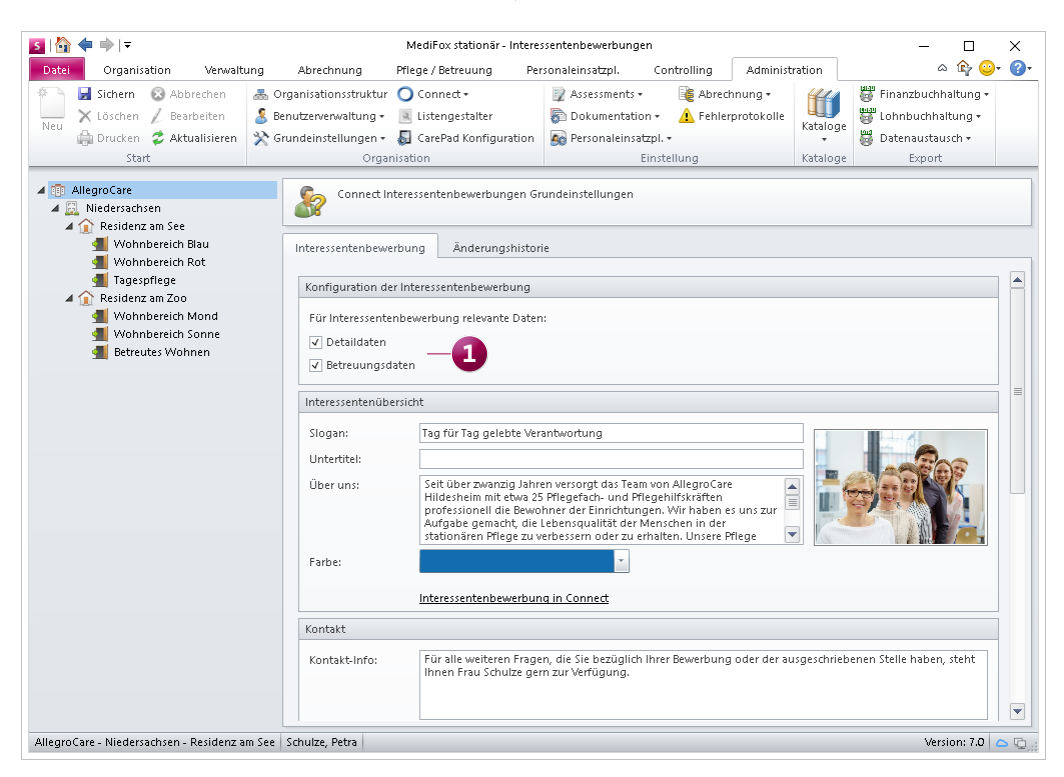

Konfiguration der Interessentenbewerbung

Wie Ihre fertig konfigurierte Bewerbungsseite in MediFox Connect aussieht, können Sie jederzeit überprüfen, indem Sie auf die Schaltfläche "Interessentenbewerbung in Connect" klicken. Die Seite wird dadurch über Ihren Webbrowser aufgerufen und vollständig dargestellt. Die URL der aufgerufenen Bewerbungsseite ist dabei auch die offizielle Adresse für Interessenten. Kopieren Sie die URL einfach aus Ihrem Browser und verknüpfen Sie diese beispielsweise mit einem Online-Inserat.

Interessiert sich eine pflegebedürftige Person nun für einen Pflegeplatz in Ihrer Einrichtung, kann sich diese über MediFox Connect auf einen Pflegeplatz bewerben **1** . Dazu füllt der Interessent über die Bewerbungsseite ein Online-Formular mit den geforderten Angaben aus. Der Interessent kann dabei gleich persönliche Unterlagen in verschiedenen Dateiformaten einreichen, z. B. PDF, DOCX, JPG oder PNG. Außerdem kann der Interessent über das Bewerbungsformular Unterlagen herunterladen, die von Ihrer Pflegeeinrichtung zur Verfügung gestellt wurden, beispielsweise Dokumente zum Aufnahmeverfahren. Die Unterlagen können von Ihnen in MediFox stationär unter Organisation / Medien in einem separaten Ordner abgelegt werden. Dazu legen Sie entweder einen neuen Ordner an oder bearbeiten einen bestehenden Ordner und wählen dabei die Option "Verzeichnis in Interessentenbewerbung anzeigen" aus.

Hat der Interessent das Bewerbungsformular vollständig ausgefüllt und abgeschickt, wird dieser automatisch mit seinen Daten als Interessent in MediFox stationär angelegt und kann dadurch später direkt als Bewohner übernommen werden.

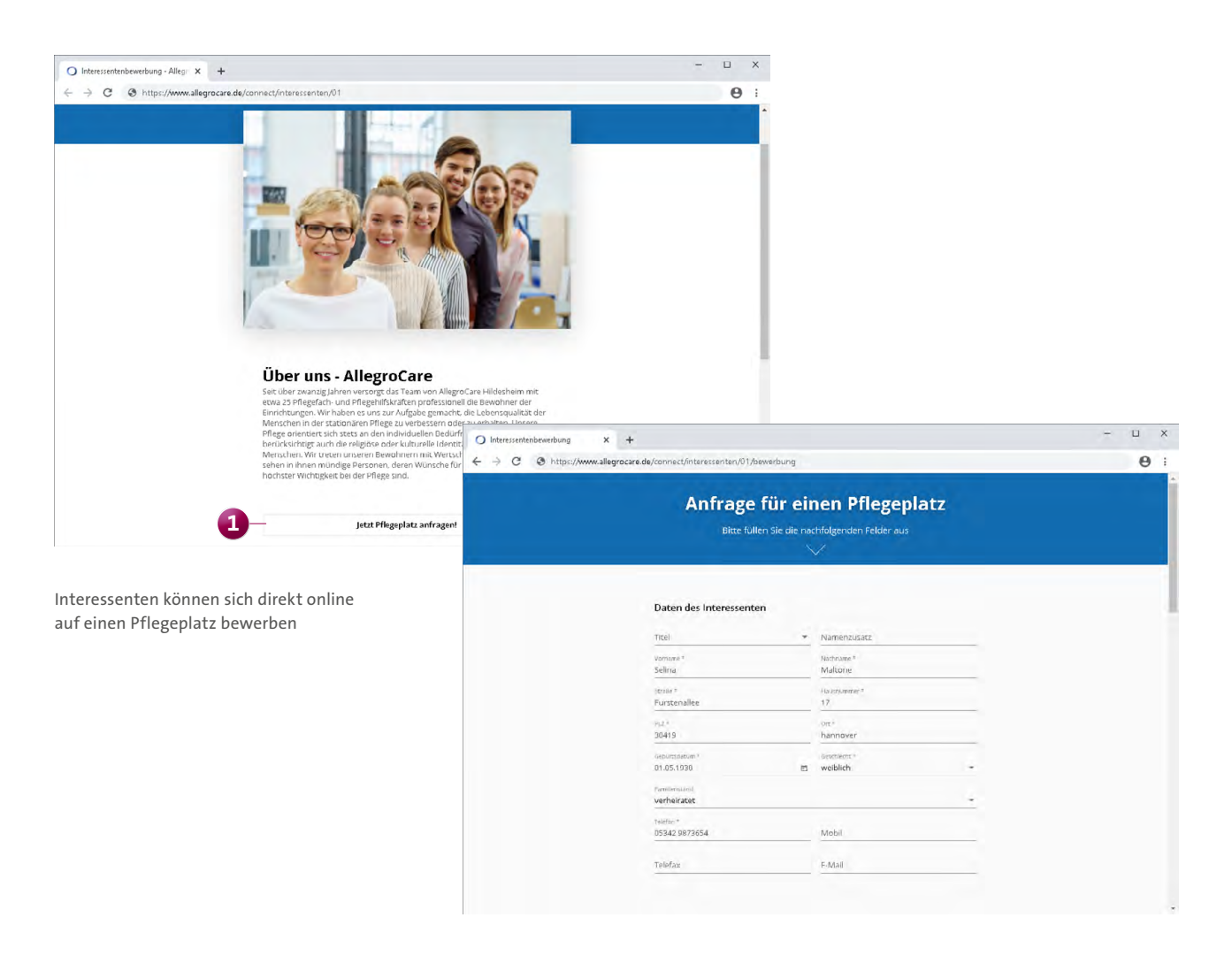

Über den Eingang neuer Bewerbungen können Sie sich mittels automatischer Benachrichtigungen von MediFox informieren lassen. Rufen Sie dafür Administration / Grundeinstellungen / Automatische Benachrichtigung auf. Legen Sie hier über das Pluszeichen eine neue Benachrichtigung an und geben Sie dieser eine passende Bezeichnung wie z. B. "Neue Interessentenbewerbung eingegangen". Als "Grund" der Benachrichtigung wählen Sie die Option "Interessentenbewerbung über Connect eingegangen" **1** aus. Anschließend legen Sie noch die Empfänger der Benachrichtigung fest und speichern die Einstellungen mit "OK". So werden Sie künftig direkt über neue Bewerbungen informiert.

**Automatische Benachrichtigung bei neuen Nachrichten von Angehörigen über MediFox Connect**

Bereits seit der MediFox stationär Version 6.1.5 können sich die Angehörigen Ihrer Bewohner über das MediFox Connect

Familienportal mit persönlichen Nachrichten direkt an ihre Familienmitglieder in der Pflegeeinrichtung wenden. Mittels automatischer Benachrichtigungen können Sie sich jetzt von MediFox darüber in Kenntnis setzen lassen, wenn entsprechende Nachrichten für Ihre Bewohner über MediFox Connect eingegangen sind. Rufen Sie dafür Administration / Grundeinstellungen / Automatische Benachrichtigung auf. Legen Sie hier über das Pluszeichen eine neue Benachrichtigung an und geben Sie dieser eine passende Bezeichnung wie z. B. "Neue Nachricht eines Angehörigen". Als "Grund" der Benachrichtigung wählen Sie die Option "Nachricht an Bewohner eingegangen" **2** aus. Anschließend legen Sie noch fest, welche Mitarbeiter bzw. Personalgruppen die automatischen Benachrichtigungen erhalten sollen und speichern die Einstellungen mit "OK". So erhalten die ausgewählten Empfänger künftig automatische Systembenachrichtigungen bei neuen Nachrichten von Angehörigen.

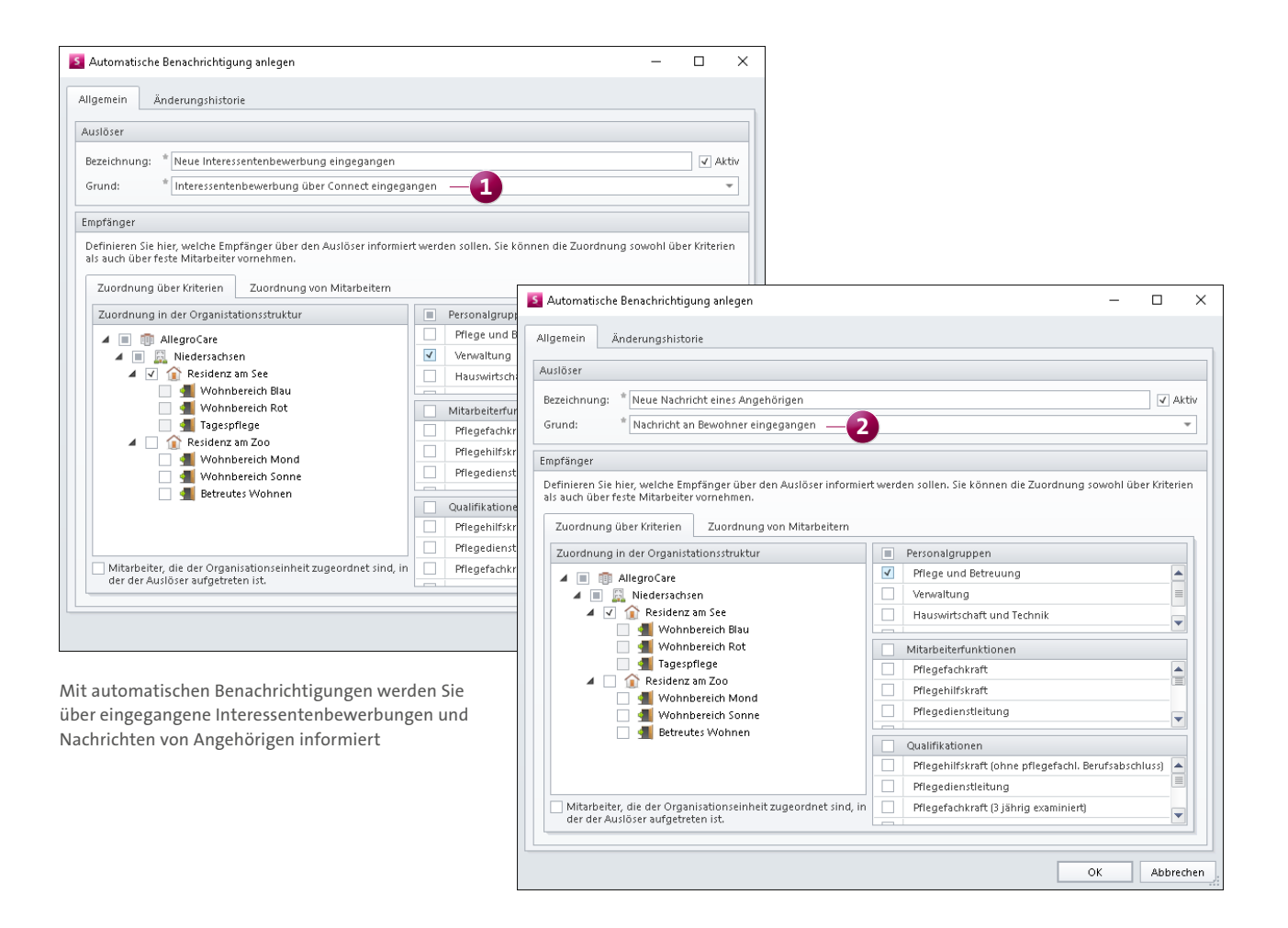

#### **Betreuer für das Familienportal freischalten**

Genau wie Angehörige erhalten jetzt auch Betreuer Zugriff auf die Pflegeinformationen der ihnen zugeordneten Bewohner in MediFox Connect. Neben Bargeldbeständen und aktuellen Mitteilungen können so auch Gesundheitsdaten abgerufen und Dokumente mit der Pflegeeinrichtung geteilt werden. Der Austausch mit den Betreuern wird dadurch deutlich vereinfacht.

Um Betreuer für das Familienportal freizuschalten, rufen Sie in MediFox stationär unter Verwaltung / Gesetzl. Betreuer das Register "Connect" auf. Setzen Sie hier einen Haken bei der Option "Zugriff gewähren" **1** . MediFox erzeugt daraufhin automatisch einen Benutzernamen aus dem Vor- und Nachnamen des Betreuers für die Anmeldung in MediFox Connect, den Sie bei Bedarf ändern können. Anschließend klicken Sie auf die Schaltfläche "Neues Kennwort generieren", um ein Anschreiben für den gesetzlichen Betreuer mit seinem Benutzernamen und einem Kennwort für die Erstanmeldung zu drucken.

Außerdem sollte der Haken bei der Option "Kennwort muss beim nächsten Login geändert werden" gesetzt sein, denn so wird der Betreuer bei der ersten Anmeldung in MediFox Connect dazu aufgefordert, das von MediFox automatisch generierte Kennwort durch ein eigenes, persönliches Kennwort zu ersetzen.

Auf welche Inhalte der gesetzliche Betreuer im Familienportal zugreifen darf, legen Sie unter Verwaltung / Bewohner im Register "Kontakte" bei der Zuordnung zwischen dem Bewohner und dem Betreuer fest **2** .

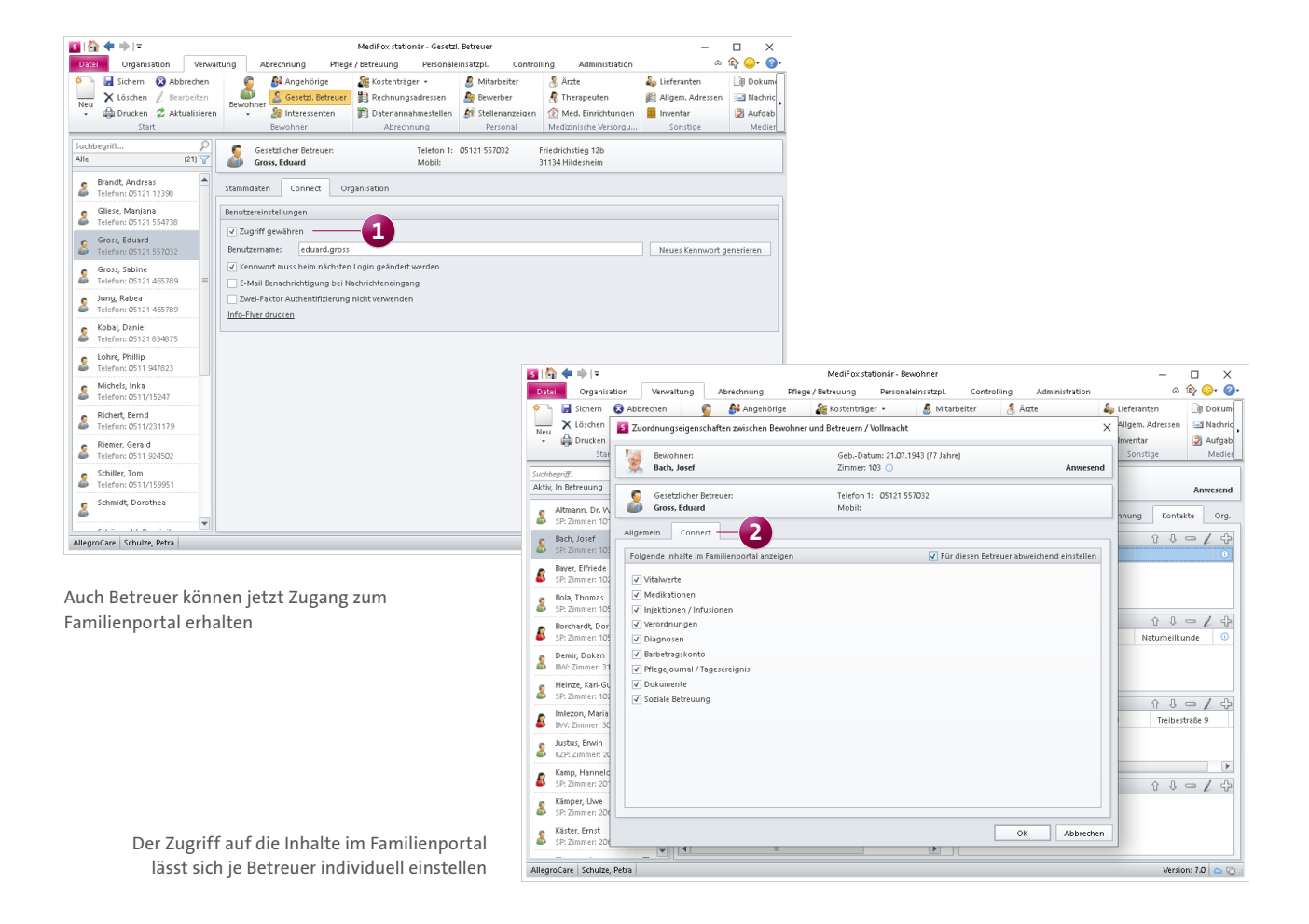

#### **Info-Flyer für MediFox Connect drucken**

Als besonderen Service haben wir für Sie Info-Flyer für MediFox Connect gestaltet, die Sie direkt aus MediFox stationär heraus drucken können. Interessiert sich beispielsweise ein Angehöriger für das Familienportal, können Sie einfach den integrierten Flyer als Informationsmaterial für den Angehörigen ausdrucken. Dabei handelt es sich um Falt-Flyer im DIN A4-Format, die nach dem Drucken lediglich an zwei Markierungen gefaltet werden müssen. So brauchen Sie kein eigenes Informationsmaterial zu erstellen und sparen sich zusätzlichen Aufwand. Die Info-Flyer können für das MediFox Connect-Arztcockpit, das Familienportal und das Apothekenportal gedruckt werden.

Und so drucken Sie die Flyer:

- Um den Flyer für das Familienportal zu drucken, rufen Sie unter Verwaltung / Angehörige oder unter Verwaltung / Gesetzl. Betreuer das Register "Connect" auf. Hier finden Sie die Schaltfläche "Info-Flyer drucken" (1).
- Den Flyer für das Arztcockpit erstellen Sie unter Verwaltung / Ärzte ebenfalls im Register "Connect".
- Den Flyer für das Apothekenportal erstellen Sie unter Verwaltung / Lieferanten. Dabei muss in den Stammdaten die Verwendung "Medikamenten-Bestellwesen" ausgewählt worden sein, damit das Register "Connect" angezeigt wird. Im Register "Connect" finden Sie dann ebenfalls die Schaltfläche "Info-Flyer drucken".

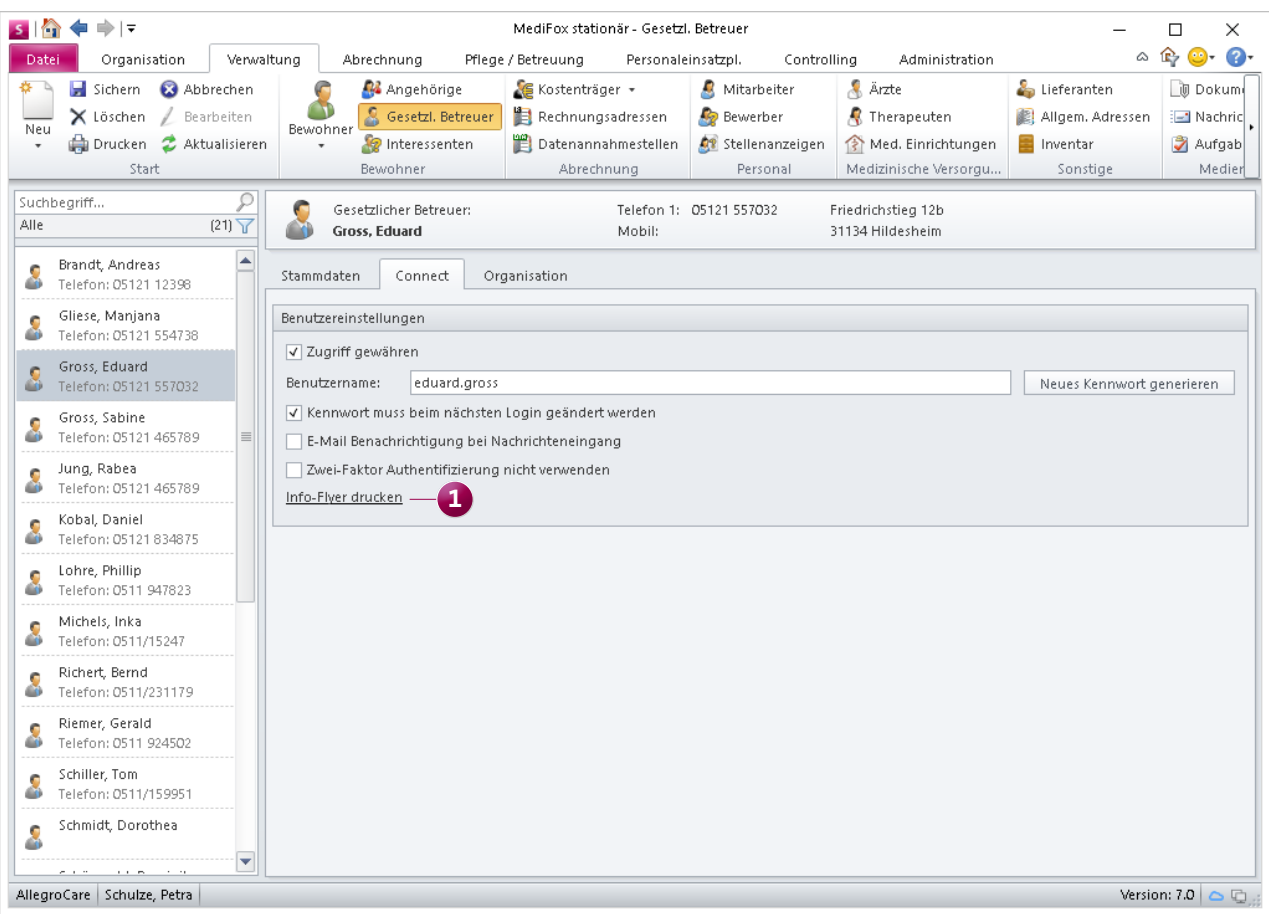

Für die verschiedenen Angebote von MediFox Connect können Sie jetzt ganz einfach Info-Flyer drucken

#### **Öffentliche Connect-Adresse für Anschreiben eintragen**

Wenn Sie beispielsweise dem Arzt oder Angehörigen eines Bewohners Zugriff auf MediFox Connect erteilt haben, können Sie die Zugangsdaten für den neuen Benutzer bereits über das integriertes Anschreiben ausdrucken. Damit der neue Benutzer auch weiß, unter welcher öffentlichen Adresse bzw. URL er Ihre MediFox Connect-Webseite erreichen kann, lässt sich die Adresse jetzt unter Administration / Connect / Grundeinstellungen hinterlegen. Tragen Sie dafür im Feld "Adresse" die öffentliche URL ein **1** . MediFox überprüft die URL auf die richtige URL-Syntax, die Adresse muss also beispielsweise mit http:// oder https:// beginnen. Die gespeicherte Adresse wird anschließend auf den Anschreiben für neue Connect-Benutzer aufgeführt.

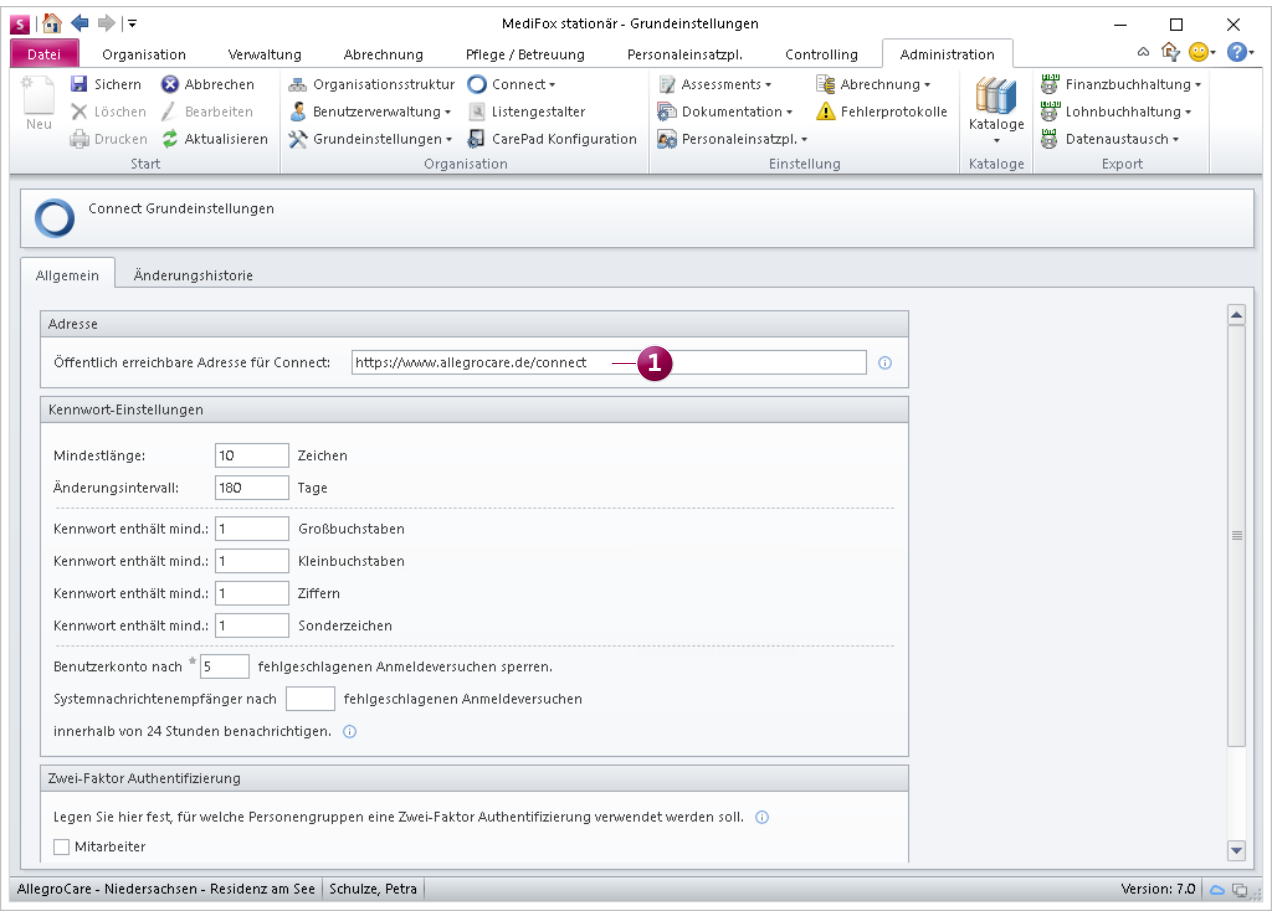

Öffentliche Connect-Addresse für die Anschreiben neuer Benutzer

**MediFox GmbH Junkersstraße 1 31137 Hildesheim** Telefon: 0 51 21. 28 29 1-0 Telefax: 0 51 21. 28 29 1-99 E-Mail: info@medifox.de

Internet: www.medifox.de USt-Id: DE 273 172 894 AG Hildesheim HRB 202124 Sparkasse Hildesheim Goslar Peine IBAN-Nummer: DE08 2595 0130 0000 6816 81 BIC/SWIFT-Code: NOLADE21HIK

Geschäftsführung: Christian Städtler, Dr. Thorsten Schliebe, Iris Christiansen